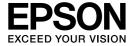

# EPSON Aculaser C3800 Series

**User's Guide** 

## Copyright and Trademarks

No part of this publication may be reproduced, stored in a retrieval system, or transmitted in any form or by any means, mechanical, photocopying, recording, or otherwise, without the prior written permission of Seiko Epson Corporation. No patent liability is assumed with respect to the use of the information contained herein. Neither is any liability assumed for damages resulting from the use of the information contained herein.

Neither Seiko Epson Corporation nor its affiliates shall be liable to the purchaser of this product or third parties for damages, losses, costs, or expenses incurred by purchaser or third parties as a result of: accident, misuse, or abuse of this product or unauthorized modifications, repairs, or alterations to this product, or (excluding the U.S.) failure to strictly comply with Seiko Epson Corporation's operating and maintenance instructions.

Seiko Epson Corporation and its affiliates shall not be liable against any damages or problems arising from the use of any options or any consumable products other than those designated as Original Epson Products or Epson Approved Products by Seiko Epson Corporation.

PCL is the registered trademark of Hewlett-Packard Company.

Features Zoran Corporation Integrated Print System (IPS) for print language emulation.

### Z®RAN®

NEST Office Kit Copyright © 1996, Novell, Inc. All rights reserved.

A part of the ICC Profile contained within this product was created by Gretag Macbeth ProfileMaker. Gretag Macbeth is the registered trademark of Gretag Macbeth Holding AG Logo. ProfileMaker is the trademark of LOGO GmbH.

IBM and PS/2 are registered trademarks of International Business Machines Corporation. Microsoft<sup>®</sup> and Windows<sup>®</sup> are registered trademarks of Microsoft Corporation in the United States of America and other countries. Apple<sup>®</sup> and Macintosh<sup>®</sup> are registered trademarks of Apple Computer, Inc.

EPSON and EPSON ESC/P are registered trademarks and EPSON AcuLaser and EPSON ESC/P 2 are trademarks of Seiko Epson Corporation.

Coronet is a trademark of Ludlow Industries (UK) Ltd.

Marigold is a trademark of Arthur Baker and may be registered in some jurisdictions.

CG Times and CG Omega are trademarks of Agfa Monotype Corporation and may be registered in certain jurisdictions.

Arial, Times New Roman and Albertus are trademarks of The Monotype Corporation and may be registered in certain jurisdictions.

ITC Avant Garde Gothic, ITC Bookman, ITC Zapf Chancery and ITC Zapf Dingbats are trademarks of International Typeface Corporation and may be registered in some jurisdictions.

Antique Olive is a trademark of Fonderie Olive.

Helvetica, Palatino, Times, Univers, Clarendon, New Century Schoolbook, Miriam and David are trademarks of Heidelberger Druckmaschinen AG which may be registered in certain jurisdictions.

Wingdings is a trademark of Microsoft Corporation and may be registered in some jurisdictions.

HP and HP LaserJet are registered trademarks of the Hewlett-Packard Company.

Adobe, the Adobe logo and PostScript3 are trademarks of Adobe Systems Incorporated, which may be registered in certain jurisdictions.

General Notice: Other product names used herein are for identification purposes only and may be trademarks of their respective owners. Epson disclaims any and all rights in those marks.

Copyright © 2006 Seiko Epson Corporation. All rights reserved.

# Contents

# Copyright and Trademarks

| Safety Instructions                                                                                                    |  |
|----------------------------------------------------------------------------------------------------|--|
| Safety.       13         Warnings, Cautions, and Notes       13         Safety precautions       13         Important Safety Instructions       15         Safety Information       17         Power On/Off Cautions       19                                                                              |  |
| Chapter 1 Getting to Know Your Printer                                                                                                    |  |
| Where to Find Information       20         Printer Parts       21         Front view       21         Rear view       22         Inside the printer       22         Control panel       23         Options and Consumable Products       24         Options       24         Consumable products       24 |  |
| Chapter 2 Printer Features and Various Printing Options                                                                                                    |  |
| Printer Features                                                                                                    |  |
| Various Printing Options27Double-sided printing27Fit to page printing27Pages per sheet printing28                                                                                                    |  |

| Watermark printing                                               | 28 |
|------------------------------------------------------------------|----|
| Header/Footer printing                                           | 29 |
| Overlay printing                                                 | 29 |
| Using the Reserve Job function                                   | 30 |
| Using the storage form overlay function                          | 30 |
| Web-Page Printing                                                | 30 |
| Creating direct printing data with USB memory                    | 31 |
| Chapter 3 Paper Handling  Paper Sources                          |    |
| 550-sheet Paper Cassette Unit                                    |    |
| Selecting a paper source                                         |    |
| Loading Paper                                                    |    |
| MP tray                                                          |    |
| Standard lower paper cassette and optional paper cassette unit   |    |
| Output tray                                                      |    |
| Printing on Special Media                                        |    |
| EPSON Color Laser Transparencies                                 |    |
| EPSON Color Laser Transparencies                                 |    |
| Envelopes                                                        |    |
| Labels                                                           |    |
| Thick paper and extra thick paper                                |    |
| Loading a custom paper size                                      |    |
| Chapter 4 Using the Printer Software with Windows                |    |
| About the Printer Software                                       |    |
| Accessing the printer driver                                     |    |
| Making Changes to Printer Settings                               |    |
| Making the print quality settings                                |    |
| Duplex printing                                                  |    |
| Displaying information about consumables with the printer driver |    |
| Ordering Consumables                                             |    |
| Resizing printouts                                               |    |
| Modifying the print layout                                       |    |
| Using a watermark                                                |    |
| Using headers and footers                                        |    |
| Using storage form overlay                                       |    |
| Osing storage form overlay                                       |    |

| Making Extended Settings71                          |
|-----------------------------------------------------|
| Making Optional Settings71                          |
| Printing a status sheet                             |
| Using the Reserve Job Function                      |
| Re-Print Job                                        |
| Verify Job                                          |
| Confidential Job                                    |
| Monitoring Your Printer Using EPSON Status Monitor  |
| Installing EPSON Status Monitor                     |
| Accessing EPSON Status Monitor                      |
| Information on EPSON Status Monitor                 |
| Simple Status                                       |
| Detailed Status                                     |
| Consumables Information                             |
|                                                     |
| Job Information                                     |
| Notice Settings                                     |
| Order Online                                        |
| Tray Icon Settings                                  |
| Setting Up the USB Connection                       |
| Canceling Printing                                  |
| Uninstalling the Printer Software                   |
| Uninstalling the printer driver                     |
| Uninstall the USB device driver                     |
| Sharing the Printer on a Network                    |
| Sharing the printer                                 |
| Setting up your printer as a shared printer96       |
| Using an additional driver                          |
| Setting up clients                                  |
| Installing the printer driver from the CD-ROM       |
|                                                     |
|                                                     |
| Chapter 5 Using the Printer Software with Macintosh |
|                                                     |
| About the Printer Software                          |
| Accessing the printer driver                        |
| Making Changes to Printer Settings                  |
| Making the print quality settings107                |
| Resizing printouts                                  |
| Modifying the print layout                          |
| Using a watermark115                                |
| Using headers and footers126                        |
| Duplex printing                                     |
| Making Extended Settings                            |
| Printing a status sheet                             |
| •                                                   |

| Using the Reserve Job Function                                     |
|--------------------------------------------------------------------|
| Re-Print Job134                                                    |
| Verify Job135                                                      |
| Confidential Job                                                   |
| Monitoring Your Printer using EPSON Status Monitor                 |
| Accessing EPSON Status Monitor139                                  |
| Simple Status                                                      |
| Detailed Status                                                    |
| Consumables Information                                            |
| Job Information                                                    |
| Notice Settings143                                                 |
| Setting Up the USB Connection                                      |
| For Mac OS X users                                                 |
| For Mac OS 9 users                                                 |
| Canceling Printing                                                 |
| For Mac OS X users                                                 |
| For Mac OS 9 users                                                 |
| Uninstalling the Printer Software                                  |
| For Mac OS X users 146                                             |
| For Mac OS 9 users                                                 |
| Sharing the Printer on a Network                                   |
| Sharing the printer                                                |
| For Mac OS X users                                                 |
| For Mac OS 9 users                                                 |
|                                                                    |
|                                                                    |
| Chapter 6 Using the PostScript Printer Driver                      |
| <u> </u>                                                           |
| About the PostScript 3 Mode                                        |
| Hardware requirements                                              |
| System requirements                                                |
| Using the PostScript Printer Driver with Windows                   |
| Installing the PostScript printer driver for the USB interface     |
| Installing the PostScript printer driver for the network interface |
| Accessing the PostScript printer driver                            |
| Making changes to PostScript printer settings156                   |
| Using AppleTalk under Windows 2000                                 |
| Using the PostScript Printer Driver with Macintosh                 |
| Installing the PostScript printer driver                           |
| Selecting the printer                                              |
| Accessing the PostScript printer driver                            |
| Making changes to PostScript printer settings                      |
|                                                                    |

# Chapter 7 Using the PCL6/PCL5 Printer Driver

| About the PCL Mode                     | 63<br>63 |
|----------------------------------------|----------|
| Chapter 8 Using the Control Panel      |          |
| Using the Control Panel Menus1         |          |
| When to make control panel settings1   |          |
| How to access the control panel menus  |          |
| Control Panel Menus                    |          |
| Information Menu1                      | 66       |
| Index Print Menu                       |          |
| Document Print Menu                    | 69       |
| Image Print Menu                       | 71       |
| Tray Menu                              | 72       |
| Emulation Menu1                        | 73       |
| Printing Menu1                         | 73       |
| Setup Menu                             | 75       |
| Color Regist Menu                      |          |
| Reset Menu                             | 79       |
| Quick Print Job Menu                   | 80       |
| Confidential Job Menu                  | 80       |
| USB Menu                               | 80       |
| Network Menu                           | 81       |
| AUX Menu                               | 81       |
| USB Host Menu1                         | 81       |
| PCL Menu                               | 82       |
| PS3 Menu                               | 84       |
| Password Config Menu                   | 85       |
| ESCP2 Menu1                            | 86       |
| FX Menu1                               | 88       |
| I239X Menu                             | 90       |
| Status and Error Messages              | 92       |
| Printing and Deleting Reserve Job Data | 203      |
| Using the Quick Print Job Menu         | 203      |
| Using the Confidential Job Menu2       | 204      |
| Printing a Status Sheet                | 205      |
| Adjusting Color Registration           | 206      |
| Printing Directly from a USB Memory    | 206      |
| Index printing                         | 207      |
| Document printing                      | 207      |

| Image printing                                                                                                    | 209                                           |
|----------------------------------------------------------------------------------------------------|-----------------------------------------------|
| Canceling Printing                                                                                                    | 210                                           |
| Using the Cancel Job button                                                                                                    | 210                                           |
| Using the Reset menu                                                                                                    | 210                                           |
|                                                                                                    |                                               |
| Chapter 9 Installing Options                                                                                                    |                                               |
| Optional Paper Cassette Unit                                                                                                    | 211                                           |
| Handling precautions                                                                                                    |                                               |
| Installing the optional paper cassette unit                                                                                                    |                                               |
| Removing the optional paper cassette unit                                                                                                    |                                               |
| Duplex Unit                                                                                                    |                                               |
| Installing the Duplex Unit                                                                                                    |                                               |
| Removing the Duplex Unit                                                                                                    |                                               |
| Memory Module                                                                                                    |                                               |
| Installing a memory module                                                                                                    |                                               |
| Removing a memory module                                                                                                    | 224                                           |
| Interface Card                                                                                                    | 225                                           |
| Installing an interface card                                                                                                    | 225                                           |
| Removing an interface card                                                                                                    | 227                                           |
| Chapter 10 Replacing Consumable Products                                                                                                    |                                               |
| Replacement Messages                                                                                                    | 228                                           |
| Imaging Cartridge                                                                                                    | 228                                           |
| Handling precautions                                                                                                    |                                               |
| Replacing an imaging cartridge                                                                                                    | 229                                           |
| Fuser Unit                                                                                                    | 233                                           |
| Handling precautions                                                                                                    |                                               |
| Replacing the fuser unit                                                                                                    | 233                                           |
| . •                                                                                                    |                                               |
| Transfer Unit                                                                                                    | 238                                           |
| Transfer Unit                                                                                                    | 238<br>238                                    |
| Transfer Unit                                                                                                    | 238<br>238                                    |
| Transfer Unit                                                                                                    | 238<br>238                                    |
| Transfer Unit                                                                                                    | 238<br>238                                    |
| Transfer Unit                                                                                                    | 238<br>238<br>238                             |
| Transfer Unit  Handling precautions  Replacing the transfer unit  Chapter 11 Cleaning and Transporting the Printer                                                                              | 238<br>238<br>238                             |
| Transfer Unit  Handling precautions  Replacing the transfer unit  Chapter 11 Cleaning and Transporting the Printer  Cleaning the Printer                                                        | 238<br>238<br>238<br>242<br>242               |
| Transfer Unit  Handling precautions  Replacing the transfer unit  Chapter 11 Cleaning and Transporting the Printer  Cleaning the Printer  Cleaning the pickup roller                            | 238<br>238<br>238<br>242<br>242<br>244        |
| Transfer Unit  Handling precautions  Replacing the transfer unit  Chapter 11 Cleaning and Transporting the Printer  Cleaning the Printer  Cleaning the pickup roller  Transporting the Printer. | 238<br>238<br>238<br>242<br>242<br>244<br>244 |

# Chapter 12 **Troubleshooting**

|                                                                         | o 4= |
|-------------------------------------------------------------------------|------|
| Clearing Jammed Paper                                                   |      |
| Precautions for clearing jammed paper                                   |      |
| Paper Jam MP C1 A                                                       |      |
| Paper Jam C1 A                                                          |      |
| Paper Jam C2 C1 A                                                       |      |
| Paper Jam A B                                                           |      |
| Paper Jam A D                                                           |      |
| Printing a Status Sheet                                                 |      |
| Operational Problems                                                    |      |
| The Ready light does not turn on                                        | 259  |
| The printer does not print (Ready light off)                            | 259  |
| The Ready light is on but nothing prints                                | 260  |
| The optional product is not available                                   |      |
| The amount of a toner remaining is not updated (For Windows users only) | 260  |
| Printout Problems                                                       | 261  |
| The font cannot be printed                                              | 261  |
| Printout is garbled                                                     | 261  |
| The printout position is not correct                                    | 261  |
| Misalignment of colors                                                  | 262  |
| Graphics do not print correctly                                         | 262  |
| Transparencies are output blank from the MP tray                        | 262  |
| Color Printing Problems                                                 | 263  |
| Cannot print in color                                                   | 263  |
| The printout color differs when printed from different printers         | 263  |
| The color looks different from what you see on the computer screen      | 263  |
| Print Quality Problems                                                  |      |
| The background is dark or dirty                                         | 264  |
| White dots appear in the printout                                       |      |
| Print quality or tone is uneven                                         |      |
| Half-tone images print unevenly                                         |      |
| Toner smudges                                                           |      |
| Areas are missing in the printed image                                  |      |
| Completely blank pages are output                                       |      |
| The printed image is light or faint                                     |      |
| The non-printed side of the page is dirty                               |      |
| Memory Problems                                                         |      |
| Print quality decreased                                                 |      |
| Insufficient memory for current task                                    |      |
| Insufficient memory to print all copies                                 |      |
| Paper Handling Problems                                                 |      |
| Paper does not feed properly                                            |      |
| Problems Using Options                                                  |      |
| The message Invalid AUX /IF Card appears on the LCD panel               |      |
| The message invalid AOA/IF Gaid appears on the LGD pariel               | ∠09  |

| Feed jam when using the optional paper cassette.  An installed option cannot be used  Correcting USB Problems  USB connections  Windows operating system  Printer software installation  Status and Error Messages                                                                                                    | 270<br>271                                                                |
|----------------------------------------------------------------------------------------------------|---------------------------------------------------------------------------|
| Correcting USB Problems USB connections Windows operating system Printer software installation                                                                                                    | 271                                                                       |
| USB connections                                                                                                    |                                                                           |
| Windows operating system                                                                                                    | 271                                                                       |
| Printer software installation                                                                                                    | —                                                                         |
|                                                                                                    | 271                                                                       |
| Status and Error Messages                                                                                                    | 271                                                                       |
|                                                                                                    | 276                                                                       |
| Canceling Printing                                                                                                    | 276                                                                       |
| Printing in the PostScript 3 Mode Problems                                                                                                    | 276                                                                       |
| The printer does not print correctly in the PostScript mode                                                                                                    | 276                                                                       |
| The printer does not print                                                                                                    |                                                                           |
| The printer driver or printer that you need to use does not appear in the Printer Setup Utility (Mac OS 10.3.x and 10.4.x), Print Center (Mac OS 10.2.x), or Chooser (Mac OS 9)                                                                                                    | 277                                                                       |
| The font on the printout is different from that on the screen                                                                                                    |                                                                           |
| The printer fonts cannot be installed                                                                                                    |                                                                           |
| The edges of texts and/or images are not smooth                                                                                                    |                                                                           |
| The printer does not print normally via the USB interface                                                                                                    |                                                                           |
| The printer deed not print normally via the eeb interlace                                                                                                    |                                                                           |
| The printer does not print normally via the network interface                                                                                                    |                                                                           |
| The printer does not print normally via the network interface                                                                                                    |                                                                           |
| An undefined error occurs (Macintosh only)                                                                                                    | 280                                                                       |
| An undefined error occurs (Macintosh only)                                                                                                    | 280<br>280                                                                |
| An undefined error occurs (Macintosh only) Insufficient memory to print data (Macintosh only)  Appendix A Customer Support  Contacting Customer Support                                                                                                    | 280                                                                       |
| An undefined error occurs (Macintosh only) Insufficient memory to print data (Macintosh only)  Appendix A Customer Support  Contacting Customer Support  Before Contacting Epson.                                                                                                    | 280                                                                       |
| An undefined error occurs (Macintosh only) Insufficient memory to print data (Macintosh only)  Appendix A Customer Support  Contacting Customer Support  Before Contacting Epson  Help for Users in Australia                                                                                                    | 280<br>280<br>281<br>281<br>281                                           |
| An undefined error occurs (Macintosh only) Insufficient memory to print data (Macintosh only)  Appendix A Customer Support  Contacting Customer Support  Before Contacting Epson Help for Users in Australia Help for Users in Singapore                                                                                                    | 280<br>280<br>281<br>281<br>281<br>282                                    |
| An undefined error occurs (Macintosh only) Insufficient memory to print data (Macintosh only)  Appendix A Customer Support  Contacting Customer Support  Before Contacting Epson  Help for Users in Australia  Help for Users in Singapore  Help for Users in Thailand                                                                                                    | 280<br>280<br>281<br>281<br>281<br>282<br>283                             |
| An undefined error occurs (Macintosh only) Insufficient memory to print data (Macintosh only)  Appendix A Customer Support  Contacting Customer Support  Before Contacting Epson  Help for Users in Australia  Help for Users in Singapore  Help for Users in Thailand  Help for Users in Vietnam                                                                                | 280<br>280<br>281<br>281<br>282<br>283<br>283                             |
| An undefined error occurs (Macintosh only) Insufficient memory to print data (Macintosh only)  Appendix A Customer Support  Contacting Customer Support  Before Contacting Epson  Help for Users in Australia  Help for Users in Singapore  Help for Users in Thailand  Help for Users in Vietnam  Help for Users in Indonesia                                                   | 280<br>280<br>281<br>281<br>281<br>282<br>283<br>283                      |
| An undefined error occurs (Macintosh only) Insufficient memory to print data (Macintosh only)  Appendix A Customer Support Contacting Customer Support Before Contacting Epson Help for Users in Australia Help for Users in Singapore Help for Users in Thailand Help for Users in Vietnam Help for Users in Indonesia Help for Users in Hong Kong                              | 280<br>280<br>281<br>281<br>282<br>283<br>283<br>283                      |
| An undefined error occurs (Macintosh only) Insufficient memory to print data (Macintosh only)  Appendix A Customer Support  Contacting Customer Support  Before Contacting Epson Help for Users in Australia Help for Users in Singapore Help for Users in Thailand Help for Users in Vietnam Help for Users in Indonesia Help for Users in Hong Kong Help for Users in Malaysia | 280<br>280<br>281<br>281<br>282<br>283<br>283<br>283<br>283               |
| An undefined error occurs (Macintosh only) Insufficient memory to print data (Macintosh only)  Appendix A Customer Support  Contacting Customer Support  Before Contacting Epson.  Help for Users in Australia.  Help for Users in Singapore.  Help for Users in Thailand.  Help for Users in Vietnam  Help for Users in Indonesia  Help for Users in Hong Kong.                 | 280<br>280<br>281<br>281<br>282<br>283<br>283<br>283<br>284<br>284<br>285 |

| Printer                         | 290 |
|---------------------------------|-----|
| General                         | 290 |
| Environmental                   | 291 |
| Mechanical                      | 292 |
| Electrical                      | 292 |
| Standard and approvals          | 292 |
| Interfaces                      | 294 |
| USB interface                   | 294 |
| Ethernet interface              | 294 |
| USB Host interface              | 294 |
| Options and Consumable Products | 295 |
| Optional paper cassette unit    | 295 |
| Duplex Unit                     | 296 |
| Memory modules                  | 296 |
| Imaging cartridge               | 296 |
| Fuser unit                      | 297 |
| Transfer unit                   | 297 |

### Index

# Safety Instructions

## Safety

### Warnings, Cautions, and Notes

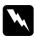

### Warnings

must be followed carefully to avoid bodily injury.

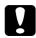

### **Cautions**

must be observed to avoid damage to your equipment.

### Notes

contain important information and useful tips on the operation of your printer.

## Safety precautions

Be sure to follow the precautions carefully to ensure safe, efficient operation:

□ Because the printer weighs approximately 31 kg (68.2 lb) with consumable products installed, one person should not lift or carry it. Two people should carry the printer, lifting it by the correct positions as shown below.

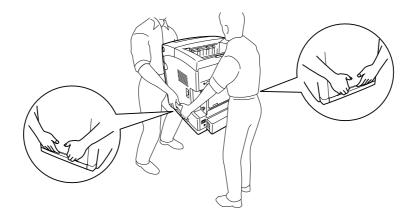

□ Be careful not to touch the fuser, which is marked CAUTION HIGH TEMPERATURE, or the surrounding areas. If the printer has been in use, the fuser and the surrounding areas may be very hot. If you must touch one of these areas, wait 30 minutes to allow the heat to subside before doing so.

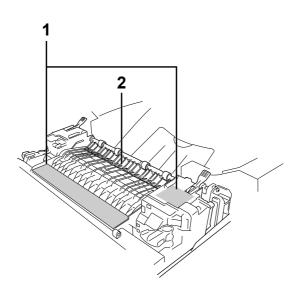

### 1. CAUTION HIGH TEMPERATURE

- 2. Do not insert your hand deep into the fuser unit.
- ☐ Do not insert your hand deep into the fuser unit as some components are sharp and may cause injury.
- □ Avoid touching the components inside the printer unless instructed to do so in this guide.
- □ Never force the printer's components into place. Although the printer is designed to be sturdy, rough handling can damage it.
- ☐ When handling an imaging cartridge, always place it on a clean, smooth surface.
- ☐ Do not attempt to modify an imaging cartridge or take it apart. It cannot be refilled.
- ☐ Do not touch the toner. Keep the toner away from your eyes.
- ☐ Do not dispose of used imaging cartridge or transfer unit in fire, as they can explode and cause injury. Dispose of them according to local regulations.
- ☐ If toner is spilled, use a broom and dustpan or a damp cloth with soap and water to clean it up. Because the fine particles can cause a fire or explosion if they come into contact with a spark, do not use a vacuum cleaner.
- ☐ Wait at least one hour before using an imaging cartridge after moving it from a cool to a warm environment to prevent damage from condensation.

|     | 1 | When removing the imaging cartridge, do not expose it to sunlight at all and avoid exposing it to room light for more than five minutes. The imaging cartridge contains a light-sensitive drum that is purple. Exposure to light can damage the drum, causing dark or light areas to appear on the printed page and reducing the service life of the drum. If you need to keep the imaging cartridge out of the printer for long periods, cover it with an opaque cloth. |
|-----|---|----------------------------------------------------------------------------------------------------|
|     | 1 | Be careful not to scratch the surface of the drum. When you remove the imaging cartridge from the printer, always place it on a clean, smooth surface. Avoid touching the drum, since oil from your skin can permanently damage its surface and affect print quality.                                                                                                    |
|     | ì | To get the best print quality, do not store the imaging cartridge in an area subject to direct sunlight, dust, salty air, or corrosive gases (such as ammonia). Avoid locations subject to extreme or rapid changes in temperature or humidity.                                                                                                    |
|     | ) | Be sure to keep consumable components out of the reach of children.                                                                                                    |
|     | ) | Do not leave jammed paper inside the printer. This can cause the printer to overheat.                                                                                                    |
|     | ) | Avoid sharing outlets with other appliances.                                                                                                    |
|     | ) | Use only an outlet that meets the power requirements of this printer.                                                                                                    |
| Imp | 0 | rtant Safety Instructions                                                                                                    |
| F   | Р | ad all of the following instructions before operating your printer:                                                                                                    |
| Whe | n | choosing a place and power source for the printer                                                                                                    |
|     | 1 | Place the printer near an electrical outlet where you can easily plug in and unplug the power cord.                                                                                                    |
|     | ) | Do not place the printer on an unstable surface.                                                                                                    |
|     | ) | Do not put your printer where the cord will be stepped on.                                                                                                    |
|     | Ì | Slots and openings in the cabinet and the back or bottom are provided for ventilation. Do not block or cover them. Do not put the printer on a bed, sofa, rug, or other similar surface or in a built-in installation unless proper ventilation is provided.                                                                                                    |
|     | ) | All interface connectors for this printer are Non-LPS (non-limited power source).                                                                                                    |

E.

F.

| print<br>print                                                                                                    | nect your printer to an electrical outlet that meets the power requirements of this er. Your printer's power requirements are indicated on a label attached to the er. If you are not sure of the power supply specifications in your area, contact your power company or consult your dealer.                                       |  |
|----------------------------------------------------------------------------------------------------|----------------------------------------------------------------------------------------------------|--|
| If yo                                                                                                    | u are unable to insert the AC plug into the electrical outlet, contact an electrician.                                                                                                    |  |
| Avoi                                                                                                    | d using outlets that other appliances are plugged into.                                                                                                    |  |
|                                                                                                    | the type of power source indicated on the label. If you are not sure of the type of er available, consult your dealer or local power company.                                                                                                    |  |
| If you                                                                                                    | u are unable to insert the plug into the outlet, contact a qualified electrician.                                                                                                    |  |
| corre<br>Inse                                                                                                    | n connecting this product to a computer or other device with a cable, ensure the ect orientation of the connectors. Each connector has only one correct orientation. Ting a connector in the wrong orientation may damage both devices connected by cable.                                                                           |  |
| -                                                                                                    | u use an extension cord, make sure that the total of the ampere ratings on the ucts plugged into the extension cord does not exceed the extension cord ampere g.                                                                                                    |  |
| Unplug this printer from the wall outlet and refer servicing to a qualified service representative under the following conditions: |                                                                                                    |  |
| A.                                                                                                    | When the power cord or plug is damaged or frayed.                                                                                                    |  |
| B.                                                                                                    | If liquid has been spilled into it.                                                                                                    |  |
| C.                                                                                                    | If it has been exposed to rain or water.                                                                                                    |  |
| D.                                                                                                    | If it does not operate normally when the operating instructions are followed. Adjust only those controls that are covered by the operating instructions since improper adjustment of other controls may result in damage and will often require extensive work by a qualified technician to restore the product to normal operation. |  |

If it has been dropped or the cabinet has been damaged.

If it exhibits a distinct change in performance, indicating a need for service.

## When using the printer

| The printer weighs about 31 kg (68.2 lb). One person should not attempt to lift or carry the printer. Two people should carry it.                                                                   |
|----------------------------------------------------------------------------------------------------|
| Follow all warnings and instructions marked on the printer.                                                                                                    |
| Unplug this printer from the wall outlet before cleaning.                                                                                                    |
| Use a well-wrung cloth for cleaning and do not use liquid or aerosol cleaners.                                                                                                    |
| Avoid touching the components inside the printer unless instructed to do so in this guide.                                                                                                    |
| Never force printer components into place. Although the printer is designed to be sturdy, rough handling can damage it.                                                                             |
| Be sure to keep consumables out of the reach of children.                                                                                                    |
| Do not use printer in a damp environment.                                                                                                    |
| Do not leave jammed paper inside of the printer. This can cause the printer to overheat.                                                                                                    |
| Never push objects of any kind through cabinet slots as they may touch dangerous voltage points or short out parts that could result in a risk of fire or electric shock.                           |
| Never spill liquid of any kind on the printer.                                                                                                    |
| Except as specifically explained in the printer's documentation, do not attempt to service this product yourself.                                                                                   |
| Adjust only those controls that are covered by the operating instructions. Improper adjustment of other controls may result in damage and may require repair by a qualified service representative. |

## Safety Information

### Power cord

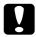

### Caution:

Be sure the AC power cord meets the relevant local safety standards.

Use only the power cord that comes with this product. Use of the another cord may result in fire or electric shock.

This product's power cord is for use with this product only. Use with other equipment may result in fire or electric shock.

### Laser safety labels

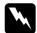

### Warning:

The performance of procedures and adjustments other than those specified in the printer's documentation may result in hazardous radiation exposure.

Your printer is a Class 1 laser product as defined in the IEC60825 specifications. The label shown is attached to the back of the printer in countries where required.

CLASS 1 LASER PRODUCT LASER KLASSE 1 PRODUIT LASER DE CLASSE 1 PRODUCTO LASER CLASE 1 1类激光产品

### Internal laser radiation

Max. Average Radiation Power: 5 mW at laser aperture

Wavelength: 770 to 800 nm

This is a Class III b Laser Diode Assembly that has an invisible laser beam. The printer head unit is NOT A SERVICE ITEM, therefore, the printer head unit should not be opened under any circumstances. An additional laser warning label is affixed to the inside of the printer.

### Ozone safety

### Ozone emission

Ozone gas is generated by laser printers as a by-product of the printing process. Ozone is produced only when the printer is printing.

### Ozone exposure limit

The recommended exposure limit for ozone is 0.1 parts per million (ppm) expressed as an average time-weighted concentration over an eight (8) hour period.

The Epson laser printer generates less than 0.1 ppm for eight (8) hours of continuous printing.

## Minimize the risk

| To minimize the risk of exposure to ozone, you should avoid the following conditions: |
|---------------------------------------------------------------------------------------|
| ☐ Use of multiple laser printers in a confined area                                   |
| Operation in conditions of extremely low humidity                                     |
| ☐ Poor room ventilation                                                               |
| ☐ Long, continuous printing together with any of the above                            |
| Printer location                                                                      |
| The printer should be located so that the exhaust gases and heat generated are:       |
| ☐ Not blown directly into the user's face                                             |
| ☐ Vented directly out of the building whenever possible                               |
| Power On/Off Cautions                                                                 |
| Do not turn off the printer:                                                          |
| ☐ After turning on the printer, wait until Ready appears on the LCD panel.            |
| ☐ While the <b>Ready</b> light is flashing.                                           |
| ☐ While the <b>Data</b> light is on or flashing.                                      |
| ☐ While printing.                                                                     |

## Chapter 1

# Getting to Know Your Printer

### Where to Find Information

### **Setup Guide**

Provides you with information on assembling the printer and installing the printer software.

### **User's Guide (this manual)**

Provides you with detailed information on the printer's functions, optional products, maintenance, troubleshooting, and technical specifications.

### **Network Guide**

Provides network administrators with information on both the printer driver and network settings. You need to install this guide from the Network Utilities CD-ROM to your computer's hard disk before referring it.

### **Paper Jam Guide**

Provides you with solutions for paper jam problems about your printer you may need to refer to on a regular basis. We recommend printing this guide and keeping it near the printer.

### **Font Guide**

Provides you with information on fonts used on the printer. You need to copy this guide, or you can open it directly from following directory on the software CD-ROM. /COMMON/MANUAL/ENG/FNTG

### Online Help for printer software

Click **Help** for detailed information and instructions on the printer software that controls your printer. Online help is automatically installed when you install the printer software.

## **Printer Parts**

## Front view

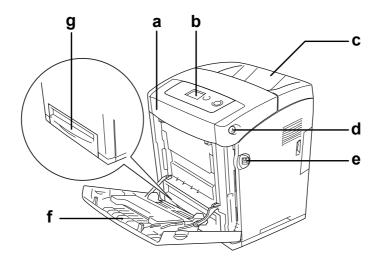

- a. front cover (cover A)
- b. control panel
- c. output tray
- d. latch on front cover (cover A)
- e. USB Host interface
- f. MP tray (Multi-Purpose tray)
- g. standard lower paper cassette

### Rear view

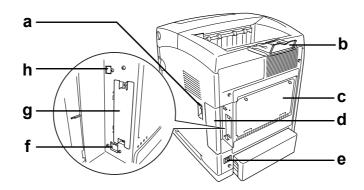

- a. power switch
- b. stopper
- c. controller option expanded aperture plate
- d. interface cover
- e. AC inlet
- f. Ethernet interface connector
- g. Type B interface card slot cover
- h. USB interface connector

## Inside the printer

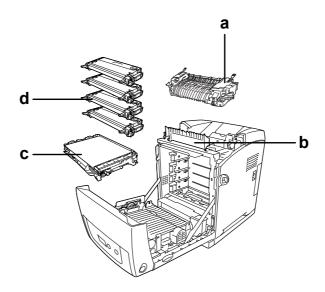

- a. fuser unit
- b. paper guide
- c. transfer unit
- d. imaging cartridges

### Control panel

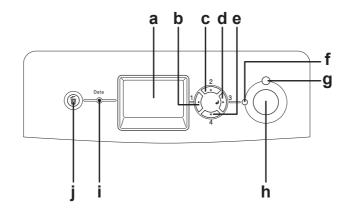

a. LCD panel Displays printer status messages and control panel menu settings.

b. Back button
c. Up button
d. Enter button
e. Down button
Use these buttons to access the control panel menus, where you can make printer settings and check the status of consumable products. For instructions on how to use these buttons, see "Using the Control Panel Menus" on page 165.

f. **Ready** light (Green) On when the printer is ready, indicating that the printer is ready to receive and print data.

Off when the printer is not ready.

g. **Error** light (Red) On or flashes when an error has occurred.

h. **Start/Stop** button When the printer is printing, pressing this button stops the printing. When the error light is flashing, pressing this button clears the error and switches the printer to ready status.

i. Data light (Yellow)
 On when print data is stored in the print buffer (the section of printer memory reserved for receiving data) but not yet printed. Flashes when the printer is processing data.
 Off when no data remains in the print buffer.

j. **Cancel Job** button Press once to cancel the current print job. Press and hold for more than two seconds to delete all jobs from the printer memory.

## **Options and Consumable Products**

## **Options**

You can add to your printer's capabilities by installing any of the following options.

- □ 550-sheet Paper Cassette Unit (C12C802291)
  This unit increases paper feeding capacity up to 550 sheets of paper.
- □ Duplex Unit (C12C802301)
  This unit allows for automatic printing on both sides of paper.
- ☐ Memory Module

  This option expands the printer's memory by allowing you to print complex and graphics-intensive documents. The printer's RAM can be increased up to 1 GB by adding one additional 512 MB RAM DIMM and changing the pre-installed RAM to a 512 MB RAM DIMM.

### Note:

Make sure that the DIMM you purchase is compatible with EPSON products. For details, contact the store where you purchased this printer or an EPSON qualified service representative.

## Consumable products

The life of the following consumable products is monitored by the printer. The printer lets you know when replacements are needed.

| Product name                                  | Product code |
|-----------------------------------------------|--------------|
| High Capacity Imaging Cartridge (Yellow)      | 1124         |
| High Capacity Imaging Cartridge (Magenta)     | 1125         |
| High Capacity Imaging Cartridge (Cyan)        | 1126         |
| High Capacity Imaging Cartridge (Black)       | 1127         |
| Standard Capacity Imaging Cartridge (Yellow)  | 1128         |
| Standard Capacity Imaging Cartridge (Magenta) | 1129         |
| Standard Capacity Imaging Cartridge (Cyan)    | 1130         |
| Transfer Unit                                 | 3024         |
| Fuser Unit (110-120 V)                        | 3026         |
| Fuser Unit (220-240 V)                        | 3025         |

## Chapter 2

# **Printer Features and Various Printing Options**

### **Printer Features**

The printer comes with a full set of features that contributes to ease of use and consistent, high-quality output. The main features are described below.

## High-speed tandem printing engine

Your printer's state-of-the-art tandem engine features 600 MHz image processing and single-pass technology that delivers 20 ppm (pages per minute) at 4800 RIT\* color printing and 25 ppm black and white printing on A4 paper.

\* Epson AcuLaser Resolution Improvement Technology

### Pre-defined color settings in the printer driver

The printer driver offers many pre-defined settings for color printing, allowing you to optimize print quality for various types of color documents.

For Windows, see "Making the print quality settings" on page 47 for more information. For Macintosh, see "Making the print quality settings" on page 107 for more information.

### Toner save mode

To reduce the amount of toner used in printing documents, you can print rough drafts using the Toner Save mode.

# Resolution Improvement Technology and Enhanced MicroGray technology

Resolution Improvement Technology (RITech) is an original Epson printer technology that works by smoothing out the jagged edges of diagonal and curved lines in both text and graphics. Enhanced MicroGray improves the halftone quality of graphics.

### Wide variety of fonts

The printer comes with a selection of 84 scalable fonts, and 7 bitmap fonts in ESC/Page mode to provide you with the fonts you need to create professional-looking documents.

### Adobe PostScript 3 Mode

The printer's Adobe PostScript 3 Mode provides you with the ability to print documents formatted for PostScript printers. Seventeen scalable fonts are included. IES (Intelligent Emulation Switch) and SPL (Shared Printer Language) support allow the printer to switch between the PostScript mode and other emulations as print data is received at the printer.

### **PCL Emulation Mode**

The PCL Emulation mode provides you with the ability to print documents in the PCL6/5c printing language with this printer.

### Secure direct printing with USB memory

The printer can print files that are in a USB memory via a USB Host interface without starting the computer, installing the printer driver, or connecting the printer to a network. This function helps you to keep your files secure by printing them as you are standing in front of the printer. See "Printing Directly from a USB Memory" on page 206 for more information.

## **Various Printing Options**

This printer provides you with a variety of different printing options. You can print in various formats, or can print using many different types of paper.

The following explains the procedure for each type of printing. Choose the appropriate one for your printing.

## Double-sided printing

"Duplex printing" on page 51 (Windows)

"Duplex printing" on page 128 (Macintosh)

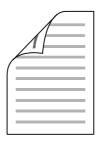

Lets you print on both sides of the paper.

## Fit to page printing

"Resizing printouts" on page 57 (Windows)

"Resizing printouts" on page 111 (Macintosh)

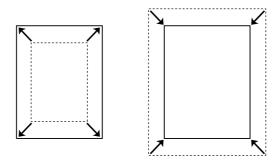

Lets you automatically enlarge or reduce the size of your document to fit the paper size you selected.

## Pages per sheet printing

"Modifying the print layout" on page 59 (Windows)

"Modifying the print layout" on page 113 (Macintosh)

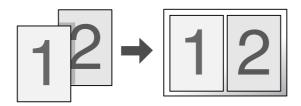

Lets you print two or four pages on a single sheet.

## Watermark printing

"Using a watermark" on page 60 (Windows)

"Using a watermark" on page 115 (Macintosh)

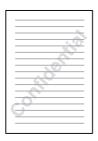

Lets you print text or an image as a watermark on your printout. For example, you can put "Confidential" on an important document.

## Header/Footer printing

"Using headers and footers" on page 63 (Windows)

"Using headers and footers" on page 126 (Macintosh)

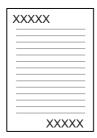

Lets you print a header and footer on the top or bottom of the paper.

## Overlay printing

"Using an overlay" on page 64 (Windows)

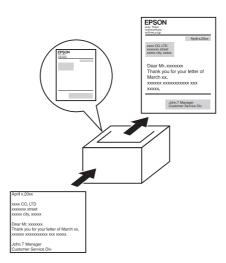

Lets you prepare standard forms or template on your printout that you can use as overlays when printing other documents.

### Note:

The Overlay printing function is not available in the PostScript 3 mode.

## Using the Reserve Job function

"Memory Module" on page 220

"Using the Reserve Job Function" on page 72 (Windows)

"Using the Reserve Job Function" on page 133 (Macintosh)

Lets you print jobs that you stored in the printer's memory later directly from the printer's control panel.

### Using the storage form overlay function

"Using storage form overlay" on page 68 (Windows)

### Web-Page Printing

EPSON Web-To-Page lets you make Web pages fit to your paper size when printing. You can also see a preview before printing.

### Note:

- ☐ This software is for Windows only.
- Install EPSON Web-To-Page from the printer software CD-ROM to use this function.

## Accessing EPSON Web-To-Page

After you install EPSON Web-To-Page, the menu bar is displayed on the Microsoft Internet Explorer Toolbar. If it does not appear, select **Toolbars** from the View menu of Internet Explorer, and then select **EPSON Web-To-Page**.

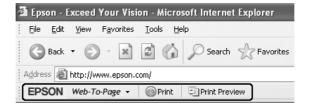

## Creating direct printing data with USB memory

USB Memory Print Maker lets you create files with an EPN extension that can be printed directly from USB memory.

To use this function, see USB Memory Print Maker's online help.

To print directly from a USB Memory, see "Printing Directly from a USB Memory" on page 206.

### Note:

- ☐ This software is for Windows only.
- ☐ To install USB Memory Print Maker, click **Custom Install** on the printer software CD-ROM.

# Chapter 3

# Paper Handling

# **Paper Sources**

This section describes the combinations of paper sources and paper types that you can use.

## MP tray

| Paper Type                                 | Paper Size                                                                                                    | Capacity                                                |
|--------------------------------------------|----------------------------------------------------------------------------------------------------|---------------------------------------------------------|
| Plain paper Weight: 60 to 80 g/m²          | A4, A5, B5, Letter (LT),<br>Half-Letter (HLT),<br>Executive (EXE),<br>Government Legal (GLG),<br>Legal (LGL),<br>Government Letter (GLT)                                                   | Up to 150 sheets<br>(Total thick stack:<br>up to 15 mm) |
|                                            | Custom-size paper:<br>76.2 × 98.4 mm minimum<br>220 × 355.6 mm maximum                                                                                                    |                                                         |
| Semi-Thick paper Weight:<br>81 to 105 g/m² | A4, A5, B5, Letter (LT), Half-Letter (HLT), Executive (EXE), Government Legal (GLG), Legal (LGL), Government Letter (GLT) Custom-size paper: 76.2 × 98.4 mm minimum 220 × 355.6 mm maximum | Up to 15 mm thick stack                                 |
| Envelopes Weight: 75 to 105 g/m²           | DL, ISO-B5, C5                                                                                                    | Up to 15 mm thick stack                                 |
| Labels                                     | A4, Letter (LT)                                                                                                    | Up to 15 mm thick stack                                 |
| Thick paper Weight:<br>106 to 163 g/m²     | A4, A5, B5, Letter (LT),<br>Half-Letter (HLT),<br>Executive (EXE),<br>Government Letter (GLT)<br>Custom-size paper:<br>76.2 × 98.4 mm minimum<br>220 × 355.6 mm maximum                    | Up to 15 mm thick stack                                 |

| Extra thick paper Weight:<br>164 to 216 g/m²           | A4, A5, B5, Letter (LT), Half-Letter (HLT), Executive (EXE), Government Letter (GLT) Custom-size paper: 76.2 × 98.4 mm minimum 220 × 355.6 mm maximum | Up to 15 mm thick stack                                 |
|--------------------------------------------------------|----------------------------------------------------------------------------------------------------|---------------------------------------------------------|
| EPSON Color Laser Paper Weight:<br>82 g/m <sup>2</sup> | A4                                                                                                    | Up to 150 sheets<br>(Total thick stack:<br>up to 15 mm) |
| EPSON Color Laser Transparencies                       | A4, Letter (LT)                                                                                                    | Up to 75 sheets<br>(Total thick stack:<br>up to 15 mm)  |
| EPSON Color Laser Coated Paper<br>Weight: 103 g/m²     | A4                                                                                                    | Up to 15 mm thick stack                                 |

# Standard lower paper cassette

| Paper Type                                 | Paper Size                                                                             | Capacity                                                  |
|--------------------------------------------|----------------------------------------------------------------------------------------|-----------------------------------------------------------|
| Plain paper Weight: 60 to 105 g/m²         | A4, A5, B5, Letter (LT),<br>Executive (EXE),<br>Legal (LGL),<br>Government Legal (GLG) | Up to 550 sheets<br>(Total thick stack:<br>up to 59.4 mm) |
| EPSON Color Laser Paper Weight:<br>82 g/m² | A4                                                                                     |                                                           |

# 550-sheet Paper Cassette Unit

| Paper Type                                 | Paper Size                                                                             | Capacity                                                  |
|--------------------------------------------|----------------------------------------------------------------------------------------|-----------------------------------------------------------|
| Plain paper Weight: 60 to 105 g/m²         | A4, A5, B5, Letter (LT),<br>Executive (EXE),<br>Legal (LGL),<br>Government Legal (GLG) | Up to 550 sheets<br>(Total thick stack:<br>up to 59.4 mm) |
| EPSON Color Laser Paper Weight:<br>82 g/m² | A4                                                                                     |                                                           |

## Selecting a paper source

You can set the printer to select a paper source containing the appropriate size of paper automatically, or specify a paper source manually, using the printer driver or the printer's control panel. To access the printer driver, for Windows, see "Accessing the printer driver" on page 46, or for Macintosh, see "Accessing the printer driver" on page 106. And to use the printer's control panel, see "Using the Control Panel Menus" on page 165.

### Using the printer driver

### For Windows:

Access the printer driver, click the **Basic Settings** tab, and select **Auto Selection** as the paper source. Then click **OK**.

### Note:

To specify a paper source manually, specify the paper source you want to use in the Paper Source list.

### For Macintosh:

Access the printer driver, select **Printer Settings** from the drop-down list and click the **Basic Settings** tab (for Mac OS X), or open the Basic Settings dialog box (for Mac OS 9). Then, select **Auto Selection** from the Paper Source list and click **Print**.

### Note:

To specify a paper source manually, specify the paper source you want to use in the Paper Source

## Using the control panel

Access the control panel's Setup Menu, and select Paper Source, then select Auto.

### Note

To specify a paper source manually, specify the paper source you want to use in the Paper Source menu.

### Paper source priority when Auto is selected

The printer will search for a paper source containing the specified paper size in the following order.

### Standard configuration:

MP tray
Cassette 1

### With 550-sheet Paper Cassette Unit installed:

MP tray

Cassette 1

Cassette 2

### Note:

- ☐ If you make paper size settings or paper source settings in your application, these settings may override the printer driver settings.
- ☐ If you select an envelope for the printer driver's Paper Size setting, it can be fed only from the MP tray regardless of the printer driver's Paper Source setting.
- You can change the priority of the MP tray by using the MP Mode setting in the control panel's Setup Menu. For details, see "Setup Menu" on page 175.

# **Loading Paper**

This section describes how to load paper. If you use special media such as transparencies or envelopes, see also "Printing on Special Media" on page 40.

## MP tray

Follow the steps below to load paper into the MP tray.

1. Open the MP tray.

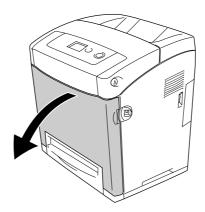

2. Load a stack of the desired paper with the printable surface down, then slide the guides against the sides of the stack to get a snug fit.

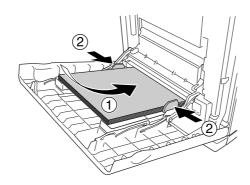

### Note:

- ☐ When loading the paper, insert the short edge first.
- ☐ Do not load paper that exceeds the maximum stack height.
- □ Straighten the paper before loading it. If curled paper is loaded, it may not feed correctly.
- ☐ After loading paper, set the MP Tray Size /MP Type settings to match the loaded paper size on the control panel.
- ☐ To print on the back side of previously printed paper, use the MP tray. The duplex printing cannot be used for this purpose.

## Standard lower paper cassette and optional paper cassette unit

The paper sizes and types supported by the optional paper cassette unit are the same as the standard lower cassette unit. For more information, see "550-sheet Paper Cassette Unit" on page 33.

The paper-loading procedure is the same for the standard lower cassette and the optional paper cassette unit.

In addition to plain paper, you can also use special media such as EPSON Color Laser Paper in the paper cassettes.

Follow these steps to load paper into the standard and optional paper cassette units. The illustrations show the standard lower cassette.

1. Pull the paper cassette out until it stops. Then lift up the front of the paper cassette and pull it out.

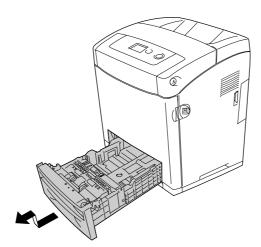

2. Pitch the knob and slide the left and right paper guides to accommodate the paper you are loading.

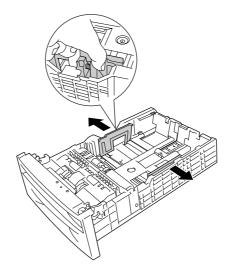

3. Pinch the knob and slide the guide to the position appropriate for the size of paper you want to load.

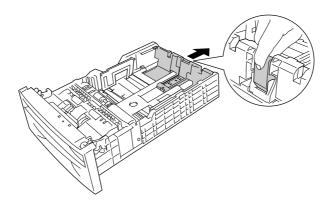

### Note:

- □ Load the paper after aligning the edges of the paper carefully.
- ☐ Do not load paper that exceeds the maximum stack height.
- 4. To prevent the sheets from sticking together, fan a stack of paper. Then tap the edge on a firm surface to line it up.

### Note:

Straighten the paper before loading it. If curled paper is loaded, it may not feed correctly.

5. Insert the stack into the paper cassette, lining it up with both the front and left sides of the paper cassette, with the printable surface up.

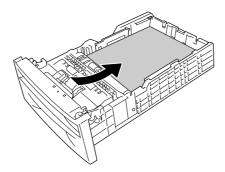

6. Slide the paper guides to fit the paper you are loading.

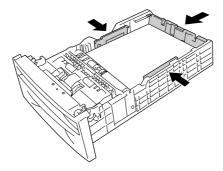

7. Reinsert the paper cassette into the unit.

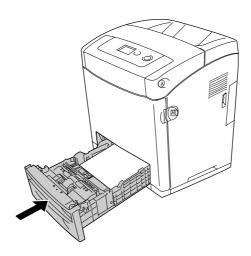

#### Note:

- ☐ After loading paper, set the Cassette 1 Type / Cassette 2 Type settings on the control panel to match the loaded paper size and type.
- If you have installed and loaded paper into the optional paper cassette unit, set the setting for the paper cassette that you are using.

# Output tray

The output tray is located on the top of the printer. Since printouts are output face-down, this tray is also referred to as the face-down tray. Raise the stopper to prevent your printouts from slipping off the printer.

### Note:

This tray can hold up to 250 sheets.

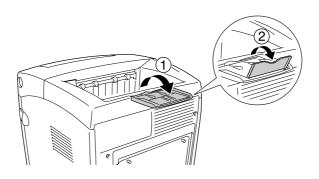

# Printing on Special Media

You can print on special media which include Epson paper such as the following.

#### Note:

Since the quality of any particular brand or type of media may be changed by the manufacturer at any time, Epson cannot guarantee the quality of any type of media. Always test samples of media stock before purchasing large quantities or printing large jobs.

## **EPSON Color Laser Paper**

When loading EPSON Color Laser Paper, you should make paper settings as shown below:

☐ Make settings on the Basic Settings in the printer driver.

Paper Size: A4

Paper Source: MP Tray (up to 150 sheets or up to 15 mm thick stack)

Cassette 1, Cassette 2 (up to 550 sheets or up to 59.4 mm thick stack in each

cassette)

Paper Type: Semi-thick

#### Note:

Select **Plain (Back)** on the Paper Type setting when you print on the back side of paper just after printing on the front side.

☐ You can also make these settings on the Tray Menu in the control panel. See "Tray Menu" on page 172.

# **EPSON Color Laser Transparencies**

Epson recommends the use of EPSON Color Laser Transparencies.

- □ Duplex printing is not available for transparencies.
- ☐ When printing on transparencies, you cannot set the printing resolution to 1200 dpi.

Transparencies can be loaded into the MP tray only. When using transparencies, you should make paper settings as shown below:

☐ Make settings on the Basic Settings in the printer driver.

Paper Size: A4 or LT

Paper Source: MP Tray (up to 75 sheets or 15 mm thick stack)

Paper Type: **Transparency** 

☐ You can also make these settings on the Tray Menu in the control panel. See "Tray Menu" on page 172.

☐ When the Paper Type setting in the printer driver is set to **Transparency**, do not load any other type of paper except transparencies.

Please note the following when handling this media:

☐ Hold each sheet by its edges, as oil from your fingers may transfer to the surface and damage the printable surface of the sheet. The Epson logo appears on the printable side.

☐ When loading transparencies in the MP tray, insert the short edge first as shown below.

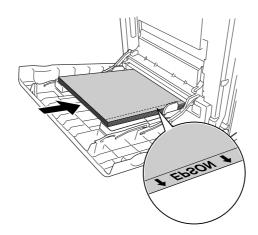

☐ If transparencies are loaded incorrectly, the message Check Transparency appears on the LCD panel. To clear the error, see "Transparencies are output blank from the MP tray" on page 262.

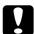

### Caution:

Sheets that have just been printed on may be hot.

## **EPSON Color Laser Coated Paper**

Printing on EPSON Color Laser Coated Paper produces glossier and higher quality printouts. When loading EPSON Color Laser Coated Paper, you should make paper settings as shown below:

Make settings on the Basic Settings in the printer driver.

Paper Size: A4

Paper Source: MP Tray (up to 15 mm thick stack)

Paper Type: Coated

#### Note:

Duplex printing is not available for EPSON Color Laser Coated Paper.

- ☐ You can also make these settings on the Tray Menu in the control panel. See "Tray Menu" on page 172.
- □ EPSON Color Laser Coated Paper may not be fed properly, depending on the temperature and humidity condition, because it is coated with the special materials. If this happens, load it one sheet at a time from the MP tray.

## **Envelopes**

The print quality of envelopes may be irregular because different parts of an envelope have different thicknesses. Print one or two envelopes to check the print quality.

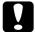

#### Caution:

Do not use window envelopes. The plastic on most window envelopes will melt when it comes into contact with the fuser.

- Depending on the quality of envelopes, the printing environment, or the printing procedure, envelopes might be wrinkled. Make a trial print run before you print on a lot of envelopes.
- □ Duplex printing is not available for envelopes.
- ☐ When printing on envelopes, you cannot set the printing resolution to 1200 dpi. If you set the resolution to 1200 dpi and print from an application onto envelopes, they may not be printed properly.

When loading envelopes, you should make paper settings as shown below:

■ Make settings on the Basic Settings in the printer driver.

Paper Size: IB5, DL, or C5

Paper Source: MP Tray (up to 15 mm thick stack)

#### Note:

Depending on the condition of the paper, the printer may fail to feed paper properly when the maximum amount of paper is loaded. If this happens, reduce the amount of paper loaded in the tray.

☐ You can also make these settings on the Tray Menu in the control panel. See "Tray Menu" on page 172.

Please note the following when handling this media.

☐ When printing on C5 or ISOB5 size envelopes, load them with the short edge first. When printing on DL size envelopes, load them with the long edge first.

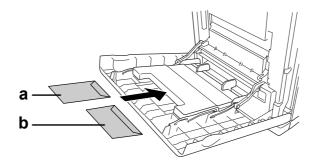

- a. C5 or ISO B5
- b. DL
- Do not use an envelope that has glue or tape on it.

### Labels

You can load up to 15 mm thickness of labels into the MP tray at a time. However, you may need to feed some labels one sheet at a time, or load them manually.

- ☐ Duplex printing is not available for labels.
- ☐ When printing on labels, you cannot set the printing resolution to 1200 dpi.
- Depending on the quality of labels, the printing environment, or the printing procedure, labels might be wrinkled. Make a trial print run before you print on a lot of labels.

| When loading labels, you should make paper settings as shown below: |                                                                                                    |                                   |  |  |
|---------------------------------------------------------------------|----------------------------------------------------------------------------------------------------|-----------------------------------|--|--|
|                                                                     | Make settings on the Basic Settings in the printer driver.                                                                                                    |                                   |  |  |
|                                                                     | Paper Size:                                                                                                    | A4 or LT                          |  |  |
|                                                                     | Paper Source:                                                                                                    | MP Tray (up to 15 mm thick stack) |  |  |
|                                                                     | Paper Type:                                                                                                    | Labels                            |  |  |
|                                                                     | You can also make these settings on the Tray Menu in the control panel. See "Tray Menu" on page 172.                                                                             |                                   |  |  |
| Nc<br>□                                                             | Note: ☐ You should only use labels designed for laser printers or plain-paper copiers.                                                                                           |                                   |  |  |
|                                                                     | To prevent the label adhesive from coming into contact with printer parts, always use labels the completely cover the backing sheet, with no gaps between the individual labels. |                                   |  |  |
|                                                                     | Press a sheet of paper on top of each sheet of labels. If the paper sticks, do not use those labels in your printer.                                                             |                                   |  |  |

# Thick paper and extra thick paper

You can load thick paper (106 to 163  $g/m^2$ ) or extra thick paper (164 to 216  $g/m^2$ ) into the MP tray.

☐ You may have to make the setting Thick\* for Paper Type in the Setup Menu.

\* When using especially thick labels, set Paper Type to ExtraThk.

When loading thick or extra thick paper, you should make paper settings as shown below:

Duplex printing is not available for extra thick paper.
 Make settings on the Basic Settings in the printer driver.
 Paper Size: A4, A5, B5, LT, HLT, EXE, GLT

Paper Source: **MP Tray** (up to 15 mm thick stack)

Paper Type: Thick, Thick (Back), or Extra Thick

☐ You can also make these settings on the Tray Menu in the control panel. See "Tray Menu" on page 172.

## Loading a custom paper size

You can load non-standard size paper (76.2  $\times$  98.4 mm to 220  $\times$  355.6 mm) into the MP tray.

#### Note:

Depending on the quality of the non-standard size paper, the printing environment, or the printing procedure, the paper might skew. Make a trial print run before you print on a lot of non-standard size paper.

When loading a custom paper size, you should make paper settings as shown below:

| Make settings on the Basic Settings in the printer driver. |                                   |  |
|------------------------------------------------------------|-----------------------------------|--|
| Paper Size:                                                | User Defined Size                 |  |
| Paper Source:                                              | MP Tray (up to 15 mm thick stack) |  |

Plain, Semi-Thick, Thick or Extra Thick

#### Note:

Paper Type:

- ☐ For Windows, access the printer driver, then select **User Defined Size** from the Paper Size list on the **Basic Settings** tab. In the User Defined Paper Size dialog box, adjust the Paper Width, Paper Length, and Unit settings to match your custom paper. Then click **OK** and your custom paper size will be saved.
- ☐ For Mac OS X 10.2 or 10.3, follow the steps below to save your custom paper size.
  - 1. Open the Page Setup dialog box.
  - 2. Select Custom Page Size from the Settings drop-down list.
  - 3. Click New.
  - 4. Enter the setting's name and specify the paper size, and then click **OK**.
  - 5. Click Save.
- ☐ For Mac OS X 10.4, follow the steps bellow to save your custom paper size.
  - 1. Open the Page Setup dialog box.
  - 2. Select Manage Custom Sizes from the Page Size drop-down list.
  - 3. Click + .
  - 4. Double-click **Untitled** and enter the setting's name.
  - 5. Specify the paper size and click **OK**.
- ☐ For Mac OS 9, access the printer driver, click **Custom Size** in the Paper Setting dialog box. Then click **New**, adjust the Paper Width, Paper Length, and Margin settings to match your custom paper. Then enter the setting's name, and click **OK** to save your custom paper size.
- ☐ You can also make these settings on the Tray Menu in the control panel. See "Tray Menu" on page 172.
- ☐ If you cannot use the printer driver as explained above, make this setting at the printer by accessing the control panel's Printing Menu and selecting CTM (custom) as the Page Size setting.

# Chapter 4

# Using the Printer Software with Windows

### **About the Printer Software**

The printer driver lets you choose from a wide variety of settings to get the best results from your printer. EPSON Status Monitor lets you check the status of your printer. See "Monitoring Your Printer Using EPSON Status Monitor" on page 77 for more information.

## Accessing the printer driver

You can access the printer driver directly from any application programs, from your Windows operating system.

The printer settings made from many Windows applications override the setting made when the printer driver is accessed from the operating system, so you should access the printer driver from your application to make sure that you get the result you want.

#### Note:

The printer driver's online help provides details on printer driver settings.

## From the application

To access the printer driver, click the **Print** or **Page Setup** from the File menu. You also need to click **Setup**, **Options**, **Properties**, or a combination of these buttons.

### Windows XP, XP x64, Server 2003, or Server 2003 x64 users

To access the printer driver, click **Start**, click **Printers and Faxes**, then click **Printers**. Right-click your printer's icon, then click **Printing Preferences**.

### Windows Me or 98 users

To access the printer driver, click **Start**, point to **Settings**, then click **Printers**. Right-click your printer's icon, then click **Properties**.

### Windows 2000 users

To access the printer driver, click **Start**, point to **Settings**, then click **Printers**. Right-click your printer's icon, then click **Printing Preferences**.

# Making Changes to Printer Settings

## Making the print quality settings

You can change the print quality of printouts through settings in the printer driver. With the printer driver, you can make the print settings by choosing from a list of predefined settings, or customizing the settings.

### Choosing the print quality by using the Automatic setting

You can change the print quality of printouts to favor speed or detail. There are five quality modes for the color printing mode and three for the black-and-white printing mode.

When **Automatic** is selected on the **Basic Settings** tab, the printer driver takes care of all detailed settings according to the color setting you select. Print quality and color are the only settings you have to make. You can change other settings such as paper size or orientation in most applications.

#### Note:

The printer driver's online help provides details on printer driver settings.

- 1. Click the **Basic Settings** tab.
- 2. Click **Automatic**, then choose desired printing quality.

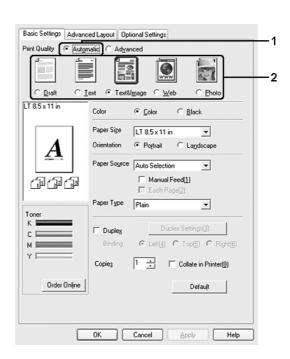

3. Click **OK** to apply the settings.

The printer driver provides the following quality modes.

### Color

Draft, Text, Text&Image, Web, Photo

### Monochrome

Draft, Text&Image, Photo

#### Note:

If printing is unsuccessful or a memory-related error message appears, selecting a different print quality may allow printing to proceed.

### Using the predefined settings

The predefined settings are provided to help you optimize print settings for a particular kind of printout, such as presentation documents or images taken by a video or digital camera.

Follow the steps below to use the predefined settings.

- 1. Click the **Basic Settings** tab.
- 2. Select **Advanced**. You will find the predefined settings in the list below of **Automatic**.

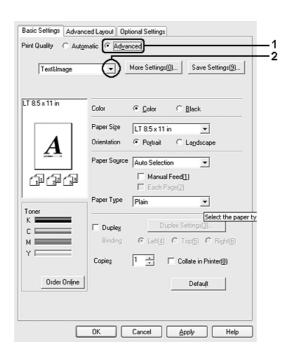

#### Note:

This screen may vary depending on your operating system version.

3. Select the most appropriate setting from the list according to the type of document or image you want to print.

When you choose a predefined setting, other settings such as Printing Mode, Resolution, Screen, and Color Management are set automatically. Changes are shown in the current settings list on the Setting Information dialog box that appears by pressing the **Setting Info**. button on the **Optional Settings** tab.

#### Note:

The printer driver's online help provides details on printer driver settings.

### Customizing print settings

If you need to change detailed settings, make the settings manually.

Follow the steps below to customize your print settings.

- 1. Click the **Basic Settings** tab.
- 2. Click Advanced, then click More Settings.
- 3. Choose **Color** or **Black** as the Color setting, then choose desired printing resolution with the **Resolution** slider bar.

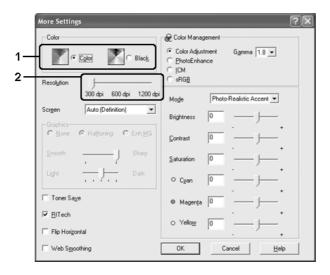

- ☐ This screen may vary depending on your operating system version.
- When making the other settings, see online help for details on each setting.
- ☐ The **Web Smoothing** check box is not available when **PhotoEnhance** is selected. Note this setting is effective for screens that include full color, 24, or 32 bit images. It is not effective for screens that include only illustrations, graphs, and text, and do not include any images.

- The RITech function is not available when you set the printing resolution to 1200 dpi.
- 4. Click **OK** to apply the settings and return to the **Basic Settings** tab.

### Saving your settings

To save your custom settings, click **Advanced**, then click **Save Settings** on the **Basic Settings** tab. The Custom Settings dialog box appears.

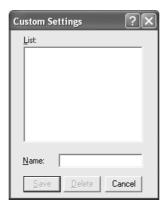

Type a name for your custom settings in the Name box, then click **Save**. Your settings will appear in the list below of **Automatic** on the **Basic Settings** tab.

#### Note:

- ☐ You cannot use a predefined setting name for your custom settings.
- ☐ To delete a custom setting, click **Advanced**, click **Save Settings** on the **Basic Settings** tab, select the setting in the Custom Settings dialog box, then click **Delete**.
- ☐ You cannot delete predefined settings.

If you change any setting in the More Settings dialog box when one of your custom settings is selected in the Advanced Settings list on the **Basic Settings** tab, the setting selected in the list changes to Custom Settings. The custom setting that was previously selected is not affected by this change. To return to your custom setting, simply reselect it from the current settings list.

## **Duplex printing**

Duplex printing prints on both sides of the paper. When printing for binding, the binding edge can be specified as required to produce the desired page order.

### Printing with the Duplex Unit (models with Duplex Unit only)

Follow the steps below to print with the Duplex Unit.

- 1. Click the **Basic Settings** tab.
- 2. Select the **Duplex** check box, then select **Left**, **Top**, or **Right** as the Binding position.

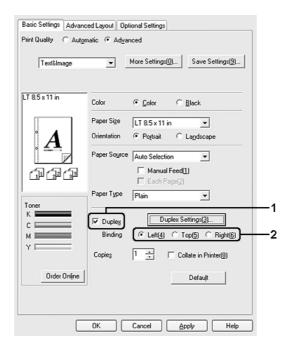

### Note:

The **Duplex** check box appears only when the Duplex Unit is recognized by the printer driver. If you selected **Update the Printer Option Automatically** on the Optional Settings tab, confirm that Duplex Print Unit is set to **Installed**. If you selected **Update the Printer Option Manually** on the Optional Settings tab, click the **Settings** button and select the **Duplex Print Unit** check box.

3. Click **Duplex Settings** to open the Duplex Settings dialog box.

4. Specify the Binding Margin for the front and back sides of the paper, then select whether the front or back side of the paper is to be printed as the Start Page.

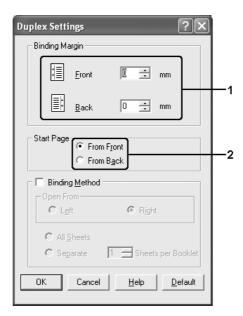

- 5. When printing for binding as a booklet, select the **Binding Method** check box and make appropriate settings. For details about each setting, see online help.
- 6. Click **OK** to apply the settings and return to the **Basic Settings** tab.

## Doing duplex printing manually (models without Duplex Unit only)

- 1. Click the **Basic Settings** tab.
- 2. Make sure that the **Manual Feed** check box is off.

- ☐ The manual feed function is not available when using the manual duplex function.
- ☐ The Skip Blank Page function is not available when using the manual duplex function.

3. Select the **Duplex (Manual)** check box, then select **Left**, **Top**, or **Right** as the binding position.

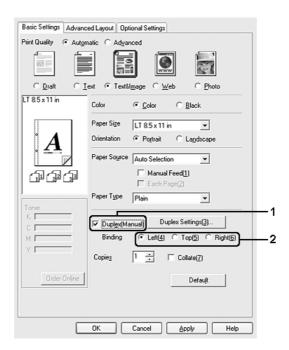

- 4. Click **Duplex Settings** to open the Duplex Settings dialog box.
- 5. Specify the Binding Margin for the front and back sides of the paper, then select whether the front or back side of the paper is to be printed as the Start Page.

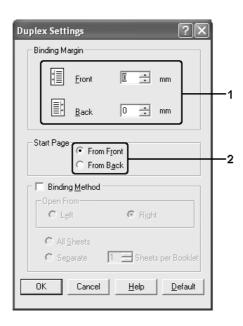

- 6. When printing for binding as a booklet, select the **Binding Method** check box and make appropriate settings. For details about each setting, see online help.
- 7. Click OK.
- 8. Execute the print job.

#### Note:

The alert screen appears on the computer. Click the **OK** button on the screen.

9. After printing on one side, reload the paper into the MP tray with the printed surface face-up as shown below. Then, press the O **Start/Stop** button.

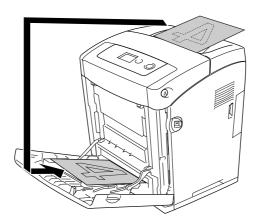

- ☐ Manual duplex printing may not be completed normally when printing a document for which the paper size, orientation, or paper source setting is set to change in the document.
- ☐ When doing duplex printing manually with collate set on the printer driver, the printing may not be completed normally depending on the application you use.
- □ Straighten the paper before loading it. If curled paper is loaded, it may not feed correctly.

## Displaying information about consumables with the printer driver

The amount of toner remaining is displayed on the **Basic Settings** tab when EPSON Status Monitor is installed. The **Order Online** button is also available. You can set the interval at which the information about the consumables is updated on the Consumables Info Settings dialog box that appears by clicking the **Consumables Info Settings** button on the **Optional Settings** tab.

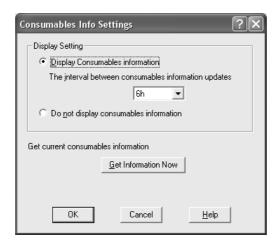

- ☐ The driver and EPSON Status Monitor use different methods to measure the amount of toner remaining in the cartridge. Because of this, the information that is displayed in EPSON Status Monitor and the **Basic Settings** tab might be different. Use EPSON Status Monitor to get more detailed information.
- ☐ The country/region and URL for a web site must be specified when installing EPSON Status Monitor to use the function for ordering consumables online.

# **Ordering Consumables**

To order consumables online, click the **Order Online** button on the **Basic Settings** tab. See "Order Online" on page 88 for details.

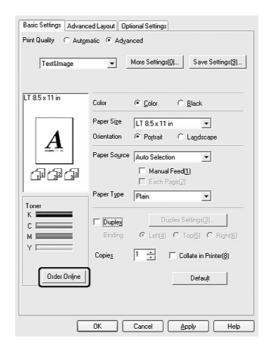

### Note:

The **Order Online** button is not available when you open this screen from USB Memory Print Maker.

# Resizing printouts

You can have your document enlarged or reduced during printing.

## To automatically resize pages to fit the output paper

- 1. Click the **Advanced Layout** tab.
- Select the **Zoom Options** check box, then select the desired paper size from the Output Paper drop-down list. The page will be printed to fit on the paper you have selected.

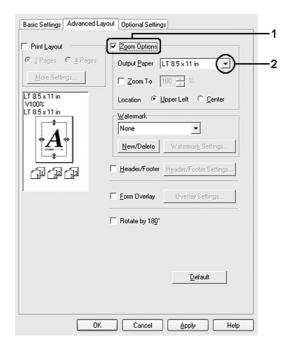

- 3. Select **Upper Left** (to print reduced page image at upper left corner of the paper) or **Center** (to print reduced page image with centering) for Location setting.
- 4. Click **OK** to apply the settings.

### Resizing pages by a specified percentage

- 1. Click the **Advanced Layout** tab.
- 2. Select the **Zoom Options** check box.
- 3. Select the **Zoom To** check box, then specify the magnification percentage in the box.

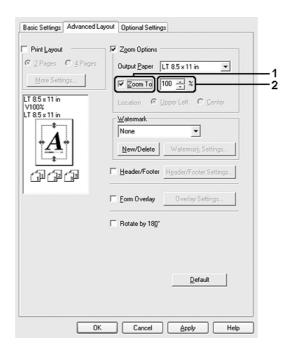

### Note:

The percentage can be set between 50% and 200% in 1% increments.

4. Click **OK** to apply the settings.

If necessary, select the paper size to be printed from the Output Paper drop-down list.

## Modifying the print layout

Your printer can print either two or four pages onto a single page and specifies the printing order, automatically resizing each page to fit the specified paper size. You can also choose to print documents surrounded by a frame.

- 1. Click the **Advanced Layout** tab.
- Select the **Print Layout** check box and the number of pages you want to print on one sheet of paper. Then click **More Settings**. The Print Layout Settings dialog box appears.

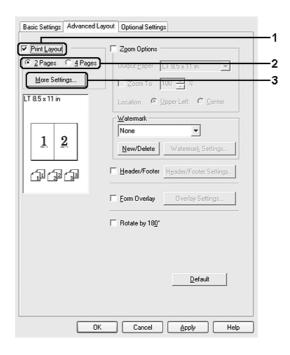

3. Select the Page Order in which the pages are printed on each sheet.

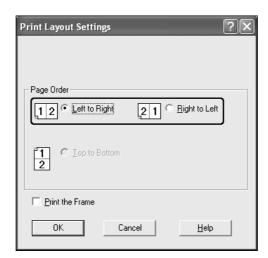

4. Select the **Print the Frame** check box when you want to print the pages surrounded by a frame.

#### Note:

The Page Order choices depend on the number of pages selected above, and the paper orientation (Portrait or Landscape) selected on the **Basic Settings** tab.

5. Click **OK** to apply the settings and return to the **Advanced Layout** tab.

## Using a watermark

Follow the steps below to use a watermark on your document. On the **Advanced Layout** tab or Watermark dialog box, you can select from a list of predefined watermarks, or you can make an original watermark with text or a bitmap. The Watermark dialog box also allows you to make a variety of detailed watermark settings. For example, you can select the size, intensity, and position of your watermark.

- Click the Advanced Layout tab.
- 2. Select a watermark that you want to use from the Watermark drop-down list. If you want to make detailed settings, click **Watermark Settings**. The Watermark dialog box appears.

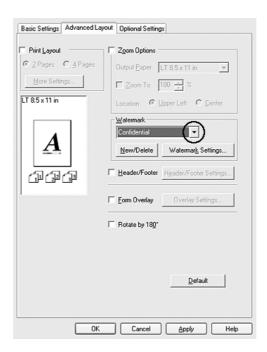

#### Note:

If you select **User Name** or **Computer Name** from the Water Mark drop-down list, the login account name or computer name is printed.

3. Select the color from the Color drop-down list, then adjust the image intensity of the watermark with the **Intensity** slider bar.

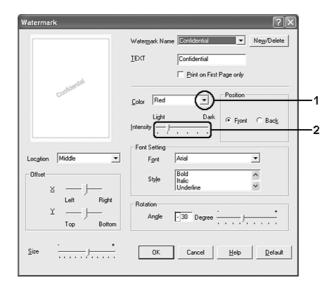

- 4. Select **Front** (to print the watermark in the foreground of the document) or **Back** (to print the watermark in the background of the document) for the Position setting.
- 5. Select the location on the page where you want to print the watermark from the Location drop-down list.
- 6. Adjust the **X** (horizontal) or **Y** (vertical) Offset position.
- 7. Adjust the size of the watermark with the **Size** slider bar.
- 8. Click **OK** to apply the settings and return to the **Advanced Layout** tab.

### Making a new watermark

You can make a new watermark as follows:

- 1. Click the **Advanced Layout** tab.
- 2. Click **New/Delete**. The User Defined Watermarks dialog box appears.

#### Note:

The User Defined Watermarks dialog box also appears by clicking **New/Delete** in the Watermark dialog box.

3. Select **Text** or **BMP** and type a name for the new watermark in the Name box.

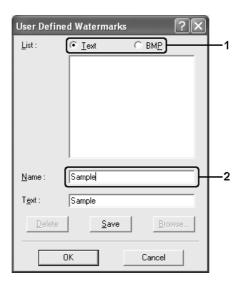

### Note:

This screen appears when you select **Text**.

- 4. If you select **Text**, type the watermark text in the **Text** box. If you select **BMP**, click **Browse**, select the BMP file you want to use, then click **OK**.
- 5. Click **Save**. Your watermark will appear in the List box.
- 6. Click **OK** to apply the new watermark settings.

#### Note:

You can register up to 10 watermarks.

# Using headers and footers

You can print a header or footer on the top or bottom of a page. The items that can be printed as a header or footer include user name, computer name, date, date/time, or collate number.

- 1. Click the **Advanced Layout** tab.
- 2. Select the **Header/Footer** check box, then click **Header/Footer Settings**.

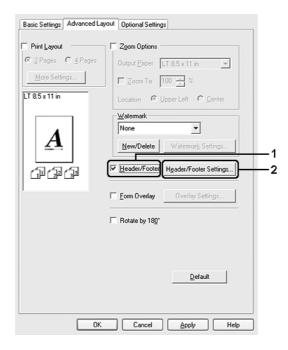

3. Select the items to be printed for the header and the footer from the drop-down list.

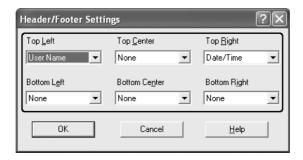

- ☐ If you select **User Name** or **Computer Name** from the drop-down list, the login account name or computer name is printed.
- ☐ If you select **Collate Number** from the drop-down list, the number of copies is printed.
- 4. Click **OK** to apply the settings and return to the **Advanced Layout** tab.

## Using an overlay

The Overlay Settings dialog box allows you to prepare standard forms, or templates, that you can use as overlays when printing other documents. This feature can be useful for creating corporate letterheads or invoices.

#### Note:

The overlay function is available only when **High Quality (Printer)** is selected for the Printing Mode in the Extended Settings dialog box from the **Optional Settings** tab.

### Creating an overlay

Follow the steps below to create and save a form overlay file.

- 1. Open your application and create the file that you want to use as an overlay.
- 2. When the file is ready to be saved as an overlay, choose **Print** or **Print Setup** from the File menu of your application, then click **Printer**, **Setup**, **Options**, **Properties**, or a combination of these buttons, depending on your application.
- 3. Click the Advanced Layout tab.
- 4. Select the **Form Overlay** check box, then click **Overlay Settings**. The Overlay Settings dialog box appears.

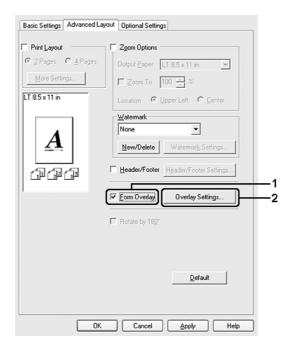

5. Select **Create Overlay Data**, then click **Settings**. The Form Settings dialog box appears.

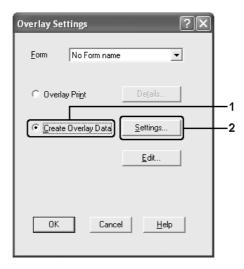

Select the Use Form Name check box, then click Add Form Name. The Add Form dialog box appears.

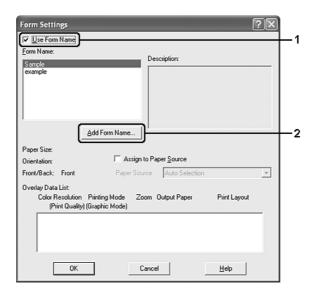

#### Note:

If the **Assign to Paper Source** check box is selected, the form name is displayed in the Paper Source drop-down list on the **Basic Settings** tab.

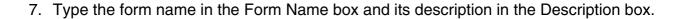

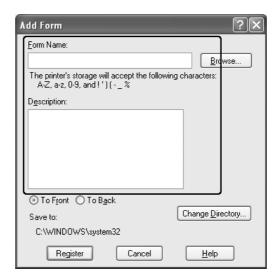

- 8. Select **To Front** or **To Back** to specify whether the overlay will be printed as foreground or background of the document.
- 9. Click **Register** to apply the settings and return to Form settings dialog box.
- 10. Click **OK** in the Form Settings dialog box.
- 11. Click **OK** in the Overlay Settings dialog box.
- 12. Print the file saved as overlay data. It is possible to save any kind of file as an overlay. The overlay data is created.

## Printing with an overlay

Follow the steps below to print a document with overlay data.

- 1. Open the file to print with overlay data.
- 2. From the application, access the printer driver. Open the File menu, choose **Print** or **Print Setup**, then click **Printer**, **Setup**, **Options**, **Properties**, or a combination of these buttons, depending on your application.
- 3. Click the **Advanced Layout** tab.
- 4. Select the **Form Overlay** check box, and click **Overlay Settings** to open the Overlay Settings dialog box.

5. Choose the form from the Form drop-down list, then click **OK** to return the **Advanced Layout** tab.

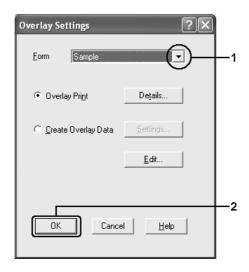

#### Note:

If the **Assign to Paper Source** check box is selected, the form name is displayed in the Paper Source drop-down list on the **Basic Settings** tab. You can also select the form without accessing the dialog box above.

6. Click **OK** to print the data.

### Different printer settings overlay data

The overlay data is made with the current printer settings (such as Orientation: Portrait). If you want to make the same overlay with different printer settings (such as Landscape), follow the instructions below.

- 1. Re-access the printer driver as described in step 2 in "Creating an overlay" on page 64.
- 2. Make the printer settings and exit the printer driver.
- 3. Send the same data that you made by application to the printer like step 12 in "Creating an overlay" on page 64.

This setting is available only for Form Name data.

## Using storage form overlay

This function enables faster printing with form overlay data. Windows users can use the form data registered on the USB memory installed in the printer's USB Host interface or delete the form data on the USB memory. You can access this function from the Form Selection dialog box in the printer driver.

#### Note:

- ☐ This function is not available if the USB memory is not installed on the USB Host interface of the printer.
- When the document's resolution, paper size or paper orientation settings are different from the form overlay data that you use, you cannot print the document with the form overlay data.
- ☐ This function is available only in ESC/Page mode.
- ☐ This function is available in the High Quality (Printer) mode.
- ☐ We recommend using a USB memory that has less than 2 GB of memory. Accessing USB memories that have more than 2 GB of memory may take too long.
- ☐ If a large numbers of files are in the USB memory, accessing the USB memory may take too long.
- ☐ If accessing the USB memory takes too long, try formatting it to improve the access speed.

## Register the form overlay data on the USB memory

Only a network administrator using Windows XP, XP x64, 2000, Server 2003, or Server 2003 x64 is allowed to register the form overlay data on the USB memory, using the following steps.

#### Note:

The form name must use only the characters shown below. A - Z, a - z, 0 - 9, and ! ') ( - %

- 1. Prepare the form overlay data to register on the local PC Hard Disk Drive.
- 2. Log in to Windows XP, XP x64, 2000, Server 2003, or Server 2003 x64 as an administrator.
- 3. For Windows 2000, click **Start**, point to **Settings**, and then click **Printers**. For Windows XP, XP x64, Server 2003, or Server 2003 x64 click **Start**, point to **Control Panel**, and then double-click the **Printers and Faxes** icon.
- 4. Right-click the **EPSON xxx xxx** icon and then click **Properties**.
- 5. Click the **Optional Settings** tab.
- 6. Click **Register**. The Register to Storage dialog box appears.

7. Select the form name from the Form Names list, and then click Register.

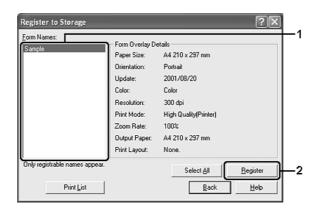

#### Note:

Only form names that can be registered appear on the Form Name list.

- 8. If you plan to distribute the form list to the clients, click **Print List** to print the list.
- 9. Click **Back** to close the Register to Storage dialog box.
- 10. Click **OK** to close the window.

### Printing with storage form overlay

All Windows users can use the registered form data on the USB memory. Follow the steps below to print with storage form data.

- 1. Click the **Advanced Layout** tab.
- 2. Select the **Form Overlay** check box, and click **Overlay Settings**. The Overlay Settings dialog box appears.
- 3. Select **No Form name** in the Form drop-down list, and click **Details**. The Form Selection dialog box appears.

#### Note:

Make sure that **No Form name** is selected. If any form name is selected, another dialog box will appear.

4. Click **Printer's Storage**. Type the form name in the text box, or click **Browse** and select the registered form name if the printer is connected through a network.

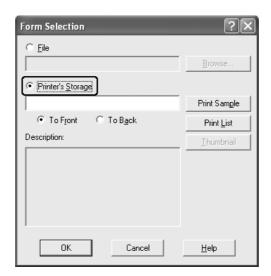

#### Note:

- ☐ If you need the list of the registered form data, click **Print List** to print it and confirm the form name.
  - Also, if you need a sample print-out of the form data, enter the form name, then click **Print Sample**.
- ☐ You can view thumbnails of the forms using a Web browser by clicking the **Thumbnail** button if the printer is connected through a network and the Java Runtime Environment has been installed.
- 5. Select **To Front** or **To Back** to print the form data as foreground or background of the document, then click **OK** to return to the **Advanced Layout** tab.
- 6. Click **OK** to print data.

## Delete the form overlay data on the USB memory

Only a network administrator using Windows XP, XP x64, 2000, Server 2003, or Server 2003 x64 is allowed to delete or edit the form overlay data on the USB memory, using the following steps.

- 1. Log in to Windows XP, XP x64, 2000, Server 2003, or Server 2003 x64 as an administrator.
- 2. For Windows 2000, click **Start**, point to **Settings**, and then click **Printers**. For Windows XP, XP x64, Server 2003, or Server 2003 x64 click **Start**, point to **Control Panel**, and then double-click the **Printers and Faxes** icon.
- 3. Right-click the **EPSON xxx xxx** icon and then click **Properties**.

- 4. Click the **Optional Settings** tab.
- 5. Click **Delete**. The Delete from Storage dialog box appears.
- If you delete all form data, click the All button, then click Delete. If you want to delete some specific data, click the Selected button, enter the form name in the Form Name edit box, then click Delete.

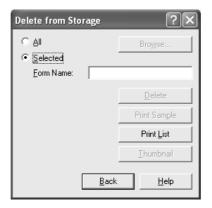

### Note:

- ☐ If you need the list of the registered form data, click **Print List** to print it and confirm the form name. Also, if you need a sample print-out of the form data, enter the form name and click the **Print Sample** button.
- You can use the **Browse** button if the printer is connected through a network. Form names registered to the USB memory are displayed by clicking the **Browse** button.
- 7. Click Back.
- 8. Click **OK** to close the dialog box.

# Making Extended Settings

You can make various settings in the Extended Settings dialog box. To open the dialog box, click **Extended Settings** on the **Optional Settings** tab.

#### Note:

The printer driver's online help provides details on printer driver settings.

## **Making Optional Settings**

You can update the installed option information manually if you have installed options to your printer.

1. Access the printer driver.

- Click the Optional Settings tab, then select Update the Printer Option Info Manually.
- 3. Click **Settings**. The Optional Settings dialog box appears.
- 4. Make settings for each installed option, then click **OK**.

## Printing a status sheet

To confirm the current status of the printer, print a status sheet from the printer driver. The status sheet contains information about the printer, the current settings.

Follow the steps below to print a status sheet.

- 1. Access the printer driver.
- Click the Optional Settings tab and then click Status Sheet. The printer starts printing a status sheet.

# Using the Reserve Job Function

The Reserve Job function allows you to store print jobs on the printer's memory and to print them later directly from the printer's control panel. Follow the instructions in this section to use the Reserve Job function.

#### Note:

You need to keep sufficient RAM disk capacity in order to use the Reserve Job function. To enable RAM disk, you have to set the RAM Disk setting on the control panel to Normal or Maximum. We recommend installing an optional memory to use this function. For instructions about increasing your printer's memory, see "Installing a memory module" on page 220. After installed the memory module, you have to update the information about options. See "Making Optional Settings" on page 71

The table below gives an overview of the Reserve Job options. Each option is described in detail later in this section.

| Reserve Job Option | Description                                                                        |
|--------------------|------------------------------------------------------------------------------------|
| Re-Print Job       | Lets you print the job now and store it for later reprinting.                      |
| Verify Job         | Lets you print one copy now to verify the content before printing multiple copies. |
| Confidential Job   | Lets you apply a password to the print job and save it for later printing.         |

Jobs stored on the printer's memory are handled differently depending on the Reserve Job option. Refer to the tables below for details.

| Reserve Job<br>Option        | Maximum Number of Jobs | When Maximum is<br>Exceeded                         | When RAM Disk is Full                               |
|------------------------------|------------------------|-----------------------------------------------------|-----------------------------------------------------|
| Re-Print Job +<br>Verify Job | 64 (combined total)    | Oldest job<br>automatically<br>replaced with newest | Oldest job<br>automatically replaced<br>with newest |
| Confidential Job             | 64                     | Delete old jobs<br>manually                         | Delete old jobs<br>manually                         |

| Reserve Job<br>Option | After Printing      | After Turning Off Printer or Using Reset All |  |
|-----------------------|---------------------|----------------------------------------------|--|
| Re-Print Job          | data remains in the | Data is cleared                              |  |
| Verify Job            | printer's memory    |                                              |  |
| Confidential Job      | data is cleared     | Data is cleared                              |  |

### Re-Print Job

The Re-Print Job option allows you to store the job you are currently printing so that you can reprint it later directly from the control panel.

Follow the steps below to use the Re-Print Job option.

- 1. Click the **Basic Settings** tab.
- 2. Select the **Collate in Printer** check box. Specify the number of copies to be printed, and make other printer driver settings as appropriate for your document.
- 3. Click the **Optional Settings** tab, then click **Reserve Job Settings**. The Reserve Job Settings dialog box appears.

#### Note:

The **Reserve Job Settings** button is available only when the RAM Disk is recognized by the printer driver. If you selected **Update the Printer Option Automatically** on the Optional Settings tab, confirm that RAM Disk is set to **Installed**. If you selected **Update the Printer Option Manually** on the Optional Settings tab, click the **Settings** button and select the **RAM Disk** check box.

4. Select the Reserve Job On check box, then select Re-Print Job.

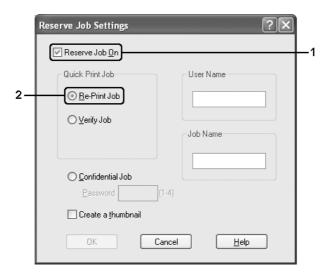

5. Enter a user name and job name in the corresponding text boxes.

#### Note:

- ☐ The **OK** button becomes available after both the user name and job name have been entered.
- ☐ If you want to create a thumbnail of the first page of a job, select the **Create a thumbnail** check box. Thumbnails can be accessed by entering http:// followed by the internal print server's IP address in a Web browser.
- 6. Click **OK**. The printer prints your document, and stores the print job on the printer's memory.

To reprint or delete this data using the printer's control panel, see "Printing and Deleting Reserve Job Data" on page 203 for instructions.

# Verify Job

The Verify Job option allows you to print one copy in order to verify the content before printing multiple copies.

Follow the steps below to use the Verify Job option.

- 1. Click the **Basic Settings** tab.
- 2. Select the **Collate in Printer** check box. Specify the number of copies to be printed, and make other printer driver settings as appropriate for your document.

3. Click the **Optional Settings** tab, then click **Reserve Job Settings**. The Reserve Job Settings dialog box appears.

### Note:

The **Reserve Job Settings** button is available only when the RAM Disk is recognized by the printer driver. If you selected **Update the Printer Option Automatically** on the Optional Settings tab, confirm that RAM Disk is set to **Installed**. If you selected **Update the Printer Option Manually** on the Optional Settings tab, click the **Settings** button and select the **RAM Disk** check box.

4. Select the **Reserve Job On** check box, then select **Verify Job**.

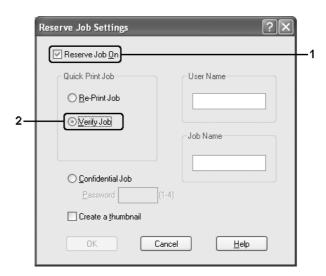

5. Enter a user name and job name in the corresponding text boxes.

### Note:

- ☐ The **OK** button becomes available after both the user name and job name have been entered.
- ☐ If you want to create a thumbnail of the first page of a job, select the **Create a thumbnail** check box. Thumbnails can be accessed by entering http:// followed by the internal print server's IP address in a Web browser.
- 6. Click **OK**. The printer prints one copy of your document, and stores the print data with information on the number of remaining copies on the printer's memory.

After you have confirmed the printout, you can print the remaining copies or delete this data using the printer's control panel. See "Printing and Deleting Reserve Job Data" on page 203 for instructions.

### **Confidential Job**

The Confidential Job option allows you to apply passwords to print jobs stored on the printer's memory.

Follow the steps below to store print data using the Confidential Job option.

- 1. Make printer driver settings as appropriate for your document.
- 2. Click the **Optional Settings** tab, then click **Reserve Job Settings**. The Reserve Job Settings dialog box appears.

### Note:

The **Reserve Job Settings** button is available only when the RAM Disk is recognized by the printer driver. If you selected **Update the Printer Option Automatically** on the Optional Settings tab, confirm that RAM Disk is set to **Installed**. If you selected **Update the Printer Option Manually** on the Optional Settings tab, click the **Settings** button and select the **RAM Disk** check box.

3. Select the **Reserve Job On** check box, then select **Confidential Job**.

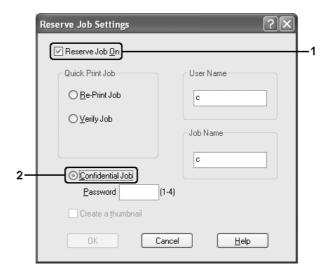

- 4. Enter a user name and job name in the corresponding text boxes.
- 5. Set the password for the job by entering a four-digit number in the password text box.

- ☐ The **OK** button becomes available after both the user name and job name have been entered.
- Passwords must be four digits.
- ☐ Only numbers from 1 through 4 can be used for passwords.
- ☐ Keep passwords in a safe place. You must enter the correct password when printing a Confidential Job.

6. Click **OK**. The printer stores the print job on the printer's memory.

To print or delete this data using the printer's control panel, see "Printing and Deleting Reserve Job Data" on page 203.

# Monitoring Your Printer Using EPSON Status Monitor

### Installing EPSON Status Monitor

Follow the steps below to install EPSON Status Monitor.

- 1. Make sure that the printer is off and that Windows is running on your computer.
- 2. Insert the printer software CD-ROM in the CD-ROM drive.

#### Note:

- ☐ If the language selection window appears, select your country.
- ☐ If the Epson Installation Program screen does not appear automatically, double-click the My Computer icon, right-click the CD-ROM icon, click OPEN in the menu that appears, then double-click Epsetup.exe.
- 3. Click User Installation.
- 4. Click Custom Install.

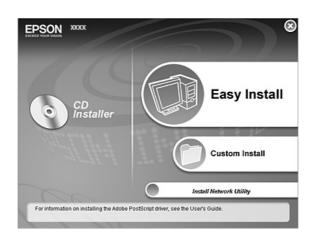

### Note:

See the Network Guide for information on installing EPSON Status Monitor on a network.

5. Click EPSON Status Monitor.

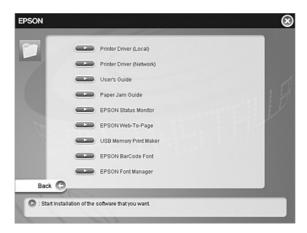

6. In the dialog box that appears, make sure that your printer's icon is selected, and click **OK**.

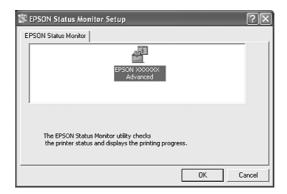

7. When the software license agreement screen appears, read the statement and then click **Accept**.

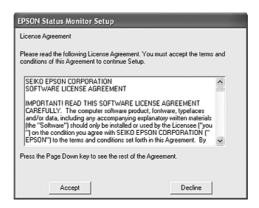

8. In the dialog box that appears, select your country or region, and the URL for EPSON's Web site in that country or region appears. Then click **OK**.

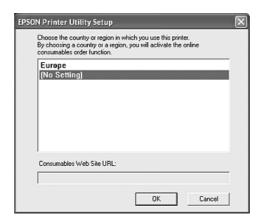

- ☐ In the dialog box, you can set the URL for the site where you can order consumables online. See "Order Online" on page 88 for details.
- ☐ Selecting your country or region allows you to change the settings of the URL.
- When you click the **Cancel** button, the Web site's URL does not appear, but the EPSON Status Monitor installation continues.
- 9. When the installation is complete, click **OK**.

### **Accessing EPSON Status Monitor**

EPSON Status Monitor is a utility program that monitors your printer and gives you information about its current status.

Follow the steps below to access EPSON Status Monitor.

- 1. Right-click the tray icon on the taskbar.
- 2. Select your printer name and then **Simple Status**. The Simple Status window appears.

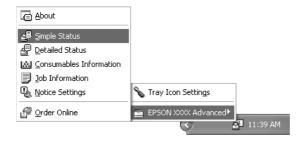

#### Note:

You can also access EPSON Status Monitor by clicking the **Simple Status** button on the **Optional Settings** tab on the printer driver.

To find detailed information on EPSON Status Monitor, see "Information on EPSON Status Monitor" on page 81, "Simple Status" on page 81, "Detailed Status" on page 82, "Consumables Information" on page 83, "Job Information" on page 84, "Notice Settings" on page 86, "Order Online" on page 88, and "Tray Icon Settings" on page 89.

#### Note for Windows XP/XP x64 users:

EPSON Status Monitor is not available when printing from a Remote Desktop connection.

### Note for Netware users:

When monitoring NetWare printers, a Novell Client that corresponds to your operating system must be used. Operation is confirmed for the versions below:

- ☐ For Windows 98: Novell Client 3.4 for Windows 95/98
- ☐ For Windows XP or 2000:

  Novell Client 4.91 SP1 for Windows 2000/XP
- ☐ To monitor a NetWare printer, connect only one print server to each queue. For directions, see the Network Guide for the printer.
- You cannot monitor a NetWare queue printer beyond the IPX router because the setting for IPX hops is 0.
- ☐ This product supports NetWare printers configured by a queue-based printing system such as Bindery or NDS. You cannot monitor NDPS (Novell Distributed Print Services) printers.

### Information on EPSON Status Monitor

You can obtain information about EPSON Status Monitor such as product versions or interface versions.

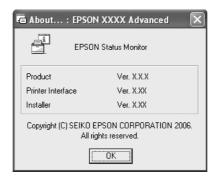

This window appears by right-clicking the tray icon on the taskbar and selecting your printer name and **About**.

### Simple Status

The Simple Status window indicates printer status, errors, and warnings.

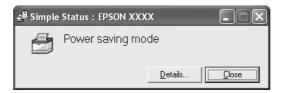

This window appears by right-clicking the tray icon on the taskbar, then selecting your printer name, then clicking **Simple Status**. This window also appears when errors occur according to the Pop-up Notice you select in the Notice Settings dialog box.

If you wish to see more information about the status of your printer, click **Details**.

### **Detailed Status**

You can monitor detailed printer status by right-clicking the tray icon on the taskbar, then selecting your printer name, then clicking **Detailed Status**.

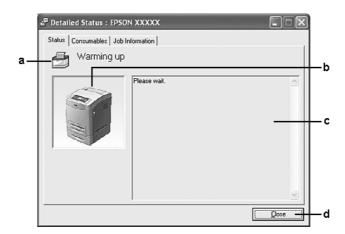

| a. | Icon/Message:  | The icon and message show the printer status.                                                                                                    |
|----|----------------|----------------------------------------------------------------------------------------------------|
| b. | Printer image: | The image at the upper left shows the printer status graphically.                                                                                  |
| C. | Text box:      | The text box next to the printer image displays the current status of the printer. When a problem occurs, the most probable solution is displayed. |
| d. | Close button:  | Clicking this button closes the dialog box.                                                                                                    |

### Note:

You can see information about jobs or consumables by clicking on the respective tab.

### **Consumables Information**

You can obtain information on paper sources and consumable products by right-clicking the tray icon on the taskbar, then selecting your printer name, then clicking **Consumables Information**.

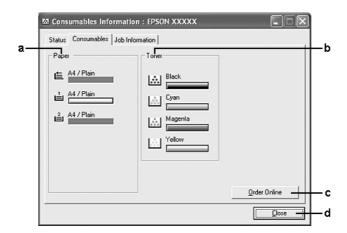

| a. | Paper:               | Displays the paper size, the paper type and the approximate amount of paper remaining in the paper source. Information on the optional paper cassettes are displayed only if these options are installed. |
|----|----------------------|----------------------------------------------------------------------------------------------------|
|    |                      | The paper cassette icon flashes when the amount of paper remaining in the paper cassette is low.                                                                                                    |
| b. | Toner:               | Indicates the amount of remaining toner. The toner icon flashes when a toner error occurs or the toner is low.                                                                                            |
| C. | Order Online button: | Clicking this button enables you to order consumables online. See "Order Online" on page 88 for details.                                                                                                  |
| d. | Close button:        | Clicking this button closes the dialog box.                                                                                                    |

### Note:

You can see the status of the printer or information about jobs by clicking on the respective tab.

# **Job Information**

You can check job information by right-clicking the tray icon on the taskbar, then selecting your printer name, then clicking **Job Information**.

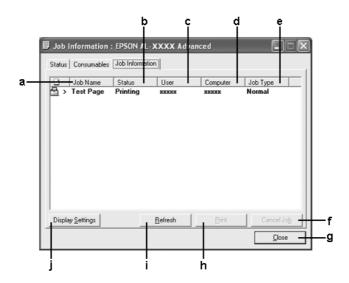

| a. | Job Name:          | Displays the user's print job names. Other user's print jobs are displayed as                                                                                                    |                                                           |  |
|----|--------------------|----------------------------------------------------------------------------------------------------|-----------------------------------------------------------|--|
| b. | Status:            | Waiting:                                                                                                    | The print job which is waiting to be printed.             |  |
|    |                    | Spooling:                                                                                                    | The print job which is being spooled on your computer.    |  |
|    |                    | Deleting:                                                                                                    | The print job which is being deleted.                     |  |
|    |                    | Printing:                                                                                                    | The print job which is printed currently.                 |  |
|    |                    | Completed:                                                                                                    | Displays only your jobs that have finished printing.      |  |
|    |                    | Canceled:                                                                                                    | Displays only your jobs that have been canceled printing. |  |
|    |                    | Held:                                                                                                    | Job is on hold.                                           |  |
| C. | User:              | Displays the user name.                                                                                                    |                                                           |  |
| d. | Computer:          | Displays the name of the computer that sent the print job.                                                                                                    |                                                           |  |
| е. | Job Type:          | Displays the job type. The jobs are displayed as Verify, Re-Print, and Confidential respectively. About the Reserve Job function, see "Using the Reserve Job Function" on page 72. |                                                           |  |
| f. | Cancel Job button: | Selecting a print job and clicking this button cancels the selected print job.                                                                                                    |                                                           |  |
| g. | Close button       | Clicking this button closes the dialog box.                                                                                                    |                                                           |  |
| h. | Print button:      | Display the dial                                                                                                    | og box to print the held status job.                      |  |

| i. | Refresh button:                | Clicking this button refreshes the information on this menu.                                                                                                    |
|----|--------------------------------|----------------------------------------------------------------------------------------------------|
| j. | <b>Display settings</b> button | Displays the Display Settings dialog box to select items and the order they are displayed on the Job Information screen and to select the type of jobs to be displayed. |

#### Note:

You can see the status of the printer or information about consumables by clicking on the respective tab.

#### Note for Windows XP/XP x64 users:

Shared Windows XP LPR connections and shared Windows XP Standard TCP/IP connections with Windows clients do not support the Job Management function.

The **Job Information** tab is available when the following connections are used:

| C      |     | OI: 1  | F     |       | <b>.</b> . |
|--------|-----|--------|-------|-------|------------|
| Server | and | Cilent | Envir | onmen | ES:        |

|     | When using the shared Windows 2000, Server 2003, or Server 2003 x64 LPR connection with Windows XP, XP x64, Me, 98, or 2000 clients.                   |
|-----|----------------------------------------------------------------------------------------------------|
| _   | When using the shared Windows 2000, Server 2003, or Server 2003 x64 Standard TCP/IP connection with Windows XP, XP x64, Me, 98, or 2000.               |
|     | When using the shared Windows 2000, Server 2003, or Server 2003 x64 EpsonNet Print TCP/IP connection with Windows XP, XP x64, Me, 98, or 2000 clients. |
| Cli | ient only Environments:                                                                                                    |
| _   | When using the LPR connection (in Windows XP, XP x64, 2000, Server 2003, or Server 2003 x64).                                                          |

- ☐ When using the Standard TCP/IP connection (in Windows XP, XP x64, 2000, Server 2003, or Server 2003 x64).
- ☐ When using the EpsonNet Print TCP/IP connection (in Windows XP, XP x64, Me, 98, 2000, Server 2003, or Server 2003 x64).

### Note:

You cannot use this function in the following situations:

- ☐ When using an optional Ethernet interface card that does not support the Job Management function.
- ☐ When the NetWare connections do not support the Job Management function.
- When the printing jobs from NetWare and NetBEUI are displayed as "Unknown" on the Job Management menu.
- □ Note that if the user account used to log on to a client is different from the user account used to connect to the server, the Job Management function is not available.

### Note on deleting print jobs:

You cannot delete the print job spooling on client computers running Windows Me or 98 using EPSON Status Monitor when the following connections are used:

- ☐ When using the shared Windows 2000, Server 2003, or Server 2003 x64 LPR connection.
- ☐ When using the shared Windows 2000, Server 2003, or Server 2003 x64 standard TCP/IP connection.
- ☐ When using the shared Windows 2000, Server 2003, or Server 2003 x64 EpsonNet Print TCP/IP connection.

# **Notice Settings**

You can make specific monitoring settings by right-clicking the tray icon on the taskbar, then selecting your printer name, then clicking **Notice Settings**. The Notice Settings dialog box appears.

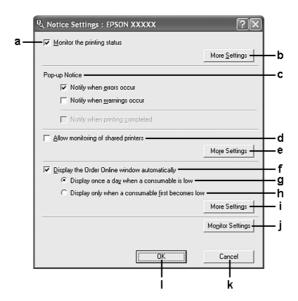

| a. | Monitor the printer status check box:              | When this check box is selected, EPSON Status Monitor monitors the printer status during a print job is processed.                                                                                                    |
|----|----------------------------------------------------|----------------------------------------------------------------------------------------------------|
| b. | More Settings button:                              | Displays the More Settings dialog box to set how to display the tray icon.                                                                                                    |
| C. | Pop-up Notice:                                     | Sets the notification to be displayed.                                                                                                    |
| d. | Allow monitoring of the shared printers check box: | When this check box is selected, a shared printer can be monitored by other computers.                                                                                                    |
|    |                                                    | If you connect the printer via a server with Windows Point & Print and the server and the client are both Windows XP or later, it communicates with the OS communication function. Therefore you can monitor the printer without selecting this check box. |

| е  | More Settings button:                                       | Displays the More Settings dialog box to set how to communicate with the shared printer.                                                                                                    |
|----|-------------------------------------------------------------|----------------------------------------------------------------------------------------------------|
| f. | Display the Order Online window automatically check box:    | When this check box is selected, the Order Online window appears automatically when a consumable becomes low or reaches end of service life and keeps appearing once a day until the consumable is replaced. |
| g. | Display once a day when a consumable is low check box:      | When this radio button is selected, the Order Online window appears automatically once a day when you start printing or display the status by accessing EPSON Status Monitor.                                |
| h. | Display only when a consumable first becomes low check box: | When this radio box is selected, the Order Online window appears automatically only when a consumable first becomes low.                                                                                     |
| i. | More Settings button:                                       | Displays the More Settings dialog box in which you can set the URL for placing an order appears.                                                                                                    |
| j. | Monitor Settings button:                                    | Displays the Monitor Settings dialog box to set the monitoring interval.                                                                                                    |
| k. | Cancel button:                                              | Click this button to exit the dialog box without saving the settings.                                                                                                    |
| l. | <b>OK</b> button:                                           | Click this button to save the settings and to exit the dialog box.                                                                                                    |

### **Order Online**

You can order consumables online by right-clicking the tray icon on the taskbar, then selecting your printer name, then clicking **Order Online**. The Order Online dialog box appears.

- You can also order consumables online by clicking the **Order Online** button on the EPSON Status Monitor dialog box. The Order Online dialog box appears.
- The Order Online dialog box also appears by clicking the **Order Online** button on the **Basic Settings** tab in the printer driver.

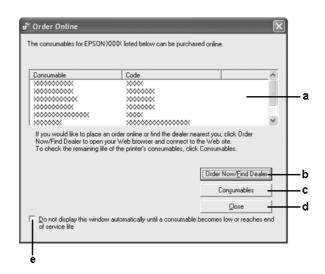

| a. | Text box:                                                                                                    | Displays the consumables and codes.                                                                                                    |  |
|----|----------------------------------------------------------------------------------------------------|----------------------------------------------------------------------------------------------------|--|
| b. | Order Now/Find Dealer button:                                                                                     | Connects to the URL where you can place an order and find the dealer nearest you.                                                                                                    |  |
|    |                                                                                                    | When you click this button, a confirmation window asking if you wish to connect to the Web site appears. If you do not want this window to appear, select the <b>Do not display the confirmation message before connecting</b> check box in the More Settings dialog box. The More Settings dialog box appears by clicking the <b>More Settings</b> button in the Notice Settings dialog box. |  |
| C. | Consumables button:                                                                                               | Displays the consumables information.                                                                                                    |  |
| d. | Close button:                                                                                                    | Closes the dialog box.                                                                                                    |  |
| e. | Do not display this window automatically until a consumable becomes low or reaches end of service life check box: | When this check box is selected, the Order Online window appears automatically only when a consumable first becomes low or reaches end of service life.                                                                                                    |  |

### Tray Icon Settings

You can access EPSON Status Monitor by double-clicking the tray icon on the taskbar. The menu that appears by double-clicking the tray icon when no printing job is being processed depends on the settings you select. Follow the steps below to set the tray icon settings.

- 1. Right-click the tray icon on the taskbar, then select **Tray Icon Settings**.
- 2. Confirm that your printer is selected. Select the menu you wish to display from the Information to display drop-down list. Then click **OK**.

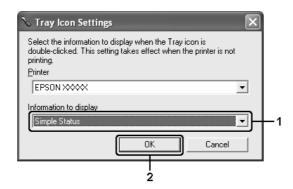

### Note:

You can also access EPSON Status Monitor by right-clicking the tray icon and selecting your printer's name.

# Setting Up the USB Connection

The USB interface that comes with your printer complies with Microsoft Plug and Play (PnP) USB specifications.

#### Note:

- Only PC systems equipped with a USB connector and running Windows XP, XP x64, Me, 98, 2000, Server 2003, or Server 2003 x64 support the USB interface.
- ☐ Your computer must support USB 2.0 in order to use USB 2.0 as the interface to connect your computer to the printer.
- ☐ Since USB 2.0 is fully compatible with USB 1.1, USB 1.1 can be used as an interface.
- □ USB 2.0 is applied for Windows XP, XP x64, 2000, Server 2003, and Server 2003 x64 operating systems. If your operating system is Windows Me or 98, use USB 1.1 interface.
- 1. Access the printer driver.
- 2. For Windows Me or 98, click the **Details** tab. For Windows XP, XP x64, 2000, Server 2003, or Server 2003 x64, click the **Ports** tab.
- 3. For Windows Me or 98, select the EPUSBX:(your printer name) USB port from the Print to the following port drop-down list.
  For Windows XP, XP x64, 2000, Server 2003, or Server 2003 x64, select the USBXXX USB port in the list on the **Ports** tab.

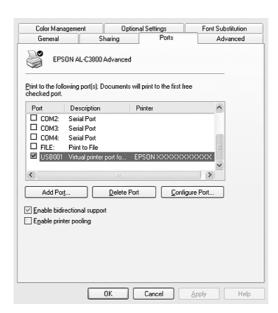

#### Note:

This screen may vary depending on your operating system version.

4. Click **OK** to save the settings.

# **Canceling Printing**

If the printouts are not what you expected and display incorrect or garbled characters or images, you may need to cancel printing. When the printer's icon is displayed on the taskbar, follow the instructions below to cancel the printing.

Double-click your printer's icon on the taskbar. Select the job in the list, then click **Cancel** from the Document menu.

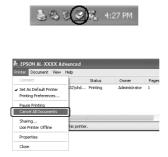

After the last page is output, the **Ready** (green) light on the printer turns on.

The current job is canceled.

### Note:

You can also cancel the current print job that is sent from your computer, by pressing the **Cancel Job** button on the printer's control panel. When canceling the print job, be careful not to cancel print jobs sent by other users.

# Uninstalling the Printer Software

When you wish to reinstall or upgrade the printer driver, be sure to uninstall the current printer software beforehand.

### Uninstalling the printer driver

- 1. Quit all applications.
- 2. Click **Start**, point to **Settings**, then click **Control Panel**. For Windows XP, XP x64, Server 2003, or Server 2003 x64, click **Start**, click **Control Panel**, then click **Add or Remove Programs**.
- 3. Double-click the **Add/Remove Programs** icon. For Windows XP, XP x64, Server 2003, or Server 2003 x64, click the **Change or Remove Programs** icon.

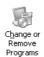

Select EPSON Printer Software, then click Add/Remove.
 For Windows XP, XP x64, 2000, Server 2003, or Server 2003 x64, select EPSON Printer Software, then click Change/Remove.

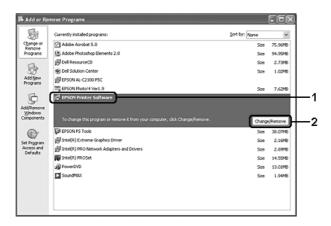

5. Click the **Printer Model** tab, select your printer's icon.

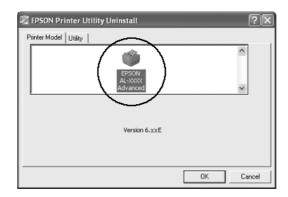

6. Click the **Utility** tab, and confirm that the check box for the printer software you want to uninstall is selected.

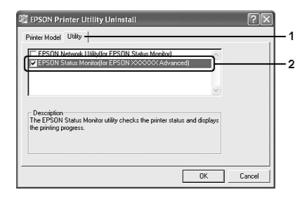

### Note:

If you wish to uninstall only EPSON Status Monitor, select the **EPSON Status Monitor** check box.

7. To uninstall, click **OK**.

### Note:

You can uninstall EPSON Network Utility. When the utility is uninstalled, you cannot display the printer status from EPSON Status Monitor of other printers.

8. Follow the on-screen instructions.

### Uninstall the USB device driver

When you connect the printer to your computer with a USB interface cable, the USB device driver is also installed. When you uninstalled the printer driver, you also need to uninstall the USB device driver.

Follow the steps below to uninstall the USB device driver.

#### Note:

- Uninstall the printer driver before uninstalling the USB device driver.
- Once you uninstalled the USB device driver, you cannot access any other Epson printers connected with a USB interface cable.
- 1. Follow steps 1 through 3 of "Uninstalling the printer driver" on page 92.
- 2. Select EPSON USB Printer Devices, then click Add/Remove.

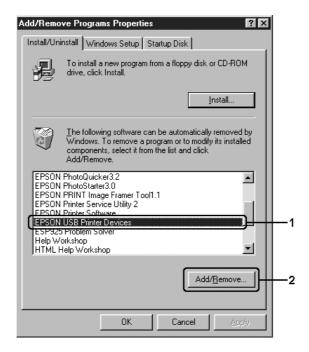

- ☐ **EPSON USB Printer Devices** appears only when the printer is connected to Windows Me or 98 with a USB interface cable.
- ☐ If the USB device driver is not installed correctly, **EPSON USB Printer Devices** may not appear. Follow the steps below to run the "Epusbun.exe" file in the CD-ROM that comes with your printer.
  - 1.Insert the CD-ROM in your computer's CD-ROM drive.
  - 2.Access the CD-ROM drive.
  - 3. Double-click your language folder.
  - 4. Double-click the Win9x folder.
  - 5. Double-click the **Epusbun.exe** icon.
- 3. Follow the on-screen instructions.

# Sharing the Printer on a Network

### Sharing the printer

This section describes how to share the printer on a standard Windows network.

The computers on a network can share a printer that is directly connected to one of them. The computer that is directly connected to the printer is the print server, and the other computers are the clients which need permission to share the printer with the print server. The clients share the printer via the print server.

According to the versions of Windows OS and your access rights on the network, perform the appropriate settings of the print server and clients.

| Setting the | print | server |
|-------------|-------|--------|
|-------------|-------|--------|

| Note:               |                                                                                                    |  |  |  |  |  |  |
|---------------------|----------------------------------------------------------------------------------------------------|--|--|--|--|--|--|
|                     | For Windows XP, XP x64, or 2000, see "With Windows XP, XP x64, or 2000" on page 102.                        |  |  |  |  |  |  |
|                     | For Windows Me or 98, see "With Windows Me or 98" on page 100.                                              |  |  |  |  |  |  |
| Setting the clients |                                                                                                    |  |  |  |  |  |  |
|                     | For Windows XP, XP x64, 2000, Server 2003, or Server 2003 x64, see "Using an additional driver" on page 97. |  |  |  |  |  |  |
|                     | For Windows Me or 98, see "Setting up your printer as a shared printer" on page 96.                         |  |  |  |  |  |  |
|                     |                                                                                                    |  |  |  |  |  |  |

- ☐ When sharing the printer, be sure to set EPSON Status Monitor so that the shared printer can be monitored on the print server. See "Notice Settings" on page 86.
- ☐ When you are using shared printer in a Windows Me or 98 environment, on the server, double-click the Network icon in Control panel and make sure that the "File and printer sharing for Microsoft Networks" component is installed, then on the server and clients, make sure that the "IPX/SPX-compatible Protocol" or the "TCP/IP Protocol" is installed.
- ☐ The print server and clients should be set on the same network system, and they should be under the same network management beforehand.

### Setting up your printer as a shared printer

When the print server's OS is Windows Me or 98 follow the steps below to set the print server.

- 1. Click **Start**, point to **Settings**, then click **Control Panel**.
- 2. Double-click the Network icon.
- 3. Click **File and Print Sharing** on the Configuration menu.
- 4. Select the I want to be able to allow others to print to my printer(s). check box, then click OK.
- 5. Click **OK** to apply the settings.

#### Note:

- ☐ When "Insert the Disk" appears, insert the Windows Me or 98 CD-ROM in the computer. Click **OK**, then follow the on-screen instructions.
- ☐ When the prompt to restart the computer appears, restart the computer, then continue with the settings.
- 6. Double-click the **Printers** icon on the control panel.
- 7. Right-click your printer's icon, then click **Sharing** in the menu that appears.
- 8. Select **Shared As**, type the name in the Share Name box, then click **OK**. Type a Comment and Password if needed.

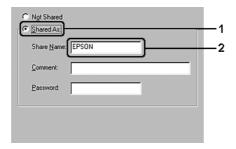

### Note:

- Do not use spaces or hyphens for the share name, or an error may occur.
- ☐ When sharing the printer, be sure to set EPSON Status Monitor so that the shared printer can be monitored on the print server. See "Notice Settings" on page 86.

You need to set the client computers so that they can use the printer on a network. See the following pages for details:

☐ "With Windows Me or 98" on page 100

□ "With Windows XP, XP x64, or 2000" on page 102

### Using an additional driver

When the print server's OS is Windows XP, XP x64, 2000, Server 2003, or Server 2003 x64, you can install the additional drivers on the server. The additional drivers are for client computers that have different OS from the server.

Follow the steps below to set a Windows XP, XP x64, 2000, Server 2003, or Server 2003 x64 as a print server, then install the additional drivers.

### Note:

You must access Windows XP, XP x64, 2000, Server 2003, or Server 2003 x64 as the Administrators of the local machine.

- 1. For a Windows 2000 print server, click **Start**, point to **Settings**, then click **Printers**. For a Windows XP, XP x64, Server 2003, or Server 2003 x64 print server, click **Start**, point to **Printers and Faxes**.
- 2. Right-click your printer's icon, then click **Sharing** in the menu that appears.

For Windows XP, XP x64, Server 2003, or Server 2003 x64, if the following menu appears, click either **Network Setup Wizard** or **If you understand the security risks but want to share printers without running the wizard, click here**. In either case, follow the on-screen instructions.

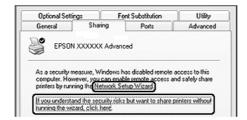

3. For a Windows 2000 print server, select **Shared as**, then type the name in the Share Name box.

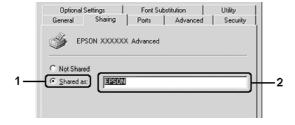

For a Windows XP, XP x64, Server 2003, or Server 2003 x64 print server, select **Share this printer**, then type the name in the Share name box.

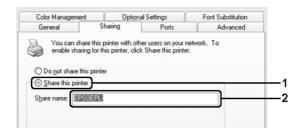

#### Note:

Do not use spaces or hyphens for the Share name, or an error may occur.

4. Select the additional drivers.

### Note:

If the computers of the server and clients use the same OS, you do not have to install the additional drivers. Just click **OK** after step3.

On the Windows XP, XP x64, 2000, Server 2003, or Server 2003 x64 print server

Click Additional Drivers.

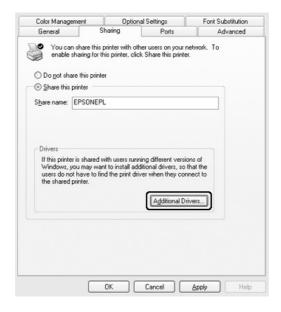

Select Windows being used for clients, then click **OK**.

| Server Name                                            | Client OS                  | Driver                                                          |  |  |
|--------------------------------------------------------|----------------------------|-----------------------------------------------------------------|--|--|
| Windows 2000                                           | Windows Me or 98 clients   | Intel Windows 95 or 98                                          |  |  |
|                                                        | Windows XP or 2000 clients | Intel Windows 2000                                              |  |  |
| Windows XP*                                            | Windows Me or 98 clients   | Intel Windows 95, 98 and Me                                     |  |  |
|                                                        | Windows XP or 2000 clients | Intel Windows 2000 or XP                                        |  |  |
|                                                        | Windows XP x64 clients     | x64 Windows XP                                                  |  |  |
| Windows XP x64,<br>Server 2003, or Server<br>2003 x64* | Windows Me or 98 clients   | x86 Windows 95, Windows98,<br>and Windows Millennium<br>Edition |  |  |
|                                                        | Windows XP or 2000 clients | x86 Windows 2000, Windows<br>XP and Windows Server 2003         |  |  |
|                                                        | Windows XP x64 clients     | x64 Windows XP and Windows<br>Server 2003                       |  |  |

The additional driver for Windows XP x64 and Server 2003 x64 can be used on Windows XP Service Pack 2, Windows 2003 Service Pack 1, or later.

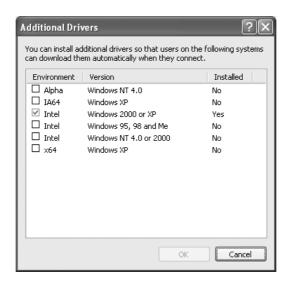

- ☐ You do not have to install the additional drivers noted below, because these drivers are preinstalled.
  - Intel Windows 2000 (for Windows 2000)
  - Intel Windows 2000 or XP (for Windows XP)
  - x86 Windows 2000, Windows XP and Windows Server 2003 (for Windows Server 2003) x64 Windows XP and Windows Server 2003 (for Windows XP x64 or Windows Sever 2003 x64 edition)
- ☐ Do not select additional drivers other than the drivers listed in the above table. The other additional drivers are not available.

### Setting up clients

This section describes how to install the printer driver by accessing the shared printer on a network.

### Note:

- □ To share the printer on a Windows network, you need to set the print server. For details, see "Setting up your printer as a shared printer" on page 96 (Windows Me or 98) or "Using an additional driver" on page 97 (Windows XP, XP x64, 2000, Server 2003, or Server 2003 x64).
- ☐ This section describes how to access the shared printer on a standard network system using the server (Microsoft workgroup). If you cannot access the shared printer due to the network system, ask the administrator of the network for assistance.
- ☐ This section describes how to install the printer driver by accessing the shared printer from the **Printers** folder. You can also access the shared printer from Network Neighborhood or My Network on the Windows desktop.
- ☐ You cannot use the additional driver on the server system OS.
- When you want to use EPSON Status Monitor at a client, you have to install EPSON Status Monitor from the CD-ROM with administrator privileges in each client.

### With Windows Me or 98

Follow the steps below to set Windows Me or 98 clients.

- 1. Click Start, point to Settings, then click Printers.
- 2. Double-click the Add Printer icon, then click Next.
- 3. Select **Network printer**, then click **Next**.
- 4. Click **Browse**, and the Browse for Printer dialog box appears.

### Note:

You can also type "\\(\text{(the name of the computer that is locally connected to the shared printer)\\(\text{(the shared printer's name)}\)" in the network path or queue name.

5. Click the computer or server that is connected to the shared printer, and the name of the shared printer, then click **OK**.

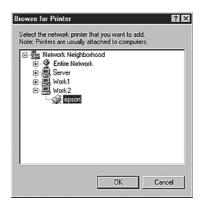

#### Note:

The name of the shared printer may be changed by the computer or server that is connected to the shared printer. To make sure of the name of the shared printer, ask the administrator of the network.

6. Click Next.

### Note:

- If the printer driver is installed in the client beforehand, you need to select the new printer driver or the current printer driver. When the prompt to select the printer driver appears, select the printer driver according to the message.
- ☐ If the print server's OS is Windows Me or 98 or the additional driver for Windows Me or 98 is installed in the Windows XP, XP x64, 2000, Server 2003, or Server 2003 x64 print server, go to the next step.
- ☐ If the additional driver for Windows Me or 98 is not installed in the Windows XP, XP x64, 2000, Server 2003, or Server 2003 x64 print server, go to "Installing the printer driver from the CD-ROM" on page 104.
- 7. Make sure of the name of the shared printer, then select whether to use the printer as the default printer or not. Click **Next**, then follow the on-screen instructions.

#### Note:

You can change the shared printer's name so that it appears only on the client computer.

### With Windows XP, XP x64, or 2000

Follow the steps below to set Windows XP, XP x64, or 2000 clients.

You can install the printer driver for the shared printer, if you have Power Users or more powerful access rights even if you are not the Administrator.

- 1. For Windows 2000 clients, click **Start**, point to **Settings**, and click **Printers**. For Windows XP or XP x64 clients, click **Start**, point to **Printers and Faxes**.
- 2. For Window 2000, double-click the **Add Printer** icon, then click **Next**. For Windows XP or XP x64 click **Add a printer** in the Printer Tasks menu.

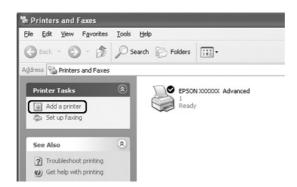

- 3. For Windows 2000, select **Network printer**, then click **Next**. For Windows XP or XP x64, select **A network printer**, or a printer attached to another computer, then click **Next**.
- 4. For Windows 2000, type the name of the shared printer, then click **Next**.

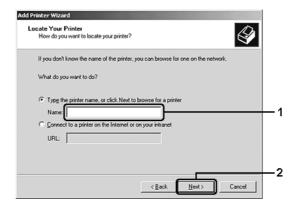

- You can also type "\\(the name of the computer that is locally connected to the shared printer)\(the shared printer's name)\)" in network path or queue name.
- ☐ You do not necessarily need to type the name of the shared printer.

For Windows XP or XP x64, select **Browse for a printer**.

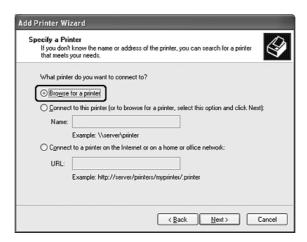

5. Click the icon of the computer or server that is connected to the shared printer, and the name of the shared printer, then click **Next**.

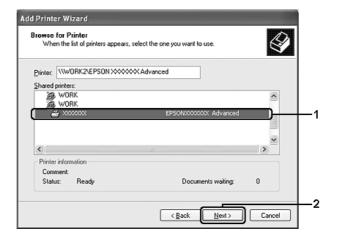

- ☐ The name of the shared printer may be changed by the computer or server that is connected to the shared printer. To make sure of the name of the shared printer, ask the administrator of the network.
- ☐ If the printer driver is installed in the client beforehand, you need to select either the new printer driver or the current printer driver. When the prompt to select the printer driver appears, select the printer driver according to the message.
- ☐ If the additional driver for Windows XP, XP x64, or 2000 is installed in the Windows XP, XP x64, 2000, Server 2003, or Server 2003 x64 print server, go to the next step.
- ☐ If the print server's OS is Windows Me or 98, go to "Installing the printer driver from the CD-ROM" on page 104.
- Select whether to use the printer as the default printer or not, then click Next.

7. Make sure of the settings, then click **Finish**.

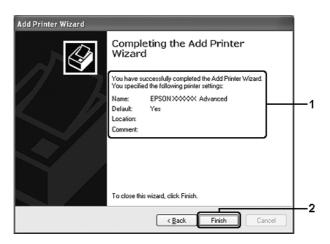

### Installing the printer driver from the CD-ROM

This section describes how to install the printer driver in the clients when setting the network system as follows:

- ☐ The additional drivers are not installed in the Windows XP, XP x64, 2000, Server 2003, or Server 2003 x64 print server.
- ☐ The print server's OS is Windows Me or 98 and the client's OS is Windows XP, XP x64, or 2000.

The on-screen displays on the following pages may differ depending on the version of Windows OS.

- ☐ When installing in Windows XP, XP x64, or 2000 clients, you must access Windows XP, XP x64, or 2000 as the Administrator.
- ☐ If the additional drivers are installed or the computers of the server and clients use the same OS, you do not have to install the printer drivers from the CD-ROM.
- 1. Access the shared printer and a prompt may appear. Click **OK**, then follow the on-screen instructions to install the printer driver from the CD-ROM.

2. Insert the CD-ROM, type the appropriate drive and folder names in which the printer driver for clients is located, then click **OK**.

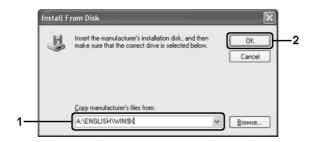

When installing drivers in Windows XP, XP x64, 2000, Server 2003, or Server 2003 x64, "Digital Signature is not found." may appear. Click **Yes** (for Windows 2000) or **Continue Anyway** (for Windows XP, XP x64, Server 2003, or Server 2003 x64) and continue installing.

The folder name differs depending on the OS being used.

| Client's OS        | Folder Name                      |  |  |
|--------------------|----------------------------------|--|--|
| Windows Me or 98   | \ <language>\WIN9X</language>    |  |  |
| Windows 2000 or XP | \ <language>\WINXP_2K</language> |  |  |
| Windows XP x64     | \ <language>\WINXP64</language>  |  |  |

3. Select the name of the printer, click **OK**, then follow the on-screen instructions.

# Chapter 5

# Using the Printer Software with Macintosh

### About the Printer Software

The printer driver lets you choose from a wide variety of settings to get the best results from your printer. EPSON Status Monitor lets you check the status of your printer. See "Monitoring Your Printer using EPSON Status Monitor" on page 139 for more information.

### Note:

- ☐ Instructions in this section that are common to all operating systems are for Mac OS X 10.3 as an example. They may slightly differ from what actually appears on your screen depending on your operating system; however, the functions are the same.
- You have to re-install the printer driver after major operating system updates such as OSX 10.3 to 10.4, but you do not have to re-install it for minor updates such as 10.3.1 to 10.3.2.

### Accessing the printer driver

To control your printer and change its settings, use the printer driver. The printer driver allows you to easily make all the print settings, including paper source, paper size, and orientation.

### Mac OS X

To access the printer driver, register your printer in **Printer Setup Utility** (for Mac OS X 10.3 and 10.4) or **Print Center** (for Mac OS X 10.2 or below), click **Print** on the File menu of any application, then select your printer.

### Mac OS 9

To access the printer driver, open the appropriate dialog box, select **Chooser** from the Apple menu, then click your printer's icon.

# From an application

| To open the Paper Setting | dialog box, | select Page | <b>Setup</b> from | m the File | menu c | n any |
|---------------------------|-------------|-------------|-------------------|------------|--------|-------|
| application.              |             |             |                   |            |        |       |

☐ To open the Basic Settings tab, select **Print** from the File menu on any application.

#### Note:

The printer driver's online help provides details on printer driver settings.

# Making Changes to Printer Settings

### Making the print quality settings

You can change the print quality of printouts through settings in the printer driver. With the printer driver, you can make the print settings by choosing from a list of predefined settings, or customizing the settings.

### Choosing the print quality by using the Automatic setting

You can change the print quality of printouts to favor speed or detail. There are three levels of print output, **Fast**, **Fine**, and **Super Fine** and **Super Fine** provide high quality, precise printing, but requires more memory and slows the printing speed.

When **Automatic** is selected on the **Basic Settings** tab, the printer driver takes care of all detailed settings according to the color setting you select. Color and resolution are the only settings you need to make. You can change other settings such as paper size or orientation in most applications.

### For Mac OS X users

- 1. Open the Print dialog box.
- 2. Select **Printer Settings** from the drop-down list, and select the **Basic Settings** tab.
- 3. Click **Automatic**, then choose the resolution from the Resolution drop-down list.

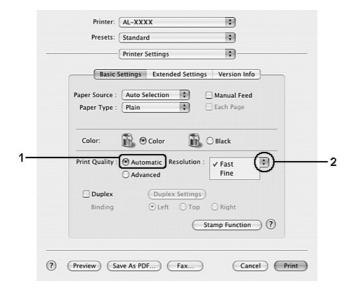

### For Mac OS 9 users

- 1. Open the Basic Settings dialog box.
- 2. Click **Automatic** on Print Quality, then choose desired printing resolution with the slider bar.

### Note:

If printing is unsuccessful or a memory-related error message appears, selecting a lower resolution may allow printing to proceed.

### Using the predefined settings

The predefined settings are provided to help you optimize print settings for a particular kind of printout, such as presentation documents or images taken by a video or digital camera.

Follow the steps below to use the predefined settings.

### For Mac OS X users

- 1. Open the Print dialog box.
- 2. Select **Printer Settings** from the drop-down list, and select the **Basic Settings** tab.
- 3. Select **Advanced**. You will find the predefined settings in the list on the right of **Automatic**.

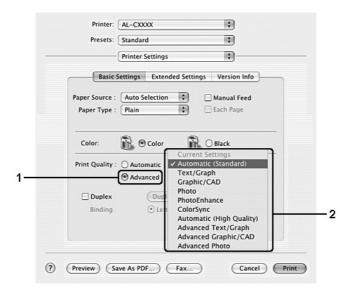

Select the most appropriate setting from the list according to the type of document or image you want to print.

#### For Mac OS 9 users

- Open the Basic Settings dialog box.
- Select Advanced. You will find the predefined settings in the list on the right of Automatic.
- 3. Select the most appropriate setting from the list according to the type of document or image you want to print.

When you choose a predefined setting, other settings such as Printing Mode, Resolution, Screen, and Color Management are set automatically. Changes are shown in the **Summary** drop-down list in the Print dialog box (for Mac OS X), or in the current settings list on the left of the Basic Settings dialog box (for Mac OS 9).

#### Note:

The printer driver's online help provides details on printer driver settings.

## Customizing print settings

Your printer provides for customized print settings if you need more control over the printout, want to make the most detailed settings available, or just want to experiment.

Follow the steps below to customize your print settings.

#### For Mac OS X users

- 1. Open the Print dialog box.
- 2. Select **Printer Settings** from the drop-down list, and select **Basic Settings** tab.
- 3. Click **Advanced**, then click **More Settings**. The following dialog box appears.

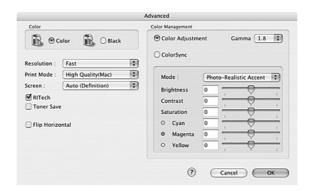

4. Choose **Color** or **Black** as the Color setting.

5. Choose the desired printing resolution from the drop-down list.

#### Note:

When making the other settings, click the 🔳 button for details on each setting.

6. Click **OK** to apply the settings and return to the Basic Settings dialog box.

#### Note:

For details on each setting, see the online help.

### For Mac OS 9 users

- 1. Open the Basic Settings dialog box.
- 2. Click **Advanced**, then click **More Settings**. The following dialog box appears.

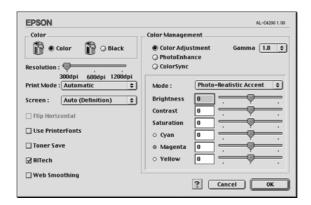

- 3. Choose **Color** or **Black** as the Color setting.
- 4. Choose the desired printing resolution with the slider bar.

#### Note:

When making the other settings, click the 1 button for details on each setting.

5. Click **OK** to apply the settings and return to the Basic Settings dialog box.

#### Note:

For details on each setting, see the online help.

## Saving your settings

#### For Mac OS X users

Use the following procedures to save your custom settings.

Save your custom settings by **Save** or **Save As** in the Preset on the Print dialog box. Type a name for your custom settings in the name box. Your settings will be saved with this name in the Preset drop-down list.

#### Note:

The Custom Setting option is a standard feature of Mac OS X.

#### For Mac OS 9 users

To save your custom settings, select **Advanced**, then click **Save Settings** on the Basic Settings dialog box. The Custom Settings dialog box appears.

Type a name for your custom settings in the Name box, click **Save**. Your settings will appear in the list on the right of **Automatic** in the Basic Settings dialog box.

#### Note:

- ☐ To delete a custom setting, select **Advanced**, click **Save Settings** on the Basic Settings dialog box, select the setting in the User Settings dialog box, then click **Delete**.
- You cannot delete predefined settings.

If you change any setting in the Advanced Settings dialog box when one of your custom settings is selected in the Advanced Settings list on the Basic Settings dialog box, the setting selected in the list changes to User Settings. The custom setting that was previously selected is not affected by this change. To return to your custom setting, simply reselect it from the current settings list.

## Resizing printouts

You can enlarge or reduce the size of your documents during printing according to the specified paper size.

#### For Mac OS X users

#### Note:

This function is not available with Mac OS X 10.2 and 10.3.

- 1. Open the Print dialog box.
- 2. Select **Paper Handling** from the drop-down list.

3. Select **Scale to fit paper size** and select the desired paper size from the drop-down list.

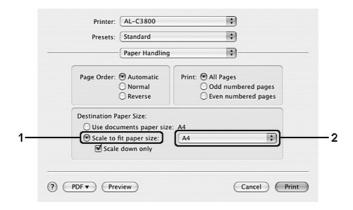

#### Note:

- ☐ If you select **Scale down only**, your documents are not enlarged even if you select the large paper size.
- ☐ The Paper Handling settings are a standard feature of Mac OS X 10.4.

#### For Mac OS 9 users

#### Note:

The enlarging or reducing rate is automatically specified according to the paper size selected in the Paper Setting dialog box.

- 1. Click the **Layout** icon on the Basic Settings dialog box. The Layout dialog box appears.
- 2. Select the **Fit to Page** check box, then select the desired paper size from the Output Paper drop-down list. The page will be printed to fit on the paper you have selected.

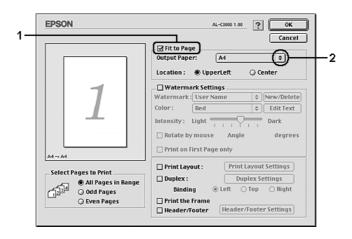

3. Click **OK** to apply the settings.

# Modifying the print layout

You can print either two or four pages onto a single page and to specify the printing order, automatically resizing each page to fit the specified paper size by using Layout printing. You can also choose to print documents surrounded by a frame.

#### For Mac OS X users

- 1. Open the Print dialog box.
- 2. Select **Layout** from the drop-down list.
- 3. Select the number of pages you want to print on one sheet of paper from the drop-down list.

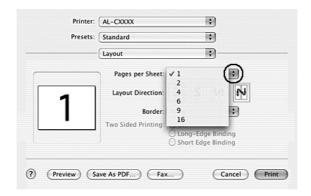

4. Click **Print** to start printing.

#### Note:

The Layout settings are a standard feature of Mac OS X.

#### For Mac OS 9 users

- 1. Click the **Layout** icon on the Basic Settings dialog box. The Layout dialog box appears.
- 2. Select the **Print Layout** check box, then click **Print Layout Settings**. The Print Layout Setting dialog box appears.

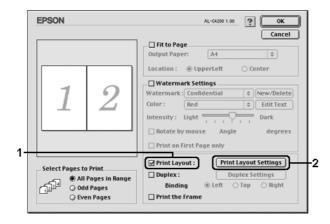

3. Select the number of pages you want to print on one sheet of paper.

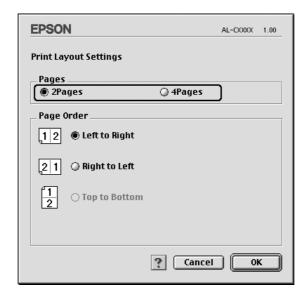

4. Select the page order in which the pages are printed on each sheet.

#### Note:

Page Order choices depend on Pages selected above, and Orientation.

- 5. Click **OK** to apply the settings and return to the Layout dialog box.
- 6. Select the **Print the Frame** check box on the Layout dialog box when you want to print the pages surrounded by a frame.
- 7. Click **OK** to apply the settings.

## Using a watermark

Follow the steps below to use a watermark on your document. In the Layout dialog box, you can select from a list of predefined watermarks, or you can select a bitmap (PICT) file or text file as your own custom watermark. The Layout dialog box also allows you to make a variety of detailed watermark settings. For example, you can select the size, intensity, and position of your watermark.

#### For Mac OS X users

- Open the Print dialog box.
- 2. Select **Printer Settings** from the drop-down list, and select the **Basic Settings** tab.
- 3. Click Stamp Function.

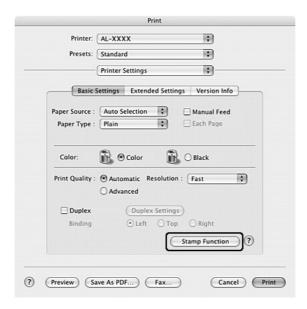

4. Select the **Watermark** check box, then click **Watermark Settings**.

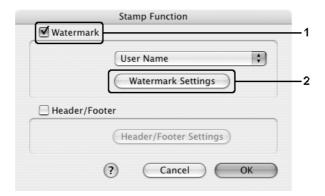

5. Select a watermark from the Watermark drop-down list.

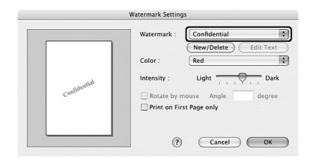

- 6. Select the location on the page where you want to print the watermark by dragging the watermark image on the preview window. To resize the watermark, drag its handle.
- 7. Adjust the image density of the watermark with the **Intensity** slide bar.
- 8. You can rotate custom text watermarks by inputting the degrees in the Angle box. Or select the **Rotate by mouse** check box, then rotate the text watermark with the pointer on the preview window.
- 9. Click **OK** to apply the settings.

#### For Mac OS 9 users

- 1. Click the Layout icon on the Basic Settings dialog box. The Layout dialog box appears.
- 2. Select the **Watermark Settings** check box, then select a watermark from the Watermark drop-down list.

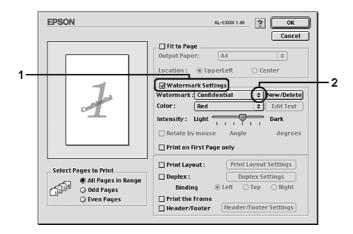

3. Select the location on the page where you want to print the watermark by dragging the watermark image on the preview window. To resize the watermark, drag its handle.

- 4. Adjust the image intensity of the watermark with the Intensity slider bar.
- You can rotate custom text watermarks by inputting the degrees in the Angle box. Or select the **Rotate by mouse** check box, then rotate the text watermark with the pointer on the preview window.
- 6. Click **OK** to apply the settings.

## Making a new watermark

You can make a new text or bitmap watermark with the following procedures.

### To make a text watermark

### For Mac OS X users

- 1. Open the Print dialog box.
- 2. Select **Printer Settings** from the drop-down list, and select the **Basic Settings** tab.
- 3. Click Stamp Function.

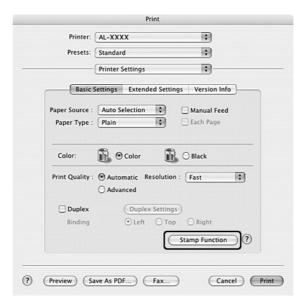

4. Select the Watermark check box, then click Watermark Settings.

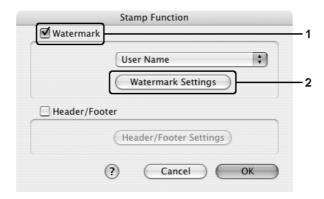

5. Click New/Delete.

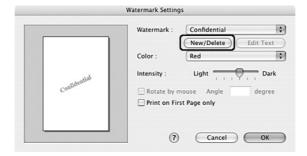

6. Click **Add Text** on the User Stamp Setting dialog box.

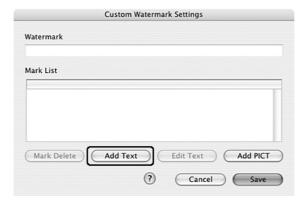

7. Click the Text box to open the Text Input dialog box. Type the watermark text, then click OK to close the dialog box. Select the Font and Style, then click OK on the Edit Text dialog box.

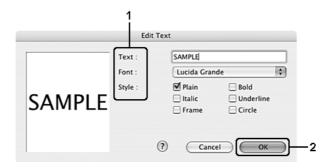

8. Type the file name in the Watermark box, then click **Save**.

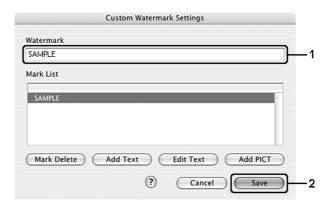

### Note:

- ☐ To edit the saved text watermark, select it from the List box, then click **Edit Text**. After editing, be sure to click **OK** to close the dialog box.
- ☐ To remove the saved text watermark, select it from the List box, then click **Mark Delete**. After removing it, be sure to click **Save** to close the dialog box.
- 9. Select a custom watermark, that has been saved, from the Watermark drop-down list on the Watermark Setting dialog box, and then click **OK**.

#### For Mac OS 9 users

- 1. Click the **Layout** icon on the Basic Settings dialog box. The Layout dialog box appears.
- 2. Select the **Watermark Settings** check box, then click **New/Delete**. The Custom Watermark dialog box appears.

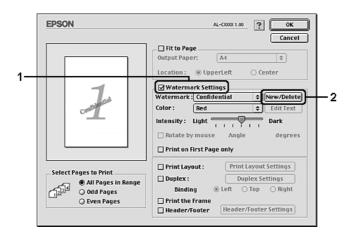

3. Click **Add Text** on the Custom Watermark dialog box.

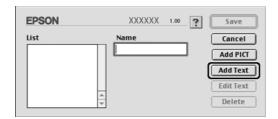

4. Type the watermark text in the Text box, select the Font and Style, then click **OK** on the Text Watermark dialog box.

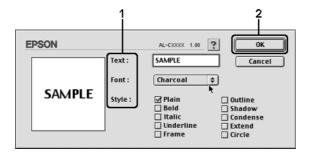

5. Type the file name in the Name box, then click Save.

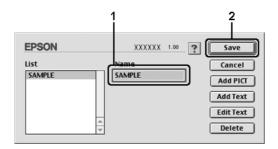

### Note:

- ☐ To edit the saved text watermark, select it from the List box, then click **Edit Text**. After editing, be sure to click **OK** to close the dialog box.
- ☐ To remove the saved text watermark, select it from the List box, then click **Delete**. After removing it, be sure to click **Save** to close the dialog box.
- 6. Select a custom watermark, that has been saved, from the Watermark drop-down list on the Watermark Setting dialog box, and then click **OK**.

## To make a bitmap watermark

Before making a custom watermark, you should prepare a bitmap (PICT) file.

### For Mac OS X users

- 1. Open the Print dialog box.
- 2. Select **Printer Settings** from the drop-down list, and select the **Basic Settings** tab.
- 3. Click Stamp Function.

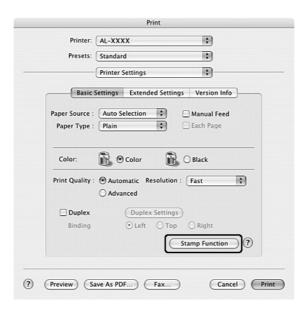

4. Select the Watermark check box, then click Watermark Settings.

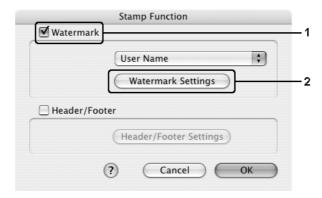

5. Click New/Delete.

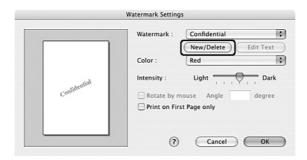

6. Click Add PICT on the User Stamp Setting dialog box.

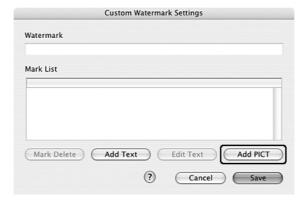

7. Select the PICT file, then click **Open**.

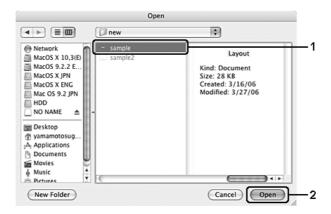

8. Type the file name in the Watermark box, then click Save.

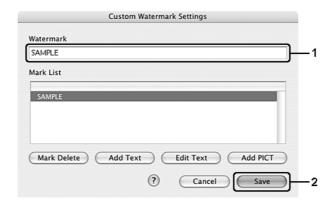

#### Note:

To remove the saved text watermark, select it from the List box, then click **Mark Delete**. After removing it, be sure to click **Save** to close the dialog box.

9. Select the saved custom watermark from the Watermark drop-down list on the Watermark Setting dialog box, then click **OK**.

#### For Mac OS 9 users

- 1. Click the **Layout** icon on the Basic Settings dialog box. The Layout dialog box appears.
- 2. Select the **Watermark Settings** check box, then click **New/Delete**. The Custom Watermark dialog box appears.

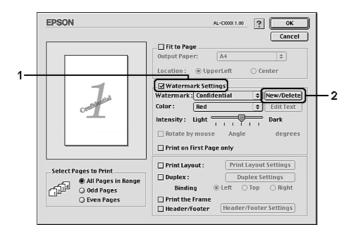

3. Click Add PICT on the Custom watermark dialog box.

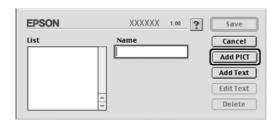

4. Select the PICT file, then click Open.

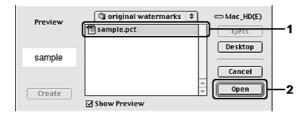

5. Type the file name in the Name box, then click **Save**.

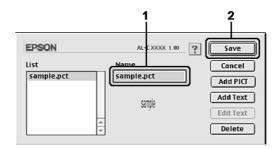

### Note:

To remove the saved watermark, select it from the List box, then click **Delete**. After removing it, be sure to click **Save** to close the dialog box.

6. Select the saved custom watermark from the Watermark drop-down list on the Layout dialog box, then click **OK**.

# Using headers and footers

You can print a header or footer on the top or bottom of a page. The items that can be printed as a header or footer include user name, computer name, date, date/time, or collate number.

#### For Mac OS X users

- 1. Open the Print dialog box.
- 2. Select **Printer Settings** from the drop-down list, and select **Basic Settings** tab.
- 3. Click **Stamp Function**.

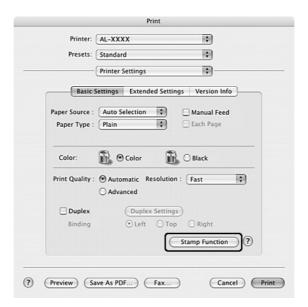

4. Select the **Header/Footer** check box, then click **Header/Footer Settings**.

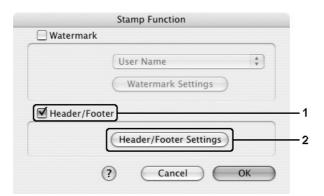

5. Select the items to be printed for the header and the footer from the drop-down list.

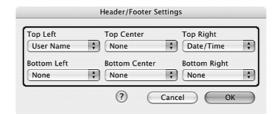

#### Note:

If you select Collate Number from the drop-down list, the number of copies is printed.

6. Click **OK** to apply the settings.

### For Mac OS 9 users

- 1. Click the **Layout** icon on the Basic Settings dialog box. The Layout dialog box appears.
- 2. Select the **Header/Footer** check box, then click **Header/Footer Settings**.

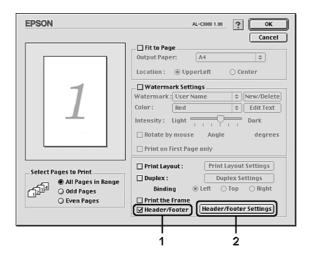

3. Select the items to be printed for the header and the footer from the drop-down list.

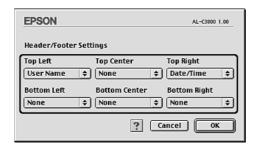

#### Note:

If you select **Collate Number** from the drop-down list, the number of copies is printed.

4. Click **OK** to apply the settings and return to the Layout dialog box.

## **Duplex printing**

Duplex printing prints on both sides of the paper. You can also do duplex printing manually without using the Duplex Unit. When printing for binding, the binding edge can be specified as required to produce the desired page order.

## Printing with the Duplex Unit (models with Duplex Unit only)

Follow the steps below to print with the Duplex Unit.

### For Mac OS X users

- 1. Open the Print dialog box.
- 2. Select **Printer Settings** from the drop-down list, and select **Basic Settings** tab.
- 3. Click **Duplex** check box, select a Binding position from **Left**, **Top**, or **Right**.
- 4. Click the **Duplex Settings** button.
- 5. Specify the Binding Margin for the front and back sides of the paper.

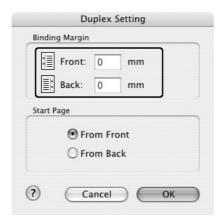

- 6. Select whether the front or back side of the paper is to be printed as the Start Page.
- 7. Click **Print** to start printing.

#### For Mac OS 9 users

- 1. Click the **Layout** icon on the Basic Settings dialog box. The Layout dialog box appears.
- 2. Select the **Duplex** check box.
- 3. Select a Binding position from **Left**, **Top**, or **Right**.
- 4. Click **Duplex Settings** to open the Duplex Settings dialog box.
- 5. Specify the Binding Margin for the front and back sides of the paper.

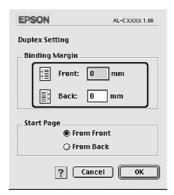

- 6. Select whether the front or back side of the paper is to be printed as the Start Page.
- 7. Click **OK** to apply the settings and return to the Layout dialog box.

## Doing duplex printing manually (models without Duplex Unit only)

### For Mac OS X users

- 1. Open the Print dialog box.
- 2. Select **Printer Settings** from the drop-down list, and select the **Basic settings** tab.
- 3. Select the **Duplex (Manual)** check box, then click **Duplex Settings**.
- 4. Select a Binding position from **Left**, **Top**, or **Right**.

5. Specify the Binding Margin for the front and back sides of the paper.

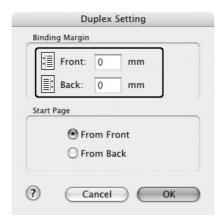

- 6. Select whether the front or back side of the paper is to be printed as the Start Page.
- 7. Click **Print** to start printing.
- 8. After printing on one side, reload the paper into the MP tray with the printed surface face-up as shown below. Then press the O **Start/Stop** button.

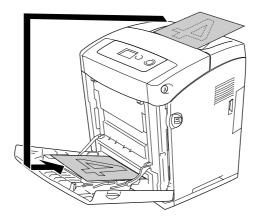

#### Note:

Straighten the paper before loading it. If curled paper is loaded, it may not feed correctly.

#### For Mac OS 9 users

- 1. Click the **Layout** icon on the Basic Settings dialog box. The Layout dialog box appears.
- 2. Select the **Duplex (Manual)** check box, then click **Duplex Settings**.
- 3. Select a Binding position from **Left**, **Top**, or **Right**.
- 4. Click **Duplex Settings** to open the Duplex Settings dialog box.

5. Specify the Binding Margin for the front and back sides of the paper.

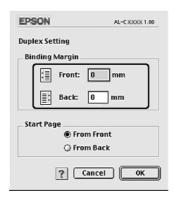

- 6. Select whether the front or back side of the paper is to be printed as the Start Page.
- 7. Click **OK** to apply the settings and return to the Layout dialog box.
- 8. Click **Print** to start printing.
- 9. After printing on one side, reload the paper into the MP tray with the printed surface face-up as shown below. Then press the O **Start/Stop** button.

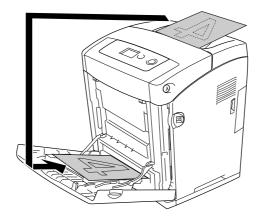

#### Note:

Straighten the paper before loading it. If curled paper is loaded, it may not feed correctly.

## **Making Extended Settings**

You can make various settings in the Extended Settings dialog box, for example Page Protect.

For Mac OS X users, open the Print dialog box and select **Printer Settings** from the drop-down list, then select the **Extended Settings** tab.

For Mac OS 9 users, click the **Extended Settings** icon on the Basic Settings dialog box.

#### Note:

The printer driver's online help provides details on printer driver settings.

## Printing a status sheet

To confirm the current status of the printer, print a status sheet from the printer driver. The status sheet contains information about the printer, the current settings.

Follow the steps below to print a status sheet.

- Select Chooser from the Apple menu. Click the icon of your printer, and then select the USB port that your printer is connected to. Click Setup, and the EPSON Printer Setup dialog box appears.
- 2. Click **Print Status**, and the printer starts printing a status sheet.

#### Note:

This function is not available with Mac OS X. For Mac OS X users, print a status sheet from the control panel. See "Printing a Status Sheet" on page 205 for instructions.

# Using the Reserve Job Function

The Reserve Job function allows you to store print jobs on the printer's memory and to print them later directly from the printer's control panel. Follow the instructions in this section to use the Reserve Job function.

#### Note:

You need to keep sufficient RAM disk capacity in order to use the Reserve Job function. To enable RAM disk, you have to set the RAM Disk setting on the control panel to Normal or Maximum. We recommend installing an optional memory to use this function. For instructions about increasing your printer's memory, see "Installing a memory module" on page 220.

The table below gives an overview of the Reserve Job options. Each option is described in detail later in this section.

| Reserve Job Option | Description                                                                        |
|--------------------|------------------------------------------------------------------------------------|
| Re-Print Job       | Lets you print the job now and store it for later reprinting.                      |
| Verify Job         | Lets you print one copy now to verify the content before printing multiple copies. |
| Confidential Job   | Lets you apply a password to the print job and save it for later printing.         |

Jobs stored on the printer's memory are handled differently depending on the Reserve Job option. Refer to the tables below for details.

| Reserve Job<br>Option        | Maximum Number of Jobs | When Maximum is<br>Exceeded                         | When RAM Disk is Full                         |
|------------------------------|------------------------|-----------------------------------------------------|-----------------------------------------------|
| Re-Print Job +<br>Verify Job | 64 (combined total)    | Oldest job<br>automatically<br>replaced with newest | Oldest job automatically replaced with newest |
| Confidential Job             | 64                     | Delete old jobs<br>manually                         | Delete old jobs manually                      |

| Reserve Job<br>Option | After Printing          | After Turning Off Printer or Using Reset All |
|-----------------------|-------------------------|----------------------------------------------|
| Re-Print Job          | Data remains on         | Data is cleared                              |
| Verify Job            | the printer's<br>memory |                                              |
| Confidential Job      | Data is cleared         |                                              |

## Re-Print Job

The Re-Print Job option allows you to store the job you are currently printing so that you can reprint it later directly from the control panel.

Follow the steps below to use the Re-Print Job option.

### For Mac OS X users

- 1. Open the Print dialog box and select **Printer Settings** from the drop-down list, then click the **Basic Settings** tab.
- 2. Click the **Reserve Job** button.

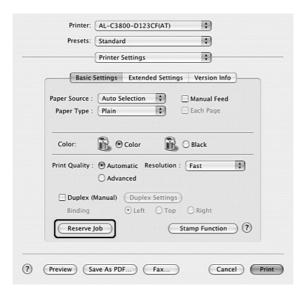

3. Select the **Reserve Job On** check box, then select **Re-Print Job**.

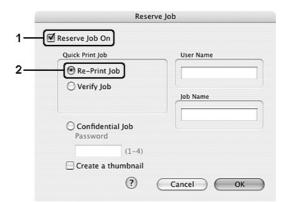

4. Enter a user name and job name in the corresponding text box.

#### Note:

If you want to create a thumbnail of the first page of a job, select the **Create a thumbnail** check box. Thumbnails can be accessed by entering http:// followed by the internal print server's IP address in a Web browser.

5. Click **OK**. The printer prints your document, then stores the print job data on the printer's memory.

#### For Mac OS 9 users

- Make printer driver settings as appropriate for your document, open the Basic Settings menu, then click the Reserve Job icon. The Reserve Job Settings dialog box appears.
- 2. Select the **Reserve Job On** check box, then select **Re-Print Job**.
- 3. Enter a user name and job name in the corresponding text boxes.

#### Note:

If you want to create a thumbnail of the first page of a job, select the **Create a thumbnail** check box. Thumbnails can be accessed by entering http:// followed by the internal print server's IP address in a Web browser.

4. Click **OK**. The printer prints your document, then stores the print job on the printer's memory.

To reprint or delete this data using the printer's control panel, see "Using the Quick Print Job Menu" on page 203.

# Verify Job

The Verify Job option allows you to print one copy in order to verify the content before printing multiple copies.

Follow the steps below to use the Verify Job option.

#### For Mac OS X users

- 1. Open the Print dialog box and select **Printer Settings** from the drop-down list, then click the **Basic Settings** tab.
- 2. Click the **Reserve Job** button. The Reserve Job dialog box appears.

3. Select the **Reserve Job On** check box, then select **Verify Job**.

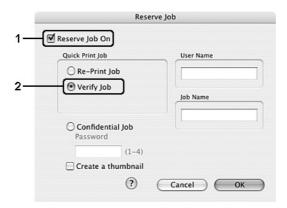

4. Enter a user name and job name in the corresponding text box.

#### Note:

- ☐ The **OK** button becomes available after both the user name and job name have been entered.
- ☐ If you want to create a thumbnail of the first page of a job, select the **Create a thumbnail** check box. Thumbnails can be accessed by entering http:// followed by the internal print server's IP address in a Web browser.
- 5. Click **OK**. The printer prints your document and stores the print job data on the printer's memory.

#### For Mac OS 9 users

- 1. Specify the number of copies to be printed, then make other printer driver settings as appropriate for your document.
- 2. Open the Basic Settings dialog box, then click the Reserve Job icon. The Reserve Job Settings dialog box appears.
- 3. Select the **Reserve Job On** check box, then select **Verify Job**.
- 4. Enter a user name and job name in the corresponding text boxes.

#### Note:

- ☐ The **OK** button becomes available after both the user name and job name have been entered.
- ☐ If you want to create a thumbnail of the first page of a job, select the **Create a thumbnail** check box. Thumbnails can be accessed by entering http:// followed by the internal print server's IP address in a Web browser.

5. Click **OK**. The printer prints one copy of your document, and stores the print data with information on the number of remaining copies on the printer's memory.

After you have confirmed the printout, you can print the remaining copies or delete this data using the printer's control panel. See "Using the Quick Print Job Menu" on page 203 for instructions.

## Confidential Job

The Confidential Job option allows you to apply passwords to print jobs stored on the printer's memory.

Follow the steps below to store print data using the Confidential Job option.

### For Mac OS X users

- 1. Open the Print dialog box and select **Printer Settings** from the drop-down list, then click the **Basic Settings** tab.
- 2. Click the **Reserve Job** button. The Reserve Job dialog box appears.
- 3. Select the **Reserve Job On** check box, then select **Confidential Job**.

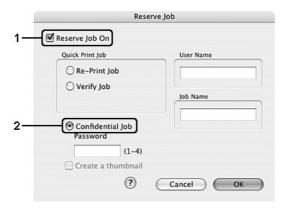

4. Enter a user name and job name in the corresponding text box.

#### Note:

- ☐ The **OK** button becomes available after both the user name and job name have been entered.
- ☐ If you want to create a thumbnail of the first page of a job, select the **Create a thumbnail** check box. Thumbnails can be accessed by entering http:// followed by the internal print server's IP address in a Web browser.

5. Set the password for the job by entering a four-digit number in the password dialog box.

#### Note:

- ☐ Password must be four digits.
- Only numbers from 1 through 4 can be used for password.
- ☐ Keep password in a safe place. You must enter the correct password when printing a Confidential Job.
- 6. Click **OK**. The printer prints your document, then stores the print job data on the printer's memory.

### For Mac OS 9 users

- Make printer driver settings as appropriate for your document, open the Basic Settings dialog box, then click the Reserve Job icon. The Reserve Job Settings dialog box appears.
- 2. Select the **Reserve Job On** check box, then select **Confidential Job**.
- 3. Enter a user name and job name in the corresponding text boxes.

#### Note:

The **OK** button becomes available after both the user name and job name have been entered.

4. Set the password for the job by entering a four-digit number in the password text box.

#### Note:

- ☐ Password must be four digits.
- Only numbers from 1 through 4 can be used for password.
- ☐ Keep password in a safe place. You must enter the correct password when printing a Confidential Job.
- 5. Click **OK**. The printer stores the print job on the printer's memory.

To print or delete this data using the printer's control panel, see "Using the Confidential Job Menu" on page 204.

# Monitoring Your Printer using EPSON Status Monitor

## Accessing EPSON Status Monitor

#### For Mac OS X users

#### Note:

After installing the EPSON Status Monitor and before doing the procedure below, you need to open the Print dialog box so the EPSON Status Monitor can display the current status of the printer.

- 1. Open the Applications folder on your hard disk drive, then open the **Utilities** folder.
- 2. Double-click the **Printer Setup Utility** (for Mac OS X 10.3 and 10.4) or **Print Center** (for Mac OS X 10.2 or below) icon.
- 3. Click the **Utility** (for Mac OS X 10.3 and 10.4) or **Configure** (for Mac OS X 10.2 or below) icon in the Printer List dialog box.

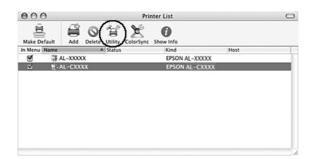

#### Note:

You can also access EPSON Status Monitor by clicking the EPSON Status Monitor icon in the Dock.

#### For Mac OS 9 users

You can access EPSON Status Monitor by selecting the EPSON Status Monitor alias from the Apple menu.

#### Note:

- ☐ The appropriate printer port must already be selected in the Chooser so that necessary information can be received from the selected printer driver when the EPSON Status Monitor starts. If the printer port is not correct, an error will occur.
- ☐ If you change the printer driver in the Chooser while the spool file is printing in the background, output to the printer may be disrupted.
- Printer and consumable products status information appears in the status window only if the Chooser is acquiring status normally.

To find detailed information on EPSON Status Monitor, see "Simple Status" on page 140, "Detailed Status" on page 140, "Consumables Information" on page 141, "Job Information" on page 142, and "Notice Settings" on page 143.

## Simple Status

The Simple Status window appears when an error or warning occurs. It indicates what type of error has occurred and offers you a possible solution. The window closes automatically once the problem is cleared.

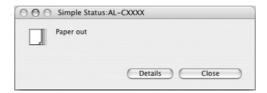

This window will appear according to the Pop-up Notice you select in the Notice Settings dialog box.

#### Note:

The Simple Status window does not appear automatically while the **Status** tab in the Detailed Status dialog box is displayed.

### **Detailed Status**

You can monitor detailed printer status on the **Status** tab in the Detailed Status dialog box.

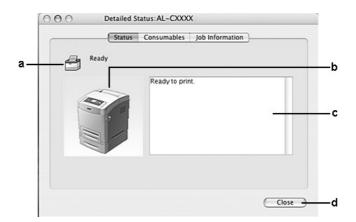

| a. | Icon/Message:  | The icon and message show the printer status.                     |
|----|----------------|-------------------------------------------------------------------|
| b. | Printer image: | The image at the upper left shows the printer status graphically. |

|   | C. | Text box:     | The text box next to the printer image displays the current status of the printer. When a problem occurs, the most probable solution is displayed. |  |
|---|----|---------------|----------------------------------------------------------------------------------------------------|--|
| - | d. | Close button: | Clicking this button closes the dialog box.                                                                                                    |  |

### Note:

You can see information about jobs or consumables by clicking on the respective tab.

## **Consumables Information**

You can obtain information on paper sources and consumable products on the **Consumables** tab in the Detailed Status dialog box.

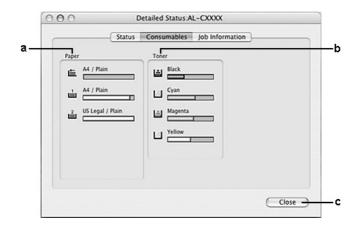

| a. | Paper:        | Displays the paper size, the paper type and the approximate amount of paper remaining in the paper source. Information on the optional paper cassettes are displayed only if these options are installed. |
|----|---------------|----------------------------------------------------------------------------------------------------|
|    |               | The paper cassette icon flashes when the amount of paper remaining in the paper cassette is low.                                                                                                    |
| b. | Toner:        | Indicates the amount of remaining toner. The toner icon flashes when a toner error occurs or the toner is low.                                                                                            |
| C. | Close button: | Clicking this button closes the dialog box.                                                                                                    |

#### Note:

You can see the status of the printer or information about jobs by clicking on the respective tab.

# **Job Information**

You can check job information on the **Job Information** tab of the Detailed Status dialog box.

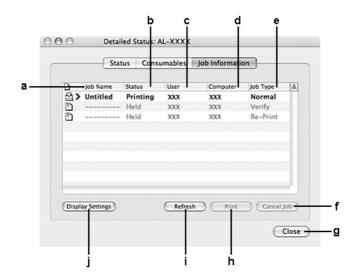

| a. | Job Name: | Displays the user's print job names. Other user's print jobs are displayed as                                                                                                    |                                                           |
|----|-----------|----------------------------------------------------------------------------------------------------|-----------------------------------------------------------|
| b. | Status:   | Waiting:                                                                                                    | The print job which is waiting to be printed.             |
|    |           | Spooling:                                                                                                    | The print job which is being spooled.                     |
|    |           | Deleting:                                                                                                    | The print job which is being deleted.                     |
|    |           | Printing:                                                                                                    | The print job which is printed currently.                 |
|    |           | Completed:                                                                                                    | Displays only your jobs that have finished printing.      |
|    |           | Canceled:                                                                                                    | Displays only your jobs that have been canceled printing. |
|    |           | Held:                                                                                                    | Job is on hold.                                           |
| C. | User:     | Displays the user name.                                                                                                    |                                                           |
| d. | Computer: | Displays the name of the computer that sent the print job.                                                                                                    |                                                           |
| e. | Job Type: | Displays the job type. When the Reserve job function is used, the jobs are displayed as Stored, Verify, Re-Print, and Confidential respectively. About the Reserve Job function, see "Using the Reserve Job Function" on page 133. |                                                           |

| f. | Cancel Job button:       | Selecting a print job and clicking this button, cancels the selected print job. |
|----|--------------------------|---------------------------------------------------------------------------------|
| g. | Close button:            | Clicking this button closes the dialog box.                                     |
| h. | Print button:            | Display the dialog box to print the held status job.                            |
| i. | Refresh button:          | Clicking this button refreshes the information on this menu.                    |
| j. | Display settings button: | Displays the Display settings dialog box to select items to be displayed.       |

#### Note:

You can see the status of the printer or information about consumables by clicking on the respective tab.

# **Notice Settings**

To make specific monitoring settings, access EPSON Status Monitor and select **Notice Settings** from the file menu. The Notice Settings dialog box appears.

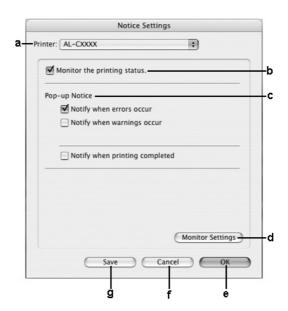

| a. | Printer drop-down list (Mac OS X only): | Select your printer from the drop-down list.                                                                       |
|----|-----------------------------------------|----------------------------------------------------------------------------------------------------|
| b. | Monitor the printer status check box:   | When this check box is selected, EPSON Status Monitor monitors the printer status during a print job is processed. |
| С  | Pop-up Notice:                          | Sets the notification to be displayed.                                                                             |
| d. | Monitor Settings button:                | Displays the Monitor Settings dialog box to set the monitoring interval.                                           |

| е. | <b>OK</b> button:            | Click this button to save the settings and to exit the dialog box.    |
|----|------------------------------|-----------------------------------------------------------------------|
| f. | Cancel button:               | Click this button to exit the dialog box without saving the settings. |
| g. | Save button (Mac OS X only): | Saves new changes and closes the dialog box.                          |

# Setting Up the USB Connection

#### Note:

If you are connecting the USB cable to your Macintosh through a USB hub, be sure to connect using the first hub in the chain. The USB interface may be unstable depending on the hub used. If you experience problems with this type of setup, connect the USB cable directly to your computer's USB connector.

## For Mac OS X users

- Open the Applications folder on your hard drive, then open the **Utilities** folder and double-click the **Printer Setup Utility** (for Mac OS X 10.3 and 10.4) or **Print Center** (for Mac OS X 10.2 or below) icon.
- 2. Click **Add Printer** in the Printer List dialog box.
- 3. Select **EPSON USB** from the pop-up menu. Select your printer icon in the Product list, then click **Add**.

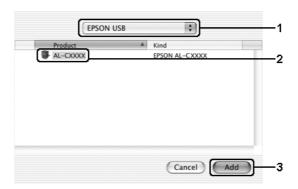

4. Close **Printer Setup Utility** (for Mac OS X 10.3 and 10.4) or **Print Center** (for Mac OS X 10.2 or below).

1. Select **Chooser** from the Apple menu. Click your printer's icon, then click the USB port your printer is connected to.

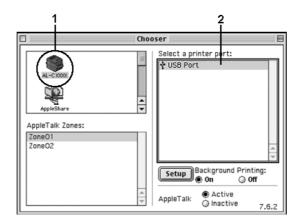

2. Select **Background Printing** to turn background printing on or off.

#### Note:

- □ Background printing must be turned on for the EPSON Status Monitor to manage print jobs.
- ☐ When background printing is on, you can use your Macintosh while it is preparing a document for printing.
- 3. Close Chooser.

## **Canceling Printing**

If the printouts are not what you expected and display incorrect or garbled characters or images, you may need to cancel printing. When a print job continues on the computer, follow the instruction below to cancel printing.

### For Mac OS X users

Open **Printer Setup Utility** (for Mac OS X 10.3 and 10.4) or **Print Center** (for Mac OS X 10.2 or below) and double-click your printer from the print queue. Then, select **Delete Job** from the jobs menu.

- Press the Period (.) key while pressing the Command key to cancel printing. Depending on applications, the message shows the procedure to cancel printing during printing. If this appears, follow instructions in the message.
- ☐ During background printing, open EPSON Status Monitor from the Application menu.

  Then stop printing from EPSON Status Monitor, or delete the file that is in sleep mode.

After the last page is output, the **Ready** (green) light on the printer turns on.

### Note:

You can also cancel the current print job that is sent from your computer, by pressing the **Tancel Job** button on the printer's control panel. When canceling the print job, be careful not to cancel print sent by other users.

## Uninstalling the Printer Software

When you wish to reinstall or upgrade the printer driver, be sure to uninstall the current printer software beforehand.

### For Mac OS X users

- 1. Quit all applications on the computer.
- 2. Insert the EPSON printer software CD-ROM in your Macintosh.
- 3. Double-click the Mac OS X folder.
- 4. Double-click the **Printer Driver** folder.
- 5. Double-click your printer's icon.

#### Note:

If the Authorization dialog box appears, enter the **Password or phrase**, then click **OK**.

- 6. When the software license agreement screen appears, read the statement, then click **Accept**.
- 7. Select **Uninstall** from the menu at the upper left, then click **Uninstall**.

Follow the on-screen instructions.

- 1. Quit all applications on the computer.
- 2. Insert the EPSON printer software CD-ROM in your Macintosh.
- Double-click the English folder, then double-click Disk 1 folder inside the Printer Driver folder.
- 4. Double-click the **Installer** icon.

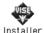

- 5. Click **Continue**. When the software license agreement screen appears, read the statement, then click **Accept**.
- 6. Select **Uninstall** from the menu at the upper left, then click **Uninstall**.

Follow the on-screen instructions.

## Sharing the Printer on a Network

## Sharing the printer

This section describes how to share the printer on an AppleTalk network.

The computers on the network can share the printer that is directly connected to one of them. The computer that is directly connected to the printer is the print server, and the other computers are the clients which need permission to share the printer with the print server. The clients share the printer via the print server.

### For Mac OS X users

Use the Printer Sharing setting, which is a standard feature of Mac OS X 10.2 or later.

See your operating system's documentation for details.

### Setting up your printer as a shared printer

Follow the steps below to share a printer connected directly to your computer with other computers on an AppleTalk network.

- 1. Turn on the printer.
- Select Chooser from the Apple menu, then click your printer's icon. Select USB port or FireWire port in the "Select a printer port" box on the right, then click Setup. The Printer Setup dialog box appears.

#### Note:

Make sure On is selected under Background Printing.

3. Under Printer Sharing Set Up, click **Printer Sharing Setup**.

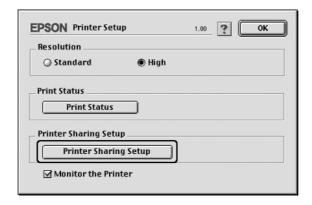

4. The Printer Sharing dialog box appears. Select the **Share this Printer** check box, then type the printer name and password information as needed.

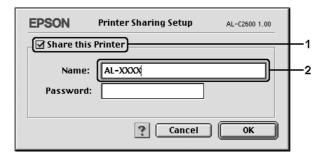

- 5. Click **OK** to apply the settings.
- 6. Close Chooser.

### Accessing the shared printer

Follow the steps below to access your printer from another computer on the network.

- 1. Turn on your printer.
- 2. On each computer from which you want to access the printer, select **Chooser** from the Apple menu. Click your printer's icon, then select the name of the shared printer in the "Select a printer port" box on the right. You can only select from the printers connected to your current AppleTalk zone.

#### Note:

Make sure **On** is selected under Background Printing.

3. Click **Setup**, enter the password for the printer, then click **OK**. The Printer Setup dialog box appears. Under Printer Sharing Set Up, click **Shared Printer Information**.

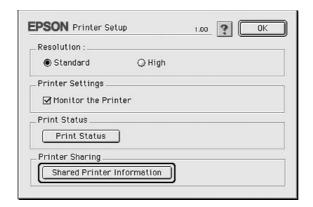

4. The following type of message appears if the client has fonts that are unavailable on the print server.

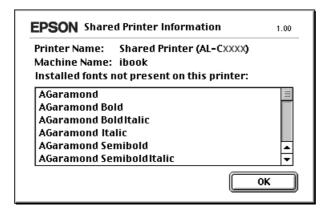

- 5. Click **OK** to close the message.
- 6. Close Chooser.

## Chapter 6

## **Using the PostScript Printer Driver**

## About the PostScript 3 Mode

### Hardware requirements

Your printer must meet the following hardware requirements to be able to use the PostScript 3 printer driver.

Memory requirements for using the PostScript 3 printer driver are shown below. Install optional memory modules into your printer if the amount of memory currently installed does not meet your printing needs.

| Recommended memory                                               |         |
|------------------------------------------------------------------|---------|
| 512 MB<br>(for duplex printing of image data in full color at 12 | (iab 00 |

## System requirements

Your computer must meet the following system requirements to be able to use the Adobe PostScript 3 printer driver.

### For Windows

To use the Adobe PostScript 3 printer driver, your computer must be running Microsoft Windows XP, XP x64, Me, 98, or 2000. See the following table for details.

Windows XP, XP x64, or 2000

There are no restrictions for these systems.

### Windows Me or 98

|           | Minimum                             | Recommended                         |
|-----------|-------------------------------------|-------------------------------------|
| Computer  | i386, i486, or Pentium processor    | i486 or Pentium processor           |
| Hard Disk | 6 MB free (for driver installation) | 8 MB free (for driver installation) |

| Memory | 8 MB | 16 MB |
|--------|------|-------|
| •      |      |       |

### For Macintosh

Any Macintosh computer to which the printer is connected must be running Mac OS 9 ver. 9.1 or later, or Mac OS X ver. 10.2.8 or later. See the following table for details.

#### Note:

To use the PostScript 3 printer driver with a USB interface, your computer must be Macintosh OSX 10.3.9 or later.

### Mac OS X

|           | Minimum                                                      | Recommended |
|-----------|--------------------------------------------------------------|-------------|
| Computer  | Power Mac G3, G4, G5, iMac, eMac, PowerBook G3, G4, or iBook |             |
| Hard Disk |                                                              |             |
| Memory    | 128 MB                                                       |             |

#### Note:

To use binary data, Epson recommends that you use AppleTalk for the printer's network connection. If you use a protocol other than AppleTalk for the network connection, you need to set Binary to On in the PS3 Menu on the control panel. If you use the printer with a local connection, you cannot use binary data.

### Mac OS 9

|                      | Minimum                                                                   | Recommended |
|----------------------|---------------------------------------------------------------------------|-------------|
| Computer PC Power PC |                                                                           |             |
| Hard Disk            | 3.1 MB free (for driver installation) 4 MB free (for driver installation) |             |
| Memory               | 4 MB                                                                      | 32 MB       |

#### Note:

To use binary data, Epson recommends that you use AppleTalk for the printer's network connection. If you use a local connection or a protocol other than AppleTalk for the network connection, you cannot use binary data.

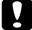

#### Caution:

- ☐ The Adobe PostScript 3 printer driver cannot be used on computers running System 9.0.x or below.
- ☐ The Adobe PostScript 3 printer driver cannot be used on Macintosh 68K computers.

#### Note:

For best results, you should connect the printer directly to the computer's USB port. If multiple USB hubs must be used, we recommend that you connect the printer to the first-tier hub.

## Using the PostScript Printer Driver with Windows

To print in the PostScript mode, you will have to install the printer driver. See the appropriate sections below for installation instructions according to the interface that you are using to print.

### Installing the PostScript printer driver for the USB interface

Follow the steps below to install the PostScript printer driver for the USB interface.

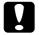

#### Caution:

Never use EPSON Status Monitor and PostScript 3 driver at the same time when the printer is connected via USB port. It may damage the system.

#### Note:

- ☐ For Windows Me or 98, if the Windows driver and the Adobe PS driver for Epson printers with a USB connection have already been installed on your computer, skip the step 3 to 6 in the installation procedure below. If you have not installed an Epson USB printer driver on your computer, follow all the steps below.
- ☐ Installing the printer software for Windows XP, XP x64, or 2000 may require administrator privileges. If you have problems, ask your administrator for more information.
- ☐ Turn off all virus protection programs before installing the printer software.
- 1. Make sure that the printer is turned off. Insert the printer software CD-ROM into your CD-ROM drive.
- 2. Connect your computer to the printer with a USB cable, then turn on the printer.
- 3. Install the USB Device Driver.

For Windows Me, select **Automatic search for a better driver (Recommended)**, click **Next**, then go to step 6.

For Windows 98, click **Next** in the Add New Hardware Wizard. Select **Search for best driver for your device (Recommended)**, then click **Next**.

### Note:

For Windows XP, XP x64, or 2000, a USB Device Driver is installed automatically. Go to step 7.

- 4. Select **Specify a location**, then specify the following path for the CD-ROM. If your CD-ROM drive is D:, the path will be **D:\ADOBEPS\ENGLISH\WIN9X\PS\_SETUP** Then click **Next**.
- 5. Click **Next** to continue.
- 6. When installation of the USB Device Driver is done, click **Finish**.
- 7. For Windows 2000, Me, or 98, click **Start**, point to **Settings**, and click **Printers**. Then double-click the **Add Printer** icon.

  For Windows XP or XP x64, click **Start**, point to **Printer and Faxes**, and click **Add a printer** in the Printer Tasks menu.
- 8. The Add Printer Wizard appears. Then click **Next**.
- 9. For Windows Me or 98, go to step 11. For Windows XP, XP x64, or 2000, select **Local printer**, then click **Next**.

#### Note:

For Windows XP, XP x64, or 2000, do not select the **Automatically detect and install my Plug and Play printer** check box.

- 10. Select **USB** as the port the printer is connected to, then click **Next**.
- 11. Click **Have Disk** and specify the following path for the CD-ROM. If your CD-ROM drive is D:, the path will be **D:\ADOBEPS\ENGLISH\Folder Name\PS\_SETUP**Then click **OK**.

#### Note:

- ☐ Change the drive letter as needed for your system.
- ☐ The folder name differs depending on your operating system version.

| Operating system version    | Folder Name |
|-----------------------------|-------------|
| Windows Me or 98            | WIN9X       |
| Windows XP, XP x64, or 2000 | WIN2K_XP    |

- 12. Select the printer, then click **Next**.
- 13. For Windows Me or 98, select **USB** as the port the printer is connected to, then click **Next**.

For Windows XP, XP x64, or 2000, go to the next step.

- 14. Follow the on-screen instructions for the rest of the installation.
- 15. When installation is done, click **Finish**.

### Installing the PostScript printer driver for the network interface

See the appropriate sections below according to your operating system, and follow the instructions to install the PostScript printer driver for the network interface.

#### Note:

- □ Set the network settings before installing the printer driver. Refer to the Network Guide that comes with your printer for details.
- ☐ Turn off all virus protection programs before installing the printer software.

### For Windows XP, XP x64, or 2000 users

- Make sure that the printer is turned on. Insert the printer software CD-ROM into your CD-ROM drive.
- For Windows XP, or XP x64, click Start, point to Printer and Faxes, and click Add a printer in the Printer Tasks menu.
   For Windows 2000, click Start, point to Settings, and click Printers. Then double-click the Add Printer icon.
- 3. The Add Printer Wizard appears. Then click **Next**.
- 4. Select **Local printer**, then click **Next**.

#### Note:

Do not select the Automatically detect and install my Plug and Play printer check box.

- 5. Select the Create a new port check box and select Standard TCP/IP Port from the drop-down list. Click Next.
- 6. Click Next to continue.
- 7. Specify the IP address and port name, then click **Next**.
- 8. Click Finish.
- Click Have Disk in the Add Printer Wizard and specify the following path for the CD-ROM. If your CD-ROM drive is D:, the path will be D:\ADOBEPS\ENGLISH\WIN2K\_XP\PS\_SETUP. Then click OK.

#### Note:

Change the drive letter as needed for your system.

- 10. Select the printer and click **Next**.
- 11. Follow the on-screen instructions for the rest of the installation.
- 12. When installation is done, click **Finish**.

### For Windows Me or 98 users

- 1. Install the EpsonNet Print. Refer to "Installing EpsonNet Print" in the *Network Guide* to find the instructions.
- 2. Install the printer driver. See "Installing the PostScript printer driver for the USB interface" on page 152 for details.
- 3. Set the printer port to **EpsonNet Print Port**. Refer to "Configuring the Printer Port" in the *Network Guide* to find the instructions.

#### Note:

High-speed Printing (RAW) is not supported.

### Accessing the PostScript printer driver

You can access the PostScript printer driver directly from any application programs, from your Windows operating system.

The printer settings made from many Windows applications override the setting made when the printer driver is accessed from the operating system, so you should access the printer driver from your application to make sure that you get the result you want.

### From the application

To access the printer driver, click the **Print** or **Page Setup** from the File menu. You also need to click **Setup**, **Options**, **Properties**, or a combination of these buttons.

### For Windows XP or XP x64 users

To access the printer driver, click **Start**, click **Printers and Faxes**, then click **Printers**. Right-click your printer icon, then click **Printing Preferences**.

### For Windows Me or 98 users

To access the printer driver, click **Start**, point to **Settings**, then click **Printers**. Right-click your printer icon, then click **Properties**.

### For Windows 2000 users

To access the printer driver, click **Start**, point to **Settings**, then click **Printers**. Right-click your printer icon, then click **Printing Preferences**.

### Making changes to PostScript printer settings

You can change the PostScript printer settings in the PostScript printer driver. Online help is available to help you with the printer driver settings.

### Using online help

If you want help on a particular item, click the "?" icon on the top-right corner of the dialog box's title bar, then click the name of the setting that you want more information on. An explanation of the setting and its options will be displayed.

### Using AppleTalk under Windows 2000

Use the following settings if your machine is running Windows 2000, and the printer is connected through an network interface using the AppleTalk protocol:

| Use SelecType to set the Emulation Mode-Network item to <b>PS3</b> . Using the default <b>Auto</b> |
|----------------------------------------------------------------------------------------------------|
| setting will cause an extra, unneeded page to be printed.                                          |

| On the <b>Device Settings</b> sheet of the printer's Properties dialog box, make sure that |  |
|--------------------------------------------------------------------------------------------|--|
| SEND CTRL-D Before Each Job and SEND CTRL-D After Each Job are set to No                   |  |

| TBCP (Tagged binary communications proto | tocol) cannot be used as the <b>Output</b> |
|------------------------------------------|--------------------------------------------|
| Protocol setting.                        |                                            |

| On the <b>Job Settings</b> sheet of the printer's Properties dialog box, make sure to clear the |
|-------------------------------------------------------------------------------------------------|
| Job Management On check box.                                                                    |

## Using the PostScript Printer Driver with Macintosh

## Installing the PostScript printer driver

Follow the steps below to install the PostScript printer driver.

#### Note:

Make sure that no applications are running on your Macintosh before installing the printer driver.

### For Mac OS X users

### Note:

Make sure that **Printer Setup Utility** (for Mac OS X 10.3 and 10.4) or **Print Center** (for Mac OS X 10.2) is not open.

- 1. Insert the printer software CD-ROM into your CD-ROM drive.
- 2. Double-click the CD-ROM icon.
- 3. Double-click **Mac OS X**, then double-click **PS Installer**.

### Note:

For Mac OS X 10.2, if the Authenticate window appears, enter the user name and password for an administrator.

- 4. The Install EPSON PostScript Software screen appears, click **Continue**, then follow the on-screen instructions.
- 5. Easy Install is displayed on the screen. Click Install.

#### Note:

For Mac OS X 10.3 and 10.4, if the Authenticate window appears, enter the user name and password for an administrator.

6. When installation is done, click **Close**.

### For Mac OS 9 users

- 1. Insert the printer software CD-ROM into your CD-ROM drive.
- 2. Double-click the CD-ROM icon.
- 3. Double-click **Mac OS 9**, then double-click **English**.
- 4. Double-click **AdobePS 8.7**, and double-click **AdobePS Installer**. Then follow the on-screen instructions.
- 5. Select **Easy Install**, then click **Install**.
- 6. When installation is done, click **Quit**.

#### Note:

If you are connecting two or more EPSON printers of the same model using AppleTalk, and you want to rename the printer, see the Network Guide.

## Selecting the printer

After installing the PostScript 3 printer driver, you need to select the printer.

# Selecting the printer when it is connected via a USB connection for Mac OS 9 users

If the printer is connected to your computer via a USB port, you will not be able to select the printer from the Chooser. You will have to launch the Apple Desktop Printer Utility, then register the printer as a Desktop Printer. The Desktop Printer Utility is automatically installed when you install the Adobe PostScript printer driver. Follow the steps below to select the printer and to create a Desktop Printer.

#### Note:

When printing via the USB port from a Power Macintosh running Mac 0S 9, the printer must be set to handle ASCII data. To specify this setting, select **Print** from the File menu of the application that you are using, then select the name of the application from the options available in the Print dialog box. On the setup option page that appears, select ASCII for the data format setting. The actual setting name varies by application, but is often called Encoding or Data.

- 1. Open the **AdobePS Components** folder in your hard disk, then double-click the **Desktop Printer Utility**.
- 2. The New Desktop Printer dialog box appears. Select **AdobePS** from the **With** pop-up menu, click **Printer (USB)** in the **Create Desktop** list, then click **OK**.
- 3. Click Change in USB Printer Selection.
- 4. The USB Printer dialog box appears. Select your printer from the list of connected USB printers, then click **OK**.
- 5. Click **Auto Setup** to select the PostScript Printer Description (PPD) file. When a PPD file is selected, the selected printer name will be displayed under the printer icon. If the printer name is incorrect, click **Change**, then select the correct PPD file.
- 6. After the USB printer and PPD file have been selected, click **Create**. A warning message suggesting to save changes to desktop printer appears. Select **Save**.
- 7. Select **Save** to continue. The USB printer icon will be displayed on the desktop.

### Selecting a printer in a network environment

If the printer is connected through the Ethernet interface or an optional network card.

### For Mac OS X users

Follow the steps below to select the printer.

#### Note:

- You cannot use FireWire for printer connection in the PostScript 3 mode. Although **EPSON FireWire** appears in the interface pop-up list, it cannot be used with the PostScript 3 printer driver.
- ☐ You need to make the settings for your installed options manually when the printer is connected using USB, IP printing, or Bonjour (Rendezvous). When the printer is connected using AppleTalk, the printer software automatically makes the settings.
- ☐ Make sure to specify ASCII as the data format in the application.
- 1. Open the **Applications** folder, open the **Utilities** folder, then double-click **Printer Setup Utility** (for Mac OS X 10.3 and 10.4) or **Print Center** (for Mac OS X 10.2). The Printer List window appears.
- 2. Click Add in the Printer List window.
- 3. Select the protocol or the interface that you are using from the pop-up list.

### Note for Appletalk users:

Make sure to select **AppleTalk**. Do not select **EPSON AppleTalk**, because it cannot be used with the PostScript 3 printer driver.

### Note for IP Printing users:

- ☐ Make sure to select **IP Printing**. Do not select **EPSON TCP/IP**, because it cannot be used with the PostScript 3 printer driver.
- ☐ After selecting **IP Printing**, enter the IP address for the printer, then make sure to select the **Use default queue on server** check box.

#### Note for USB users:

Make sure to select **USB**. Do not select **EPSON USB**, because it cannot be used with the PostScript 3 printer driver.

4. Follow the instructions as appropriate below to select your printer.

#### AppleTalk

Select your printer from the Name List, then select **Auto Select** from the Printer Model List.

### IP Printing

Select **Epson** from the Name List, then select your printer from the Printer Model List.

### **USB**

Select your printer from the Name List, then select your printer from the Printer Model List.

### Note for Mac OS X 10.3 and 10.4 users:

If ESC/Page driver is not installed, your printer model is automatically selected in the Printer Model List when you select your printer from the Name List while the printer is on.

### **Bonjour (Rendezvous)**

Select your printer, the printer name is followed by **(PostScript)**, from the Name List. Your printer model is automatically selected in the Printer Model List.

### Note for USB (for Mac OS X 10.2) or Bonjour (Rendezvous) users:

If your printer model is not automatically selected in the Printer Model list, you need to reinstall the PostScript printer driver. See "Installing the PostScript printer driver" on page 156.

5. Click Add.

### Note for IP Printing users, USB or Bonjour (Rendezvous) users:

Select your printer from the Printer list, then select **Show Info** from the Printers menu. The Printer Info dialog box appears. Select **Installable Options** from the pop-up list, then make the necessary settings.

6. Confirm that your printer's name is added to the Printer List. Then quit **Printer Setup Utility** (for Mac OS X 10.3 and 10.4) or **Print Center** (for Mac OS X 10.2).

### For Mac OS 9 users

Follow the steps below to select the printer.

- 1. Select **Chooser** from the Apple menu.
- 2. Make sure that AppleTalk is active.
- 3. Click the **AdobePS** icon and select the network to be used in the **AppleTalk Zone** box. Your printer appears in the Select a PostScript Printer box.

#### Note:

By default, the six-digit MAC address is displayed after the printer name if the printer is connected through an optional network card. Refer to your network card manual for details.

4. Click your printer. The **Create** button appears.

#### Note:

If your computer is connected to more than one AppleTalk zone, click the AppleTalk zone your printer is connected to in the **AppleTalk Zones** list.

5. Click Create.

## Accessing the PostScript printer driver

To control your printer and change its settings, use the printer driver. The printer driver allows you to easily make all the print settings, including paper source, paper size, and orientation.

To access the PostScript printer driver, register your printer in **Printer Setup Utility** (for Mac OS X 10.3 and 10.4) or **Print Center** (for Mac OS X 10.2), click **Print** on the file menu of any application, then select your printer.

### For Mac OS 9 users

To access the PostScript printer driver, select **Chooser** from the Apple menu, then click the **AdobePS** icon.

Select **Print** on the file menu of any application.

### Making changes to PostScript printer settings

You can change the PostScript printer settings in the PostScript printer driver. Balloon help is available to help you with the printer driver settings.

### **Using Balloon Help**

Follow the steps below to use Balloon Help.

- 1. Click the **Help** menu, then select **Show Balloons**.
- 2. Place your cursor over the item that you need help with. Information on that item is displayed inside a floating balloon.

### Changing the printer setup settings

You can change or update the printer setup settings according to the options installed in your printer.

### Note for Mac OS X users:

When **Super** is selected as the resolution, the following functions in the printer driver cannot be used.

Color Model: RGB

Screen: Auto (Gradation), Auto (Definition), Increase Definition, Increase Gradation

RGB Color Mode: Vivid, Photo

RITech: On

Follow the steps below to change the settings.

- 1. Access the printer driver. The Printer List window appears.
- 2. Select the printer from the list.
- 3. Select **Show Info** from the Printers menu. The Printer Info dialog box appears.
- 4. Make necessary changes to the settings, then close the dialog box.
- 5. Quit **Printer Setup Utility** (for Mac OS X 10.3 and 10.4) or **Print Center** (for Mac OS X 10.2).

### For Mac OS 9 users

Follow the steps below to change the settings.

- 1. Access the printer driver.
- 2. Click the Printing menu, then select **Change Setup**.
- 3. Change the settings using the pop-up menus.

## Chapter 7

## Using the PCL6/PCL5 Printer Driver

## About the PCL Mode

### Hardware requirements

Your printer must meet the following hardware requirements to be able to use the PCL6/PCL5 printer driver.

Memory requirements for using the PCL6/PCL5 printer driver are shown below. Install optional memory modules into your printer if the amount of memory currently installed does not meet your printing needs.

| Minimum memory                              | Recommended memory |
|---------------------------------------------|--------------------|
| 128 MB* (for a simple print job at 600 dpi) | 256 MB* or more    |

<sup>\*</sup> Printing may not be possible with this amount of memory, depending on the specifics of the job being printed.

## System requirements

Your computer must meet the following system requirements to be able to use the PCL6/PCL5 printer driver.

To use the PCL6/PCL5 printer driver, your computer must be running Microsoft Windows XP or have installed the 2000 Service Pack 3 or later.

### For Windows XP or 2000

|           | Minimum Recommended                                                                        |                                        |
|-----------|--------------------------------------------------------------------------------------------|----------------------------------------|
| Computer  | uter IBM PC series or IBM compatible with Pentium or higher CPU IBM PC series or IBM compa |                                        |
| Hard Disk | 10-25 MB free (for driver installation)                                                    |                                        |
| Memory    | 128 MB (256 MB for Server 2003) 256 MB                                                     |                                        |
| Display   | Super VGA supporting 640 × 480                                                             | Super VGA supporting 800 × 600 or more |

### For Windows XP x64 or 2003 Server x64

|           | Minimum                                                        | Recommended                            |
|-----------|----------------------------------------------------------------|----------------------------------------|
| Computer  | IBM PC series or IBM compatible with Intel EM64T or AMD/64 CPU |                                        |
| Hard Disk | 10-25 MB free (for driver installation)                        |                                        |
| Memory    | 256 MB                                                         | 512 MB                                 |
| Display   | Super VGA supporting 640 × 480                                 | Super VGA supporting 800 × 600 or more |

## Using the PCL6/PCL5 Printer Driver

To print in the PCL mode, you will have to install the printer driver. Consult the customer support in your region regarding how to get the printer driver.

### Note:

The PCL6/PCL5 printer driver and EPSON Status Monitor cannot be used at the same time.

## Chapter 8

## Using the Control Panel

## Using the Control Panel Menus

You can use the printer's control panel to access a variety of menus that allow you to check the status of consumable products, print status sheets, and make printer settings. This section describes how to use the control panel menus, and when it is appropriate to make printer settings using the control panel.

### When to make control panel settings

In general, printer settings can be made from the printer driver, and do not need to be made using the control panel. In fact, printer driver settings override settings made using the control panel, so use the control panel menus only to make settings you cannot make in your software or printer driver, including the following:

- ☐ Changing the emulation modes and selecting the IES (Intelligent Emulation Switching) mode
- Specifying a channel and configuring the interface
- ☐ Choosing the size of the memory buffer used to receive data

## How to access the control panel menus

For a complete description of the items and settings available in the control panel menus, see "Control Panel Menus" on page 166.

1. Press the first Enter button to access the control panel menus.

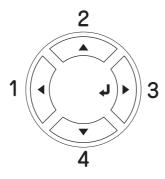

- 2. Use the ▲ Up and ▼ Down buttons to scroll through the menus.
- 3. Press the € Enter button to view the items in a menu. Depending on the menu, the LCD panel displays an item and the current setting separated (♣∀∀∀∀=ZZZZ), or only an item (♣∀∀∀∀).
- 4. Use the ▲ Up and ▼ Down buttons to scroll through the items, or press the ◀ Back button to return to the previous level.
- 5. Press the  $\oint$  **Enter** button to carry out the operation indicated by an item, such as printing a status sheet or resetting the printer, or to view the settings available for an item, such as paper sizes or emulation modes.

Use the ▲ Up and ▼ Down buttons to scroll through available settings, then press the ♠ Enter button to select a setting and return to the previous level. Press the ◀ Back button to return to the previous level without changing the setting.

### Note:

You need to turn the printer off and then on to activate some settings. For details, see "Control Panel Menus" on page 166.

6. Press the  $\bigcirc$  **Start/Stop** button to exit the control panel menus.

### **Control Panel Menus**

Press the ▲ Up and ▼ Down buttons to scroll through the menus. The menus and menu items appear in the order shown below.

#### Note:

Some menus and items appear only when a corresponding optional device is installed or an appropriate setting has been done.

### Information Menu

From this menu you can check the toner level and the remaining service life of consumable products. You can also print status and sample sheets showing the printer's current settings, available fonts, and a brief summary of available features.

Press the **▼ Down** or **△ Up** button to select an item. Press the *∮* **Enter** button to print a sheet or font sample.

| Item                                        | Settings (default in bold) |
|---------------------------------------------|----------------------------|
| Status Sheet                                | -                          |
| Toner Check Sheet                           | -                          |
| Reserve Job List*1                          | -                          |
| Form Overlay List*2                         | -                          |
| Network Status Sheet*3                      | -                          |
| AUX Status Sheet*4                          | -                          |
| USB Ext I/F Status Sht*5                    | -                          |
| PS3 Status Sheet                            | -                          |
| PS3 Font List                               | -                          |
| PCL Font Sample                             | -                          |
| ESCP2 Font Sample                           | -                          |
| FX Font Sample                              | -                          |
| I239X Font Sample                           | -                          |
| Cyan(C)/Magenta(M)/Yellow(Y)/Black(K) Toner | E****F                     |
| Transfer                                    | E****F                     |
| Fuser                                       | E****F                     |
| Total Pages                                 | 0 to 99999999              |
| Color Pages                                 | 0 to 99999999              |
| B/W Pages                                   | 0 to 99999999              |

<sup>\*1</sup> Available only when the jobs are stored by using the Quick Print Job feature.

### Status Sheet, AUX Status Sheet

Prints a sheet showing the current printer settings and installed options. These sheets can be useful to confirm whether options have been installed correctly.

### **Toner Check Sheet**

Prints a sheet showing the printing patterns using the currently installed imaging cartridges.

<sup>\*2</sup> Available only when Form Overlay data exists.

 $<sup>^{*3}</sup>$  Available only when the NetworkI/F setting in Network Menu is set to On.

<sup>\*4</sup> Available only when an optional type B interface card is installed and the printer has been turned on when the AUX\_I/F setting is set to 0n.

<sup>\*5</sup> Available only when the printer is connected to a USB device with D4 support and has been turned on when the USB I/F setting is set to 0n.

### **Reserve Job List**

Prints a list of reserved print jobs stored on the printer's memory.

### **Form Overlay List**

Prints a list of the form overlays stored on the USB memory.

### **Network Status Sheet**

Prints a sheet showing the working status of the network.

### **USB Ext I/F Status Sht**

Prints a sheet showing the working status of the USB interface.

### **PS3 Status Sheet**

Prints a sheet showing information about the PS3 mode such as the PS3 version.

# PS3 Font List, PCL Font Sample, ESCP2 Font Sample, FX Font Sample, I239X Font Sample

Prints a sample of the fonts available for your selected printer emulation.

### Cyan(C) Toner/Magenta(M) Toner/Yellow(Y) Toner/Black(K) Toner/Transfer/Fuser

Displays the amount of toner left in the imaging cartridges as shown below:

| E****   | (100 to 83%) |
|---------|--------------|
| E**** F | (83 to 66%)  |
| E**** F | (66 to 50%)  |
| E*** F  | (50 to 33%)  |
| E** F   | (33 to 16%)  |
| E* F    | (16 to 0%)   |
| E F     | (0%)         |

### **Total Pages**

Displays the total number of pages printed by the printer.

### **Color Pages**

Displays the total number of pages printed in color by the printer.

### **B/W Pages**

Displays the total number of pages printed in black-white by the printer.

### Index Print Menu

This menu allows you to print the index of files stored in a USB memory. This menu appears only when the USB memory is connected to the USB Host interface and there is at least one file that has one of the following extensions: EPN, PS, PDF, JPG, or TIF.

| Item        | Settings (default in bold)                |
|-------------|-------------------------------------------|
| Print Start |                                           |
| Page Size   | A4 <sup>*1</sup> , LT <sup>*1</sup> , LGL |
| Duplex*2 *3 | Simplex, Duplex Long, Duplex Short        |

<sup>\*1</sup> Default setting varies according to the country of purchase.

### **Print Start**

Prints an index of the files.

### Page Size

Specifies the paper size for printing the index.

### **Duplex**

Specifies the duplex setting for printing the index. When Duplex Long is selected, duplex printing is done with long edge binding. When Duplex Short is selected, duplex printing is done with short edge binding.

### **Document Print Menu**

This menu allows you to print the document files stored in a USB memory. This menu appears only when the USB memory is connected to the USB Host interface and there is at least one file that has one of the following extensions: EPN, PS, or PDF.

<sup>\*2</sup> Setting you made is reset when the USB memory is removed or the printer is turned off.

<sup>\*3</sup> Available only for the models with Duplex Unit.

#### Note:

If a PDF file is locked with a password, the password screen appears on the control panel. Enter the password to print the file.

To enter the password, press the  $\triangledown$  **Down** or  $\triangle$  **Up** button to select the character and press the  $\diamondsuit$  **Enter** button to determine the character. After all characters are determined, select  $\spadesuit$  and press the  $\diamondsuit$  **Enter** button.

| Item                       | Settings (default in bold)                                         |
|----------------------------|--------------------------------------------------------------------|
| File Select                | -                                                                  |
| Print Start                | -                                                                  |
| Copies*1                   | 1 to 999                                                           |
| Page Size <sup>*1 *2</sup> | <b>Auto</b> , A4, A5, B5, LT, HLT, LGL, GLT, GLG, EXE, DL, C5, IB5 |
| Duplex*1 *3 *4             | Simplex, Duplex Long, Duplex Short                                 |

<sup>\*1</sup> Setting you made is reset when the USB memory is removed or the printer is turned off.

### File Select

Select a file to print.

### **Print Start**

Prints the selected file.

### **Copies**

Designates the number of copies to be printed, from 1 through 999.

### Page Size

Specifies the paper size for the document printing. If Auto is selected, the paper size is determined based on the size of the first page that is printed.

### **Duplex**

Specifies the duplex setting for the document printing. When Duplex Long is selected, duplex printing is done with long edge binding. When Duplex Short is selected, duplex printing is done with short edge binding.

<sup>\*2</sup> Available only when PDF file is selected.

<sup>\*3</sup> Available only for the models with Duplex Unit.

<sup>\*4</sup> Available only for EPN and PDF files.

### **Image Print Menu**

This menu allows you to print the image files stored in a USB memory. This menu appears only when the USB memory is connected to the USB Host interface and there is at least one file that has either a JPG or TIF extension.

| Item                    | Settings (default in bold)                                |
|-------------------------|-----------------------------------------------------------|
| File Select             | -                                                         |
| Print Start             | -                                                         |
| Copies*1                | 1 to 999                                                  |
| Page Size <sup>*1</sup> | <b>A4</b> * <sup>2</sup> , <b>LT</b> * <sup>2</sup> , LGL |
| Layout Config *1        | None, 2in1, 4in1, 8in1                                    |
| Duplex *1 *3            | Simplex, Duplex Long, Duplex Short                        |
| File Name Print *1      | Yes, No                                                   |

<sup>\*1</sup> Setting you made is reset when the USB memory is removed or the printer is turned off.

#### File Select

Select files to print.

#### **Print Start**

Prints the selected files.

### **Copies**

Designates the number of copies to be printed, from 1 through 999.

### Page Size

Specifies the paper size for the image printing.

### **Layout Config**

Specifies the print layout. This setting enables you to print multiple pages onto a single page.

### **Duplex**

Specifies the duplex setting for the document printing. When <code>Duplex Long</code> is selected, duplex printing is done with long edge binding. When <code>Duplex Short</code> is selected, duplex printing is done with short edge binding.

<sup>\*2</sup> Default setting varies according to the country of purchase.

<sup>\*3</sup> Available only for the models with Duplex Unit.

### **File Name Print**

Select whether or not to print file names.

### Tray Menu

This menu allows you to specify the size and type of paper loaded in the MP tray. Accessing this menu also lets you check the size of the paper currently loaded in the lower paper cassettes.

The paper type settings in this menu can also be made from your printer driver. Settings you make in your printer driver override these settings, so use your printer driver whenever you can.

| Item                                             | Settings (default in bold)                                                          |
|--------------------------------------------------|-------------------------------------------------------------------------------------|
| MP Tray Size                                     | <b>A4</b> *1, A5, B5, <b>LT</b> *1, HLT, LGL, GLT, GLG, EXE, DL, C5, IB5            |
| Cassette 1 Size/Cassette 2<br>Size*2             | A4, A5, B5, LT, LGL, GLG, EXE                                                       |
| МР Туре                                          | <b>Plain</b> , SemiThk, PrePrinted, Letterhead, Recycled, Color, Transprncy, Labels |
| Cassette 1 Type/Cassette 2<br>Type <sup>*2</sup> | Plain, SemiThk, PrePrinted, Letterhead, Recycled, Color                             |

<sup>\*1</sup> Default setting varies according to the country of purchase.

### **MP Tray Size**

Select your paper size from this menu.

### Cassette 1 Size/Cassette 2 Size

Displays the paper size loaded in the standard and optional paper cassettes.

### **MP Type**

Lets you set the paper type loaded in the MP tray.

### Cassette 1 Type/Cassette 2 Type

Lets you select the paper type loaded in the standard and optional lower cassettes.

<sup>\*2</sup> Available only when the optional paper cassette unit is installed.

### **Emulation Menu**

Use this menu to select the printer emulation mode. You can specify different emulations for each interface; in other words, for each computer you connect the printer to. Since each emulation mode has its own specific options, make settings in the ESCP2, FX, or I239X menu, as necessary. The settings you can choose from are the same for every interface.

| Item    | Settings (default in bold)       |
|---------|----------------------------------|
| USB     | Auto, ESCP2, FX, I239X, PS3, PCL |
| Network | Auto, ESCP2, FX, I239X, PS3, PCL |
| AUX*    | Auto, ESCP2, FX, I239X, PS3, PCL |

<sup>\*</sup> Available only when an optional type-B interface card is installed.

## **Printing Menu**

This menu allows you to make standard print settings, such as Page Size and Orientation, when printing from an application or operating system that does not support your printer driver. Be sure to use the printer driver to make these settings whenever you can, since settings made on your computer always override these settings.

| Item                  | Settings (default in bold)                                                      |
|-----------------------|---------------------------------------------------------------------------------|
| Page Size             | <b>A4</b> *1, A5, B5, <b>L1</b> *1, HLT, LGL, GLT, GLG, EXE, DL, C5, IB5, CTM*2 |
| Wide A4 <sup>*3</sup> | Off, On                                                                         |
| Orientation           | Port, Land                                                                      |
| Resolution            | 300, <b>600</b> , 1200                                                          |
| RITech                | On, Off                                                                         |
| Toner Save            | Off, On                                                                         |
| Image Optimum*4       | Auto, Off, On                                                                   |
| Top Offset            | -99.0 <b>0.0</b> 99.0 mm in 0.5 increments                                      |
| LeftOffset            | -99.0 <b>0.0</b> 99.0 mm in 0.5 increments                                      |
| T Offset B            | -99.0 <b>0.0</b> 99.0 mm in 0.5 increments                                      |
| L Offset B            | -99.0 <b>0.0</b> 99.0 mm in 0.5 increments                                      |

<sup>\*1</sup> Default setting varies according to the country of purchase.

 $<sup>^{*2}</sup>$  Custom-size paper is 76.2  $\times$  98.4 mm at the minimum and 220  $\times$  355.6 mm at the maximum, but EPSON recommends printing on paper that is not wider than 215.9 mm.

<sup>\*3</sup> Not available in PS3 mode.

<sup>\*4</sup> Not available in PS3 and PCL mode.

### Page Size

Specifies the paper size.

### Wide A4

Selecting On decreases the left and right margins from 4 mm to 3.4 mm.

#### Orientation

Specifies whether the page is printed in portrait or landscape orientation.

### Resolution

Specifies the printing resolution.

### **RITech**

Turning RITech on produces smoother and crisper lines, text, and graphics.

### **Toner Save**

When this setting is selected, the printer saves toner by substituting a gray shade for the black inside of characters. The characters are outlined in full black on the right and lower edges.

### Image Optimum

When this mode is on, the quality of graphics is reduced. It reduces the amount of graphics data when the data reaches the memory limit, allowing complex documents to be printed.

### **Top Offset**

Makes fine adjustments to the vertical printing position of the page.

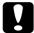

#### Caution:

Make sure that the printed image does not extend beyond the edge of the paper. Otherwise, you may damage the printer.

### **Left Offset**

Makes fine adjustments to the horizontal printing position of the page. This is useful for fine adjustments.

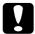

### Caution:

Make sure that the printed image does not extend beyond the edge of the paper. Otherwise, you may damage the printer.

### T Offset B

Adjusts the vertical printing position on the back of the paper when printing on both sides. Use this if the printout on the back is not where you expected.

### L Offset B

Adjusts the horizontal printing position on the back of the paper when printing on both sides. Use this if the printout on the back is not where you expected.

## Setup Menu

This menu allows you to make various basic configuration settings related to paper sources, feeding modes, and error handling. You can also use this menu to select the LCD panel display language.

| Item                          | Settings (default in bold)                                                                                                    |
|-------------------------------|----------------------------------------------------------------------------------------------------|
| Language                      | English, Français, Deutsch, Italiano, ESPAÑOL, SVENSKA, Dansk, Nederlands, SUOMI, Português, Norsk, CATALÀ, РУССКИЙ, 中文, 繁體中文, 한국머 |
| Time to Sleep                 | 5, 15, <b>30</b> , 60, 120 Min                                                                                                    |
| Time Out                      | 0, 5 to <b>60</b> to 300 in increments of 1                                                                                        |
| Paper Source                  | <b>Auto</b> , MP, Cassette 1, Cassette 2*1                                                                                         |
| MP Mode                       | Normal, Last                                                                                                    |
| Manual Feed                   | Off, 1st page, Each Page                                                                                                    |
| Copies                        | 1 to 999                                                                                                    |
| Duplex*2 *3                   | Off, On                                                                                                    |
| Binding <sup>*2 *3</sup>      | Long Edge, Short Edge                                                                                                    |
| Start Page <sup>*2 *3</sup>   | Front, Back                                                                                                    |
| Paper Type                    | Normal, SemiThk, Thick, ExtraThk, Transparency, Coated                                                                             |
| Page Side                     | Front, Back                                                                                                    |
| Skip Blank Page <sup>*4</sup> | Off, On                                                                                                    |
| Auto Eject Page <sup>*5</sup> | Off, On                                                                                                    |
| Size Ignore                   | Off, On                                                                                                    |
| Auto Cont                     | Off, On                                                                                                    |
| Page Protect*4                | Auto, On                                                                                                    |
| Convert to B/W <sup>*6</sup>  | On, Off                                                                                                    |
| LCD Contrast                  | 0 to <b>7</b> to 15                                                                                                    |

| RAM Disk <sup>*7</sup> <b>Off</b> , Normal, Maximum | al, Maximum |
|-----------------------------------------------------|-------------|
|-----------------------------------------------------|-------------|

<sup>\*1</sup> Available only when the optional paper cassette unit is installed.

### Language

Specifies the language displayed on the LCD panel and that printed on the status sheet.

### **Time to Sleep**

Specifies the length of time until the printer enters the sleep mode if there are no button operations.

### **Time Out**

Specifies the length of the time, in seconds, before a time out when interfaces are being switched automatically. The time before a time out occurs is the length of time from the point when no data is being received from an interface until the point of switching the interface. If the printer has a print job when switching the interface, the printer prints the print job.

### **Paper Source**

Specifies whether paper feeds into the printer from the MP tray or the optional paper cassette unit.

If you select Auto, paper feeds from the paper source containing paper that matches your Paper Size setting.

If an envelope size (DL, C5, IB5) is selected as the Page Size setting, paper always feeds from the MP tray. If you select Thick, ExtraThk, or Trnsprncy as the Paper Type setting, paper always feeds from the MP tray.

### **MP Mode**

This setting determines whether the MP tray has the highest or lowest priority when **Auto** is selected as the Paper Source setting in the printer driver. When <code>Mormal</code> is selected as the MP Mode, the MP tray has the highest priority as the paper source. If you select <code>Last</code>, the MP tray has the lowest priority.

<sup>\*2</sup> Available only for the models with Duplex Unit.

<sup>\*3</sup> Available only when you use A4, A5, B5, LT, LGL, EXE, or GLG size paper.

<sup>\*4</sup> Available only for ESC/Page, ESC/P2, FX, or I239X mode.

<sup>\*5</sup> Not available for models with Duplex Unit.

<sup>\*6</sup> After this setting is changed, the printer will automatically reboot and the new setting takes effect.

<sup>\*7</sup> After this item is changed, the setting value takes effect after a warm boot or after the power is turned on again.

### **Manual Feed**

Allows you to select the manual feed mode for the MP tray.

### Copies

Designates the number of copies to be printed, from 1 through 999.

### **Duplex**

Turns duplex printing on or off. This allows you to print on both sides of a page.

### **Binding**

Specifies the binding direction of the printout.

### **Start Page**

Specifies whether printing starts from the front or back of the page.

### **Paper Type**

Specifies the type of paper to be used for printing. The printer adjusts the printing speed according to this setting. The printing speed is reduced when Thick, Extra Thk, or Traserno is selected.

### Page Side

Select Front when printing on the front of plain paper (**Plain**), semi-thick paper (**Semi-Thick**), or thick paper (**Thick**).

Select Back when printing on the back of plain paper (**Plain (Back)**), semi-thick paper (**Semi-Thick (Back)**), or thick paper (**Thick (Back)**).

### Skip Blank Page

Enables you to skip blank pages when printing. This setting is available when you print in the ESC/Page, ESCP2, FX, or I239X mode.

### **Auto Eject Page**

Specifies whether or not to eject paper when the limit specified in the Time Out setting is reached. The default is Off, which means paper is not ejected when the time-out limit is reached.

### Size Ignore

If you want to ignore a paper size error, select On. When you turn this item on, the printer keeps printing even if the image size exceeds the printable area for the specified paper size. This may cause smudges because of the toner that is not transferred onto the paper properly. When this item is turned off, the printer stops printing if a paper size error occurs.

#### **Auto Cont**

When you turn this setting on, the printer automatically continues printing after a certain period of time when one of the following errors occurs: Paper Set, Print Overrun, or Mem Overflow. When this option is off, you must press the O **Start/Stop** button to resume printing.

### **Page Protect**

Allocates additional printer memory for printing data, as opposed to receiving it. You may need to turn this setting on if you are printing a very complex page. If a Print Overrun error message appears on the LCD panel during printing, turn this setting on and reprint your data. This reduces the amount of memory reserved for processing data so your computer may take longer to send the print job, but it will allow you to print complex jobs. Page Protect usually works best when Auto is selected. You will need to increase your printer's memory if memory errors continue to occur.

#### Note:

Changing the Page Protect setting reconfigures the printer's memory, which causes any downloaded fonts to be deleted.

#### Convert to B/W

If this item is set to <code>On</code> and any color imaging cartridges are at the end of their service lives when the printer receives a job, you can print the color data with the black imaging cartridge by pressing the <code>O</code> **Start/Stop** button.

### **LCD Contrast**

Adjusts the contrast of the LCD panel. Use the ▲ Up and ▼ Down buttons to set the contrast between ② (lowest contrast) and 15 (highest contrast.)

### **RAM Disk**

Specifies the RAM disk size that is available for the reserve job function. If you select Maximum, all of the additional RAM disk capacity can be used for storage. If you select Mormal, 50 percent of the additional RAM disk capacity can be used for storage. If you select Maximum or Mormal but the optional RAM disk is not installed, 16 MB of the RAM disk capacity is used for storage. If you select Off, RAM disk cannot be used to reserve jobs.

### Color Regist Menu

This menu allows you to make color registration settings.

| Item              | Settings (default in bold) |
|-------------------|----------------------------|
| AdjustColorRegist | -                          |

### AdjustColorRegist

Automatically adjusts the registration position of each color relative to black.

### Reset Menu

This menu allows you to cancel printing and reset the printer settings.

### **Clear Warning**

Clears warning messages that show errors except for these that occur from consumable products or mandatory-replacement parts.

### **Clear All Warnings**

Clears all warning messages that appear on the LCD panel.

#### Reset

Stops printing and clears the current job received from the active interface. You may want to reset the printer when there is a problem with the print job itself and the printer cannot print successfully.

### **Reset All**

Stops printing, clears the printer memory, and restores the printer settings to their default values. The print jobs received from all interfaces are erased.

#### Note:

Performing Reset All clears print jobs received from all interfaces. Be careful not to interrupt someone else's job.

### SelecType Init

Restores the control panel menu settings to their default values.

### **Quick Print Job Menu**

This menu allows you to print or delete print jobs that were stored in the printer's memory using the Quick Print Job feature (Re-Print Job and Verify Job) of the printer driver's Reserve Job function. For instructions on using this menu, see "Using the Quick Print Job Menu" on page 203.

### Confidential Job Menu

This menu allows you to print or delete print jobs stored in the printer's memory using the Confidential Job feature of the printer driver's Reserve Job function. You need to enter the correct password to access this data. For instructions on using this menu, see "Using the Confidential Job Menu" on page 204.

### **USB Menu**

These settings control communication between the printer and the computer when using the USB interface.

| Item                     | Settings (default in bold) |
|--------------------------|----------------------------|
| USB I/F <sup>*1</sup>    | On, Off                    |
| USB Speed*1*2            | HS, FS                     |
| Get IP Address*2*3       | Panel, Auto, PING          |
| IP*3*4*5                 | 0.0.0.0 to 255.255.255     |
| SM <sup>*3</sup>         | 0.0.0.0 to 255.255.255     |
| GW <sup>*3</sup>         | 0.0.0.0 to 255.255.255     |
| NetWare*3                | On, Off                    |
| AppleTalk*3              | On, Off                    |
| MS Network <sup>*3</sup> | On, Off                    |
| Bonjour <sup>*3</sup>    | On, Off                    |
| USB Ext I/F Init*2*3     | -                          |
| Buffer Size*1*2          | Normal, Maximum, Minimum   |

<sup>\*1</sup> After this item is changed, the setting value takes effect after a warm boot or after the power is turned on again. While it is reflected in the Status Sheet and EJL read-back, the actual change takes effect after a warm boot or after the power is turned on again.

 $<sup>^{*2}</sup>$  Available only when USB I/F is set to 0n.

<sup>\*3</sup> Available only when a USB external device with D4 support is connected. The contents of the settings depend on the USB external device settings.

<sup>\*4</sup> If the Get IPAddress setting is set to Auto, this setting cannot be changed.

\*5 When the Get IPAddress setting is changed from Panel or PING to Auto, the panel setting values are saved. When Auto is changed to Panel or PING, the saved setting values are displayed. 192.168.192.168 if the settings are not made from the panel.

## USB I/F

Allows you to activate or deactivate the USB interface.

#### **USB SPEED**

Allows you to select the operation mode of USB interface. Selecting HS is recommended. Select FS if HS does not work on your computer system.

#### **Buffer Size**

Determines the amount of memory to be used for receiving data and printing data. If Maximum is selected, more memory is allocated for receiving data. If set to Minimum is selected, more memory is allocated for printing data.

#### Note:

- ☐ To activate Buffer Size settings, you must turn off the printer for more than five seconds then turn it back on. Or, you can perform a Reset All operation, as explained in "Reset Menu" on page 179.
- Resetting the printer erases all print jobs. Make sure the **Ready** light is not flashing when you reset the printer.

## Network Menu

See the *Network Guide* for each setting.

## **AUX Menu**

See the *Network Guide* for each setting.

## **USB Host Menu**

This menu allows you to use the USB Host printing function. For instructions on using the function, see "Printing Directly from a USB Memory" on page 206.

| Item               | Settings (default in bold) |
|--------------------|----------------------------|
| USB Host*1         | On, Off                    |
| Device Detection*2 | Manual, Auto               |

#### **USB Host**

Enables you to print directly from a USB memory via a USB Host interface.

## **Device Detection**

Specifies whether or not to detect the device inserted in the USB Host interface every time. If you select Auto, the device is detected every time just after the device is inserted. If you select Manual, the device may not be detected when the printer is in the sleep mode.

## PCL Menu

These settings are available in the PCL mode.

| Item        | Settings (default in bold)                                                                                                    |
|-------------|----------------------------------------------------------------------------------------------------|
| FontSource  | <b>Resident</b> , Download*1, ROM A*2                                                                                                    |
| Font Number | 0 65535 (depending on your settings)                                                                                                    |
| Pitch*3     | 0.44 <b>10.00</b> 99.99 cpi in 0.01 cpi increment                                                                                                    |
| Height*3    | 4.00 <b>12.00</b> 999.75 pt in 0.25 pt increment                                                                                                    |
| SymSet      | IBM-US, Roman-8, Roman-9, ECM94-1, 8859-2 ISO, 8859-9 ISO, 8859-10ISO, 8859-15ISO, PcBlt775, IBM-DN, PcMultiling, PcE.Europe, PcTk437, PcEur858, Pc1004, WiAnsi, WiE.Europe, WiTurkish, WiBALT, DeskTop, PsText, VeInternati, VeUS, MsPublishin, Math-8, PsMath, VeMath, PiFont, Legal, UK, ANSI ASCII, Swedis2, Italian, Spanish, German, Norweg1, French2, Windows, McText, Hebrew7, 8859-8 ISO, Hebrew8, Arabic8, OCR A, OCR B Pc866Cyr, Pc866Ukr, WinCyr, ISOCyr, Pc8Grk, Pc851Grk, WinGrk, ISOGrk, Greek8, Pc862Heb, Pc864Ara, HPWARA |
| Form        | 5 <b>60/64</b> *4 128 lines                                                                                                    |
| CR Function | CR, CR+LF                                                                                                    |
| LF Function | LF, CR+LF                                                                                                    |
| Tray Assign | <b>4K</b> , 5S, 4                                                                                                    |

<sup>\*1</sup> Available only when downloaded fonts are available.

<sup>\*1</sup> After this item is changed, the setting value takes effect after a warm boot or after the power is turned on again. While it is reflected in the Status Sheet and EJL read-back, the actual change takes effect after a warm boot or after the power is turned on again.

 $<sup>^{*2}</sup>$  Available only when USB Host is set to  $^{\circ}$ N.

<sup>\*2</sup> Available only when the optional font ROM module is installed.

<sup>\*3</sup> Depending on the font that has been selected.

<sup>\*4</sup> Depending on whether Letter (60) or A4 (64) paper has been selected.

#### **FontSource**

Sets the default font source.

## **Font Number**

Sets the default font number for the default font source. The available number depends on the settings you made.

#### **Pitch**

Specifies the default font pitch if the font is scalable and of fixed-pitch. You can select from 0.44 to 99.99 cpi (characters per inch), in 0.01-cpi increments. This item may not appear depending on the Font Source or Font Number settings.

## Height

Specifies the default font height if the font is scalable and proportional. You can select from 4.00 to 999.75 points, in 0.25-point increments. This item may not appear depending on the Font Source or Font Number settings.

## **SymSet**

Selects the default symbol set. If the font you selected in Font Source and Font Number is not available in the new SymSet setting, the Font Source and the Font Number settings are automatically replaced with the default value, IBM-US.

#### **Form**

Selects the number of lines for the selected paper size and orientation. This also causes a line spacing (VMI) change, and the new VMI value is stored in the printer. This means that later changes in the Page Size or Orientation settings cause changes in the Form value, based on the stored VMI.

## **CR Function, LF Function**

These functions are included for users of particular operating systems, such as UNIX.

## **Tray Assign**

Changes the assignment for the paper source select command. When 4 is selected, the commands are set as compatible with the HP LaserJet 4. When 4k is selected, the commands are set as compatible with the HP LaserJet 4000, 5000, and 8000. When 5s is selected, the commands are set as compatible with the HP LaserJet 5S.

## PS3 Menu

This menu allows you to make settings which affect the printer when it is in the PS3 mode.

| Item           | Settings (default in bold)                                 |
|----------------|------------------------------------------------------------|
| Error Sheet    | Off, On                                                    |
| Coloration     | Color, Mono                                                |
| Image Protect  | Off, On                                                    |
| Binary*        | Off, On                                                    |
| Text Detection | Off, On                                                    |
| PDF Page Size  | Auto, A4, A5, B5, LT, HLT, LGL, GLT, GLG, EXE, DL, C5, IB5 |

<sup>\*</sup> Available only when connected via Network interface.

#### **Error Sheet**

When you select <code>On</code>, the printer prints out an error sheet when an error occurs in the PS3 mode or when the PDF file you tried to print is not a supported version.

#### Coloration

Allows you to select the color printing or black-and-white printing mode.

## **Image Protect**

The printer employs lossy compression when <code>Off</code> is selected. The printer does not employ lossy compression when <code>Off</code> is selected. Lossy compression refers to a data compression technique in which some amount of data is lost.

## **Binary**

Specifies the data format. Select On for the Binary data and select Off for the ASCII data.

#### Note:

- ☐ Binary can only be used with network connection.
- ☐ You do not have to select on when using AppleTalk.

To use the Binary data, make sure your application supports Binary data and that **SEND CTRL-D Before Each Job** and **SEND CTRL-D After Each Job** are set to **No**.

When this setting is set to 0n, you cannot use TBCP (Tagged binary communication protocol) in the printer driver settings.

#### **Text Detection**

When you select <code>On</code>, the text file is converted to a PostScript file when printing. This setting is available only when you select <code>PS3</code> in the Emulation Menu.

## **PDF Page Size**

Specifies the paper size when you send the PDF file directory from a computer or some other device. If Auto is selected, the paper size is determined based on the size of the first page that is printed.

## Password Config Menu

This menu allows you to restrict operation of the printer.

| Item             | Settings (default in bold)      |
|------------------|---------------------------------|
| Password Config* | -                               |
| Limitation       | Disable, Interface, Config, All |

<sup>\*</sup> The default password is **Null**. You can enter up to 20 characters for the password.

## **Password Config**

Changes the password. Enter the old password first and then enter the new password twice.

To enter the password, press the ▼ **Down** or ▲ **Up** button to select the character and press the ﴿ Enter button to determine the character. After all characters are determined, select ₄ and press the ﴿ Enter button.

#### Limitation

Changes the restriction range. When Interface is selected, the password is required to change the settings in the USB, Network, AUX, and USB Host menus. When Config is selected, the password is required to change the settings in all menus. When All is selected, the password is required to change the settings and to perform all items in all menus. Before changing the setting, you have to enter the password set in the Password Config setting.

## ESCP2 Menu

This menu allows you to make settings which affect the printer when it is in the ESC/P 2 emulation mode.

| Item      | Settings (default in bold)                                                                                                    |
|-----------|----------------------------------------------------------------------------------------------------|
| Font      | <b>Courier</b> , Prestige, Roman, Sans serif, Roman T, Orator S, Sans H, Script, OCR A, OCR B                                                                                                    |
| Pitch     | <b>10</b> , 12, 15 cpi, Prop.                                                                                                    |
| Condensed | Off, On                                                                                                    |
| T. Margin | 0.40 <b>0.50</b> 1.50 inches in 0.05-inch increments                                                                                                    |
| Text      | 1 <b>62/66*</b> 81 lines                                                                                                    |
| CGTable   | PcUSA, Italic, PcMultilin, PcPortugue, PcCanFrenc, PcNordic, PcTurkish2, PcIcelandic, PcE.Europe, BpBRASCII, BpAbicomp, Roman-8, PcEur858, ISO Latin1, 8859-15ISO, PcSI437, PcTurkish1, 8859-9 ISO, Mazowia, CodeMJK, PcGk437, PcGk851, PcGk869, 8859-7 ISO, PcCy855, PcCy866, PcUkr866, PcLit771, Bulgarian, Hebrew7, Hebrew8, PcHe862, PcAr864, PcAr864Ara, PcAr720, PcLit774, Estonia, ISO Latin2, PcLat866 |
| Country   | <b>USA</b> , France, Germany, UK, Denmark, Sweden, Italy, Spain1, Japan, Norway, Denmark2, Spain2, LatinAmeric, Korea, Legal                                                                                                    |
| Auto CR   | On, Off                                                                                                    |
| Auto LF   | Off, On                                                                                                    |
| Bit Image | Dark, Light, BarCode                                                                                                    |
| ZeroChar  | 0, (or the zero character with a slash)                                                                                                    |

<sup>\*</sup> Depending on whether Letter (62) or A4 (66) paper has been selected.

#### **Font**

Selects the font.

## **Pitch**

Selects the pitch (the horizontal spacing) of the font in fixed pitch, measured in cpi (characters per inch). You can also choose proportional spacing.

## Condensed

Turns condensed printing on or off.

## T. Margin

Sets the distance from the top of the page to the baseline of the first printable line. The distance is measured in inches. The smaller the value, the closer the printable line is to the top.

#### **Text**

Sets the page length in lines. For this option, a line is assumed to be 1 pica (1/6 inch). If you change the Orientation, Page Size, or T. Margin settings, the page length setting automatically returns to the default for each paper size.

#### **CG Table**

Use the character generator (CG) table option to select the graphics character table or the italics table. The graphics table contains graphic characters for printing lines, corners, shaded areas, international characters, Greek characters, and mathematical symbols. If you select Italic, the upper half of the character table is defined as italic characters.

## Country

Use this option to select one of the fifteen international symbol sets. See the *Font Guide* for samples of the characters in each country's symbol set.

#### **Auto CR**

Specifies whether the printer performs a carriage-return/line-feed (CR-LF) operation whenever the printing position goes beyond the right margin. If you select off, the printer does not print any characters beyond the right margin and does not perform any line wrapping until it receives a carriage-return character. This function is handled automatically by most applications.

#### **Auto LF**

If you select Off, the printer does not send an automatic line-feed (LF) command with each carriage-return (CR). If On is selected, a line-feed command is sent with each carriage-return. Select On if your text lines overlap.

## **Bit Image**

The printer is able to emulate the graphics densities set with the printer commands. If you select Dark, the bit image density is high, and if you select Light, the bit image density is low.

If you select BarCode, the printer converts bit images to bar codes by automatically filling in any vertical gaps between dots. This produces unbroken vertical lines that can be read by a bar code reader. This mode will reduce the size of the image being printed, and may also cause some distortion when printing bit image graphics.

## ZeroChar

Specifies whether the printer prints a slashed or unslashed zero.

## FX Menu

This menu allows you to make settings which affect the printer when it is in the FX emulation mode.

| Item      | Settings (default in bold)                                                                                                    |
|-----------|----------------------------------------------------------------------------------------------------|
| Font      | Courier, Prestige, Roman, Sans serif, Script, Orator S                                                                                                    |
| Pitch     | <b>10</b> , 12, 15 cpi, Prop.                                                                                                    |
| Condensed | Off, On                                                                                                    |
| T. Margin | 0.40 <b>0.50</b> 1.50 inches in 0.05-inch increments                                                                                                    |
| Text      | 1 <b>62/66*</b> 81 lines                                                                                                    |
| CGTable   | PcUSA, Italic, PcMultilin, PcPortugue, PcCanFrenc, PcNordic, PcTurkish2, PcIcelandic, PcE.Europe, BpBRASCII, BpAbicomp, Roman-8, PcEur858, ISO Latin1, 8859-15ISO |
| Country   | <b>USA</b> , France, Germany, UK, Denmark, Sweden, Italy, Spain1, Japan, Norway, Denmark2, Spain2, LatinAmeric                                                    |
| Auto CR   | On, Off                                                                                                    |
| Auto LF   | Off, On                                                                                                    |
| Bit Image | Dark, Light, BarCode                                                                                                    |
| ZeroChar  | 0, (or the zero character with a slash)                                                                                                    |

<sup>\*</sup> Depending on whether Letter (62) or A4 (66) paper has been selected.

#### **Font**

Selects the font.

## **Pitch**

Selects the pitch (the horizontal spacing) of the font in fixed pitch, measured in cpi (characters per inch). You can also choose proportional spacing.

## Condensed

Turns condensed printing on or off.

## T. Margin

Sets the distance from the top of the page to the baseline of the first printable line. The distance is measured in inches. The smaller the value, the closer the printable line is to the top.

#### **Text**

Sets the page length in lines. For this option, a line is assumed to be 1 pica (1/6 inch). If you change the Orientation, Page Size, or T. Margin settings, the page length setting automatically returns to the default for each paper size.

#### **CG Table**

Use the character generator (CG) table option to select the graphics character table or the italics table. The graphics table contains graphic characters for printing lines, corners, shaded areas, international characters, Greek characters, and mathematical symbols. If you select Italic, the upper half of the character table is defined as italic characters.

## Country

Use this option to select one of the fifteen international symbol sets. See the *Font Guide* for samples of the characters in each country's symbol set.

#### **Auto CR**

Specifies whether the printer performs a carriage-return/line-feed (CR-LF) operation whenever the printing position goes beyond the right margin. If you select **Off**, the printer does not print any characters beyond the right margin and does not perform any line wrapping until it receives a carriage-return character. This function is handled automatically by most applications.

#### **Auto LF**

If you select Off, the printer does not send an automatic line-feed (LF) command with each carriage-return (CR). If On is selected, a line-feed command is sent with each carriage-return. Select On if your text lines overlap.

## **Bit Image**

The printer is able to emulate the graphics densities set with the printer commands. If you select Dark, the bit image density is high, and if you select Light, the bit image density is low.

If you select BarCode, the printer converts bit images to bar codes by automatically filling in any vertical gaps between dots. This produces unbroken vertical lines that can be read by a bar code reader. This mode will reduce the size of the image being printed, and may also cause some distortion when printing bit image graphics.

## ZeroChar

Selects whether the printer prints a slashed or unslashed zero.

## 1239X Menu

The I239X mode emulates IBM® 2390/2391 Plus commands.

These settings are available only when the printer is in the I239X mode.

| Item          | Settings (default in bold)                                       |
|---------------|------------------------------------------------------------------|
| Font          | Courier, Prestige, Gothic, Orator, Script, Presentor, Sans serif |
| Pitch         | <b>10</b> , 12, 15, 17, 20, 24 cpi, Prop.                        |
| Code Page     | <b>437</b> , 850, 858, 860, 863, 865                             |
| T. Margin     | 0.30 <b>0.40</b> 1.50 inches in 0.05-inch increments             |
| Text          | 1 <b>63/67</b> *1 81 lines                                       |
| Auto CR       | Off, On                                                          |
| Auto LF       | Off, On                                                          |
| Alt. Graphics | Off, On                                                          |
| Bit Image     | Dark, Light                                                      |
| ZeroChar      | 0, (or the zero character with a slash)                          |
| CharacterSet  | 1*2, 2*2                                                         |

<sup>\*1</sup> Depends on whether Letter (63) or A4 (67) paper has been selected.

#### **Font**

Selects the font.

## **Pitch**

Selects the pitch (the horizontal spacing) of the font in fixed pitch, measured in cpi (characters per inch). You can also choose proportional spacing.

## **Code Page**

Selects the character tables. Character tables contain the characters and symbols used by different languages. The printer prints text based on the selected character table.

<sup>\*2</sup> Depends on whether Letter (1) or A4 (2) paper has been selected.

## T. Margin

Sets the distance from the top of the page to the baseline of the first printable line. The distance is measured in inches. The smaller the value, the closer the printable line is to the top.

#### **Text**

Sets the page length in lines. For this option, a line is assumed to be 1 pica (1/6 inch). If you change the Orientation, Page Size, or T. Margin settings, the page length setting automatically returns to the default for each paper size.

#### **Auto CR**

Specifies whether the printer performs a carriage-return/line-feed (CR-LF) operation whenever the printing position goes beyond the right margin. If this setting is off, the printer does not print any characters beyond the right margin and does not perform any line wrapping until it receives a carriage-return character. This function is handled automatically by most applications.

## **Auto LF**

If you select Off, the printer does not send an automatic line-feed (LF) command with each carriage-return (CR). If On is selected, a line-feed command is sent with each carriage-return. Select On if your text lines overlap.

## Alt.Graphics

Turns the Alternate Graphics option on or off.

## Bit Image

The printer is able to emulate the graphics densities set with the printer commands. If you select Dark, the bit image density is high, and if you select Light, the bit image density is low.

If you select BarCode, the printer converts bit images to bar codes by automatically filling in any vertical gaps between dots. This produces unbroken vertical lines that can be read by a bar code reader. This mode will reduce the size of the image being printed, and may also cause some distortion when printing bit image graphics.

### ZeroChar

Selects whether the printer prints a slashed or unslashed zero.

#### **CharacterSet**

Selects character table 1 or 2.

## Status and Error Messages

This section contains a list of error messages shown on the LCD panel, a brief description of each message and suggestions for correcting the problem. Note that not every message shown on the LCD panel indicates a problem. When the ♦ mark is displayed at the right of the warning message, multiple warnings occur. To confirm all warnings that occur, press the ▼ **Down** button to display the Status Menu, then press the ﴿ **Enter** button. The LCD panel also displays the amounts of remaining toners and available paper sizes.

## **Calibrating Printer**

The printer automatically calibrates itself. This is not an error message, and will clear itself after the calibration process has finished. While the printer displays this message, do not open the covers or turn off the printer.

#### **Cancel All Print Job**

The printer is canceling all print jobs in the printer memory, including jobs the printer is currently receiving or printing. This message appears when the **Cancel Job** button has been pressed down for more than 2 seconds.

#### **Cancel Print Job**

The printer is canceling the current print job. This message appears when the **Tancel Job** button has been pressed and released within 2 seconds.

## **Cancel Print Job (by host)**

The print job is canceled at the printer driver.

#### **Can't Print**

The print data is deleted because it is incorrect.

Make sure the appropriate paper size and printer driver are used.

While printing the data in the USB memory, make sure that the USB memory is inserted correctly.

While printing in the black and white mode when one or more of the imaging cartridges has reached the end of its service life, check if **Black** is selected in the printer driver. PS and PDF files cannot be printed in the black and white mode, replace any color imaging cartridges that have reached the end of its service life.

## **Can't Print Duplex**

The printer has encountered problems during duplex printing. Make sure you are using an appropriate type and size of paper for the duplex printing. The problem could also be a result of incorrect settings for the paper source you are using. Pressing the O **Start/Stop** button will print the rest of the print job on only one side of the paper. Press the **Cancel Job** button to cancel the print job.

## **Can't Print File**

The printer found no file that can be printed in the USB memory.

## Cassette 2 Error yyy

The optional paper cassette is not installed properly. Turn off the printer, remove the optional cassette, and re-install it. For more information on installing the optional paper cassette, see "Installing the optional paper cassette unit" on page 212.

## **Check Transparency**

You have loaded media other than transparencies when the Paper Type setting in the printer driver is **Transparency**, or transparencies are loaded when the Paper Setting in the printer driver is not set to **Transparency**. Completely blank pages are output.

To clear the error, see "Transparencies are output blank from the MP tray" on page 262.

## **Check Paper Size**

The paper size setting is different from the size of paper loaded in the printer. Check to see if the correct size of paper is loaded in the specified paper source.

To clear this error, select Clear Warning from the control panel's Reset Menu. See "How to access the control panel menus" on page 165 for instructions.

## **Check Paper Type**

The paper loaded in the printer does not match the paper type setting in the printer driver. Paper that matches only the paper size setting will be used for printing.

To clear this error, select Clear Warning from the control panel's Reset Menu. See "How to access the control panel menus" on page 165 for instructions.

#### **Close Front Cover**

The front cover has been open for more than 5 minutes. To clear the error, close the front cover.

#### **Collate Disabled**

Printing by specifying the number of copies is no longer possible due to a lack of memory (RAM). If this error occurs, print only one copy at a time.

To clear this error, select Clear Warning from the control panel's Reset Menu. For instruction about accessing the control panel menus, see "How to access the control panel menus" on page 165.

## Cooling Down zz min

The printer is cooling down. The time until the printer is ready to print is displayed.

## Data will be printed in Black and White

Color data is printed in black and white because one or more color imaging cartridges has reached the end of its service life.

## **DM Error yyy**

The Duplex Unit has become separated from the printer.

## **Duplex Mem Overflow**

There is not enough memory for duplex printing. The printer prints only on the front and ejects the paper. To clear this error, follow the instructions below.

If Off is selected as the Auto Cont setting on the control panel's Setur Menu, press the O **Start/Stop** button to print on the back of the next sheet, or press the **© Cancel Job** button to cancel the print job.

If On is selected as the Auto Cont setting on the control panel's Setup Menu, printing continues automatically after a certain period of time.

#### **Form Data Canceled**

Unable to store form overlay data on the USB memory. Either USB memory is not recognized, USB memory is full, or the maximum number of form overlay files has been reached. Confirm that the USB memory is installed correctly, replace the USB memory with the one that has more empty space, or delete any form overlay files you no longer need, then try storing the new overlay again.

To clear this error, select Clear Warning from the control panel's Reset Menu. For instruction about accessing the control panel menus, see "How to access the control panel menus" on page 165.

## **Form Feed**

The printer is ejecting paper due to a user request. This message appears when pressing the O **Start/Stop** button once to make the printer offline, then holding down the O **Start/Stop** button for more than 2 seconds in order not to receive form feed command.

## **Format Error ROM A**

An unformatted ROM module has been inserted.

To clear this error, either press the O **Start/Stop** button or turn off the printer and remove the ROM module, then reinstall the ROM module. If that fails to clear the error, contact your dealer.

## **Image Optimum**

There is insufficient memory to print the page at the specified print quality. The printer automatically lowers the print quality so that it can continue printing. If the quality of the printout is not acceptable, try simplifying the page by limiting the number of graphics or reducing the number and size of fonts.

To clear this error, select Clear Warning from the control panel's Reset Menu. See "How to access the control panel menus" on page 165 for instructions.

Turn the Image Optimum setting off on the control panel's Printing Menu if you do not want the printer to automatically lower the print quality to continue printing.

You may need to increase the amount of printer memory to be able to print at the desired print quality for your document. For more information on adding memory, see "Memory Module" on page 220.

## **Install Cassette 1**

The paper tray of the standard paper cassette is not installed, or not installed properly. Install the paper cassette correctly to clear this error.

#### **Install Fuser**

There is no fuser unit installed or the fuser unit is not installed properly. Turn off the printer, then install the fuser unit if it is not installed.

If a fuser unit is already installed, turn the printer off and reinstall the unit after it has cooled off (30 minutes). Then open the front cover. Remove the fuser unit, then reinstall it properly. Close the front cover. The error clears automatically if the fuser unit is properly installed.

If the error is not cleared, the fuser unit is out of order. Replace it with a new fuser unit.

#### **Install Transfer Unit**

There is no transfer unit installed or the transfer unit is not installed properly. Install the transfer unit if it is not installed.

If a transfer unit is already installed, turn off the printer, open the front cover, then remove the transfer unit. Reinstall the unit properly, then close the front cover. The error clears automatically if the transfer unit is properly installed.

#### Install uuuu TnrCart

The wrong imaging cartridge is installed in the indicated color imaging cartridge position in the printer or the position is empty. (The letters C, M, Y, or K appear in place of usus and indicate the colors Cyan, Magenta, Yellow, and Black respectively.)

Install the indicated cartridges. See "Imaging Cartridge" on page 228.

#### Invalid AUX I/F Card

This message means that the printer cannot communicate with the installed optional interface card. Turn off the printer, remove the card, then reinstall it.

#### **Invalid Data**

The spool file on the driver is deleted while printing or the data is abnormal. Press the O **Start/Stop** button to clear the error.

## Invalid N/W Module

There is no network program, or the network program cannot be used with your printer. Contact a qualified service representative.

#### **Invalid PCL**

There are errors in the ROM module. Turn off the printer and contact your dealer.

#### **Invalid PS3**

There are errors in the ROM module. Turn off the printer and contact your dealer.

#### Invalid ROM A

The printer cannot read the installed optional ROM module. Turn off the printer, then remove the ROM module.

## **Manual Duplex**

One side for the manual duplex printing is finished. To start printing on the other side, set the paper and press the O **Start/Stop** button. See "Printing with the Duplex Unit (models with Duplex Unit only)" on page 51 for windows, or "Printing with the Duplex Unit (models with Duplex Unit only)" on page 128 for Macintosh.

#### Manual Feed ssss

The manual feed mode is specified for the current print job. Make sure the paper size indicated by ssss is loaded, then press the O **Start/Stop** button.

#### **Mem Overflow**

The printer has insufficient memory to execute the current task. Press the O **Start/Stop** button on the control panel to resume printing, or press the material **Cancel Job** button to cancel the print job.

#### **Menus Locked**

This message appears if you try to change the printer's settings through the control panel when the buttons are locked. You can unlock them by the Password Config menu or by using the Network utility. Refer to "Password Config Menu" on page 185 or the Network Guide for information.

## **Need Memory**

The printer has insufficient memory to complete the current print job.

To clear this error message, select Clear Warning from the control panel's Reset Menu. See "How to access the control panel menus" on page 165 for instructions.

To prevent this problem from happening again, add more memory to your printer as described in "Memory modules" on page 296, or reduce the resolution of the image to be printed.

## **NonGenuine TonerCart**

The installed imaging cartridge is not an genuine Epson product. Installing a genuine imaging cartridge is recommended. The printout and remaining amount of each imaging cartridge displayed on the control panel may be different from those when using genuine EPSON imaging cartridges. Epson shall not be liable for any damages or problems arising from the use of consumable products not manufactured or approved by Epson.

Install a genuine Epson product, or Clear All Warnings of the Reset Menu on the control panel to clear the warning message. See "Imaging Cartridge" on page 228 for instructions on replacing the imaging cartridge.

#### NonGenuine Toner uuuu

The installed imaging cartridge is not an genuine Epson imaging cartridge. The printout and remaining amount of each imaging cartridge displayed on the control panel may be different from those when using genuine EPSON imaging cartridges. Epson shall not be liable for any damages or problems arising from the use of consumable products not manufactured or approved by Epson. Installing a genuine imaging cartridge is recommended. Press the O **Start/Stop** button on the control panel to resume printing.

## **Not Supported USB Device**

The device connected to the USB Host interface is not supported. Disconnect the device to clear the error.

#### Offline

The printer is not ready to print. Press the O **Start/Stop** button. In this mode, the remaining amount of the imaging cartridge for each color is displayed in seven levels.

## **Optional RAM Error**

The optional memory module may be corrupted or incorrect. Replace it with a new one.

## **Paper Jam WWWW**

The location where the paper jam occurred is displayed at www. www. indicates the location of the error.

If a paper jam occurs at two or more locations simultaneously, the corresponding multiple locations are displayed.

| Location          | Description                                                                                                    |
|-------------------|----------------------------------------------------------------------------------------------------|
| Paper Jam MP C1 A | Paper is jammed at the MP tray or standard paper cassette. For instructions on clearing this type of paper jam, see "Paper Jam MP C1 A" on page 248.                 |
| Paper Jam C1 A    | Paper is jammed at the standard paper cassette or front cover. For instructions on clearing this type of paper jam, see "Paper Jam C1 A" on page 250.                |
| Paper Jam C2 C1 A | Paper is jammed at the optional paper cassette or standard paper cassette. For instructions on clearing this type of paper jam, see "Paper Jam C2 C1 A" on page 252. |
| Paper Jam A B     | Paper is jammed at the front cover or fuser unit. For instructions on clearing this type of paper jam, see "Paper Jam A B" on page 254.                              |
| Paper Jam A D     | Paper is jammed at the front cover or transfer unit. For instructions on clearing this type of paper jam, see "Paper Jam A D" on page 257.                           |

## **Paper Out tttt sssss**

There is no paper in the specified paper source (ttt). Load paper of the size (ssss) into the paper source.

### **Paper Set tttt sssss**

The paper loaded in the specified paper source (ttt) does not match the required paper size (ssss). Replace the loaded paper with the correct size paper and press the Start/Stop button to resume printing, or press the Cancel Job button to cancel the print job.

If you press the O **Start/Stop** button without replacing the paper, the printer will print on the loaded paper even though it does not match the required size.

#### **Please Select File**

Print Start is selected without selecting the file. Select the file and try again. See "Document Print Menu" on page 169 or "Image Print Menu" on page 171 for details.

## Please wait for print

Printing cannot start because the previous job is being processed. Try again after a few seconds.

## **Printer Open**

The front cover is open. To clear this error, close the front cover.

## **Print Overrun**

The required time to process the print data exceeded the print engine speed because the current page is too complex. Press the  $\bigcirc$  **Start/Stop** button to resume printing, or press the  $\bigcirc$  **Cancel Job** button to cancel the print job. If this message appears again, select  $\bigcirc$ n as the Page Protect setting in the control panel's Setup Menu or select **Avoid Page Error** on the printer driver.

If you continue to receive this message when printing a particular page, try simplifying the page by limiting the number of graphics or reducing the number and size of fonts.

To avoid this error, it is recommended that you set the Page Protect setting to On and add more memory to the printer. See "Setup Menu" on page 175 and "Memory Module" on page 220 for details.

#### **RAM CHECK**

The printer is checking the RAM.

## Ready

The printer is ready to receive data and print.

In this mode, the remaining amount of the imaging cartridge for each color is displayed in seven levels.

## **Replace Fuser**

The fuser has reached the end of its service life and needs to be replaced.

Turn the printer off and wait for 30 minutes, then replace the fuser unit with a new one. See "Fuser Unit" on page 233 for instructions.

## **Replace Toner uuuu**

The indicated imaging cartridges have reached the end of its service life and need to be replaced. (The letters C, M, Y, or K appear in place of usus and indicate the colors Cyan, Magenta, Yellow, and Black respectively.)

When the error light turns on, you cannot continue printing. Replace the imaging cartridge with a new one. See "Imaging Cartridge" on page 228 for instructions.

When the error light is blinking, you can continue printing in the black and white mode by pressing the  $\bigcirc$  **Start/Stop** button, or you can cancel the print job by pressing the  $\stackrel{\leftarrow}{\text{m}}$  **Cancel Job** button.

#### **Replace Transfer Unit**

The transfer unit has reached the end of its service life and needs to be replaced.

When the error light turns on, you cannot continue printing. Turn off the printer, then replace the transfer unit with a new one. See "Transfer Unit" on page 238 for instructions. The error clears automatically after you replace the unit and close all printer covers.

#### **Reserve Job Canceled**

The printer cannot store the data of your print job using the Reserve Job function. The maximum number of print jobs stored on the printer's memory has been reached, or the memory has no more memory available to store a new job. To store a new print job, delete a previously stored job. Also, if you have any Confidential Jobs stored, printing those jobs will make more memory available.

You may also increase the available memory space by changing the RAM Disk setting to Normal or Maximum. For details, see "Setup Menu" on page 175.

To clear this error, select Clear Warning from the control panel's Reset Menu. For instruction about accessing the control panel menus, see "How to access the control panel menus" on page 165.

#### Reset

The printer's current interface has been reset and the buffer has been cleared. However, other interfaces are still active and retain their settings and data.

## **Reset All**

All printer settings have been reset to the default configuration, or to the last settings that were saved.

#### **Reset to Save**

A control panel menu setting was changed while the printer was printing. Press the O **Start/Stop** button to clear this message. The setting will become effective after printing has finished.

Alternatively you can clear this message by performing Reset or Reset All on the control panel. However, the print data will be deleted.

#### **ROM CHECK**

The printer is checking the ROM.

#### **Self Test**

The printer is currently performing a self test and initialization.

## Service Req Cffff/Service Req Exxx

A controller error or a print engine error has been detected. Turn off the printer. Wait at least 5 seconds, then turn it back on. If the error message still appears, write down the error number listed on the LCD panel (Cffff/Exxx), turn off the printer, unplug the power cord, then contact a qualified service representative.

#### Sleep

The printer is currently in the power-save mode. This mode is canceled when the printer receives print data or the **Reset** button is pressed. In this mode, the remaining amount of the imaging cartridge for each color is displayed in seven levels.

## **TonerCart Error uuuu**

A read/write error has occurred for the indicated imaging cartridges (The letters C, M, Y, or K appear in place of usus and indicate the colors Cyan, Magenta, Yellow, and Black respectively.). Remove the imaging cartridges and reinsert them. If that fails to clear the error, replace the imaging cartridges.

To install the indicated cartridges. See "Imaging Cartridge" on page 228.

#### **Unable Clear Error**

The printer cannot clear an error message because the error status still remains. Try solving the problem again.

## **USB Memory Searching Files: nnn**

The printer is counting the file numbers that can be printed in the USB memory.

#### uuuu Toner Low

This message indicates that the imaging cartridge for the indicated color is near the end of its service life. Prepare a new imaging cartridge.

#### Warming Up

The printer is warming up the fuser to be ready to print.

#### **Worn Fuser**

This message indicates that the fuser unit is near the end of its service life. You can continue to print until the Replace Fuser message appears. Prepare a new fuser unit.

To clear this warning message and continue printing, select Clear All Warnings from the control panel's Reset Menu. For instruction about accessing the control panel menus, see "How to access the control panel menus" on page 165.

## **Worn Transfer Unit**

This message warns you that the transfer unit is near the end of its service life. You can continue to print until the Replace TransferUnit message appears. Prepare a new transfer unit.

To clear this warning message and continue printing, select Clear All Warning from the control panel's Reset Menu. For instruction about accessing the control panel menus, see "How to access the control panel menus" on page 165.

## Write Error ROM A/Write Error ROM P

This message indicates an internal error in the printer. Reset the printer. If this error persists, consult your dealer.

## Writing ROM A/Writing ROM P

This message indicates that a ROM module in the slot is being written. Please wait until this message disappears.

## **Wrong Toner uuuu**

An inappropriate imaging cartridge is installed. Install only the imaging cartridge listed in "Consumable products" on page 24.

See "Imaging Cartridge" on page 228 for instructions on replacing the imaging cartridge. (The letters C, M, Y, or K appear in place of usus and indicate the colors Cyan, Magenta, Yellow, and Black respectively.)

## Printing and Deleting Reserve Job Data

Print jobs stored on the printer's memory using the Re-Print Job and Verify Job options of the Reserve Job function can be printed and deleted using the control panel's Quick Print Job Menu. Jobs saved using the Confidential Job option can be printed from the Confidential Job Menu. Follow the instructions in this section.

#### Note:

You need to keep sufficient RAM disk capacity in order to use the Reserve Job function. To enable RAM disk, you have to set the RAM Disk setting on the control panel to Normal or Maximum. We recommend installing an optional memory to use this function. For instructions about increasing your printer's memory, see "Installing a memory module" on page 220.

## Using the Quick Print Job Menu

Follow the steps below to print or delete Re-Print Job and Verify Job data.

- 1. Make sure the LCD panel displays Ready or Sleep, then press the ♠ **Enter** button to access the control panel menus.
- 2. Press the **▼ Down** button repeatedly until Quick Print Job Menu appears on the LCD panel, then press the ﴿ Enter button.
- 3. Use the **▼ Down** or **△ Up** button to scroll to the appropriate user name, then press the 

  ♠ Enter button.
- 4. Use the **▼ Down** or **▲ Up** button to scroll to the appropriate job name, then press the 

  ♠ Enter button.
- 5. To specify the number of copies you want to print, press the **♦ Enter** button, then use the **▼ Down** and **△ Up** buttons to select the number of copies.

To delete the print job without printing any copies, press the **▼ Down** button to display Delete on the LCD panel.

6. Press the {} Enter button to start printing or to delete the data.

## Using the Confidential Job Menu

Follow the steps below to print or delete Confidential Job data.

- 1. Make sure the LCD panel displays Ready or Sleep, then press the ♠ Enter button to access the control panel menus.
- 2. Press the **▼ Down** button repeatedly until ConfidentialJobMenu appears on the LCD panel, then press the ﴿) **Enter** button.
- 4. Enter your four-digit password by using the corresponding buttons, as shown below.

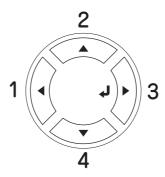

#### Note:

- ☐ Passwords are always four digits.
- ☐ Passwords consist of numbers from 1 through 4.
- ☐ If no print jobs have been saved with the password you entered, ₩rong Password appears briefly on the LCD panel then the printer exits the control panel menus. Confirm the password and try again.
- 5. Use the **▼ Down** or **▲ Up** button to scroll to the appropriate job name, then press the 

  ♠ Enter button.
- 6. To specify the number of copies you want to print, press the **♦ Enter** button, then use the **▼ Down** and **△ Up** buttons to select the number of copies.

To delete the print job, press the **▼ Down** button to display Delete on the LCD panel.

7. Press the <a> Enter</a> button to start printing or to delete the data.

## Printing a Status Sheet

To confirm the current status of the printer, and that the options are installed correctly, print a status sheet using the printer's control panel.

Follow the steps below to print a status sheet.

- 1. Turn on the printer. The LCD panel shows Ready or Sleep.
- 2. Press the (1) Enter button three times. The printer prints a status sheet.

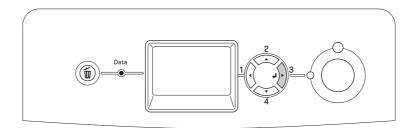

3. Confirm that the information about the installed options is correct. If the options are installed correctly, they appear under Hardware Configurations. If the options are not listed, try reinstalling them.

## Note:

- ☐ If the status sheet does not list your installed options correctly, make sure that they are securely connected to the printer.
- ☐ If you are unable to get the printer to print a correct status sheet, contact your dealer.

## Adjusting Color Registration

If you transported your printer over a long distance, you need to adjust the color registration for possible misalignment.

Follow the steps bellow to adjust the alignment of the color registration.

1. Make sure the LCD panel displays Ready, then press the € Enter button to access the control panel menus.

#### Note:

You may not be able to adjust the color registration when the printer is in the sleep mode or when any error has occurred even if you can select the item from the menu on the control panel.

2. Press the **▼ Down** button several times until the LCD panel displays Color Resist Menu, then press the ﴿ Enter button twice.

## Printing Directly from a USB Memory

You can print files in the USB memory via a USB Host interface without starting the computer, installing the printer driver, or connecting the printer to a network.

#### Note:

- ☐ If the USB Host setting on the control panel is set to OFF, this function cannot be used. Confirm the setting is set to ON in advance.
- ☐ If the printer is in the sleep mode, the USB memory may not be detected automatically. In that case, press any button on the control panel.
- ☐ We recommend using a USB memory that has less than 2 GB of memory. Accessing USB memories that have more than 2 GB of memory may take too long.
- ☐ If a large numbers of files are in the USB memory, accessing the USB memory may take too long.
- ☐ If accessing the USB memory takes too long, try formatting it to improve the access speed.

The printable file formats are JPG, TIF, PS, PDF. You can also print EPN formatted files created from the applications like MS Word or MS Excel by using USB Memory Print Maker, which is included in the printer software CD-ROM. See "Creating direct printing data with USB memory" on page 31 for more information.

#### Note:

The EPN formatted files created by USB Memory Print Maker are printed in High Quality (Printer) mode regardless of the Printer Mode setting in the Extend Settings tab on the printer driver.

## Index printing

You can print the index of files stored in the USB memory.

Follow the steps below to print the index.

1. Connect a USB memory to the USB Host interface of the printer.

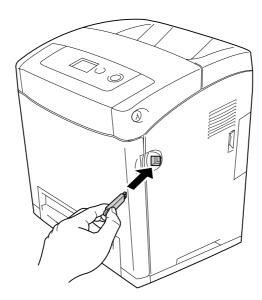

The printer searches the files in the USB memory. If any supported files are detected, the control panel menu appears automatically.

#### Note:

If Can't Print File is displayed on the control panel, printable files were not detected in the USB memory.

- 3. Confirm that Print Start is selected and press the 1) Enter button to start printing.

#### Note:

You can change the settings such as paper size before starting printing. See "Index Print Menu" on page 169 for details about the settings.

## Document printing

You can print the document file stored in the USB memory. The supported file formats are PS, PDF, and EPN.

Follow the steps below to print the document file.

1. Connect a USB memory to the USB Host interface of the printer.

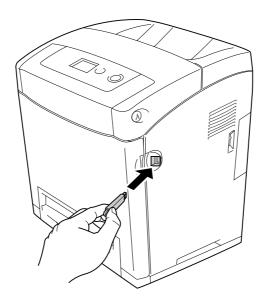

The printer searches the files in the USB memory. If any supported files are detected, the control panel menu appears automatically.

#### Note:

If Can't Print File is displayed on the control panel, printable files were not detected in the USB memory.

- 3. Confirm that File Select is selected and press the (1) Enter button.
- 4. Press the ▲ UP or ▼ Down button to select the file, then press the ﴾ Enter button.
- 5. Press the **▼ Down** button to select Print Start, then press the ﴿) **Enter** button to start printing.

#### Note:

- You can change the settings such as paper size before starting printing. See "Document Print Menu" on page 169 for details about the settings.
- ☐ The printer supports PDF 1.3 (Acrobat 4). Other versions of PDF files may not print. In that case, open the files with Adobe Reader and print them from the computer.
- If a PDF file is locked with a password, the password screen appears on the control panel.
   Enter the password to print the file.
   To enter the password, press the ▼ Down or ▲ Up button to select the character and press
  - the  $\oint$  **Enter** button to determine the character. After all characters are determined, select and press the  $\oint$  **Enter** button.

## Image printing

You can print the image files stored in the USB memory. The supported file formats are JPG and TIF.

Follow the steps below to print the image files.

1. Connect a USB memory to the USB Host interface of the printer.

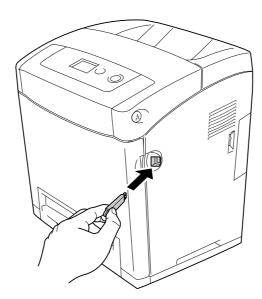

The printer searches the files in the USB memory. If any supported files are detected, the control panel menu appears automatically.

#### Note:

If Can't Print File is displayed on the control panel, printable files were not detected in the USB memory.

- 2. Press the **▼ Down** button several times to select Image Print menu, then press the 
  ∮ Enter button.
- 3. Confirm that File Select is selected and press the  $\{\}$  Enter button.
- 4. Press the ▲ UP or ▼ Down button to select the file, then press the ﴿ Enter button.

#### Note:

- ☐ To select multiple files, select another file and press the ﴿ Enter button.
- $lue{}$  To deselect the selected file, select the selected file and press the  $rac{}{2}$  **Enter** button.
- 5. After you select all files to print, press the **◄ Back** button.
- 6. Press the **▼ Down** button to select Print Start, then press the **② Enter** button to start printing.

#### Note:

You can change the settings such as paper size before starting printing. See "Image Print Menu" on page 171 for details about the settings.

## Canceling Printing

You can cancel printing from your computer by using the printer driver.

To cancel a print job before it is sent from your computer, for Windows, see "Canceling Printing" on page 91 or for Macintosh, see "Canceling Printing" on page 145.

## Using the Cancel Job button

The **Tancel Job** button on your printer is the quickest and easiest way to cancel printing. Pressing this button cancels the currently printing job. Pressing the **Tancel Job** button for more than two seconds deletes all jobs from the printer memory, including jobs the printer is currently receiving or printing.

## Using the Reset menu

Selecting Reset from the control panel's Reset Menu stops printing, clears the print job being received from the active interface, and clears errors that may have occurred at the interface.

Follow the steps below to use the Reset Menu.

- 1. Press the () Enter button to access the control panel menus.
- 2. Press the **▼ Down** button several times until Reset Menu appears on the LCD panel, then press the ﴿) **Enter** button.
- 3. Press the **▼ Down** button several times until Reset to display.
- 4. Press the  $\oint$  **Enter** button. Printing is canceled. The printer is ready to receive a new print job.

## Chapter 9

# **Installing Options**

# **Optional Paper Cassette Unit**

For details about the paper types and sizes that you can use with the optional paper cassette unit, see "Standard lower paper cassette and optional paper cassette unit" on page 36. For specifications, see "Optional paper cassette unit" on page 295.

## Handling precautions

Always pay attention to the following handling precautions before installing the option:

The printer weighs about 31.0 kg (68.2 lb). One person should never attempt to lift or carry it alone. Two people should carry the printer, lifting it from the positions shown below.

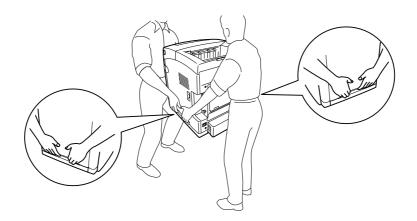

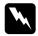

## Warning:

To lift the printer safely, you must hold it in the positions shown above. If carried incorrectly, the printer may be dropped and damaged or cause an injury.

Follow the steps below to install the optional 550-sheet paper cassette unit.

1. Remove the interface cover on the back of the printer.

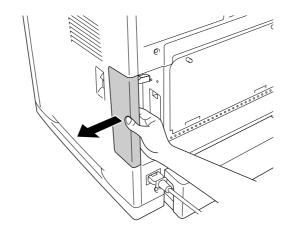

2. Turn the printer off and unplug the power cord and all the interface cables.

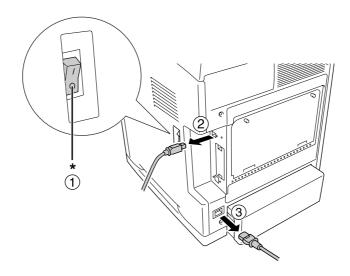

\* OFF

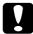

#### Caution:

Make sure to unplug the power cord from the printer to prevent getting an electrical shock.

3. Carefully remove the optional paper cassette unit from its carton and place it where you intend to set up the printer.

#### Note:

- ☐ Make sure you have the two screws packed with the optional paper cassette unit.
- ☐ Remove the protective materials from the unit.
- ☐ Keep all protective materials in case you want to ship the optional paper cassette unit in the future.
- 4. Carefully, grasp the printer at the position indicated below and lift it carefully with two people.

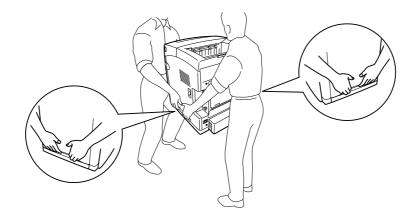

5. Align the corners of the printer and the unit, then lower the printer gently onto the unit so that the four pins on top of the unit fit into the holes on the bottom of the printer.

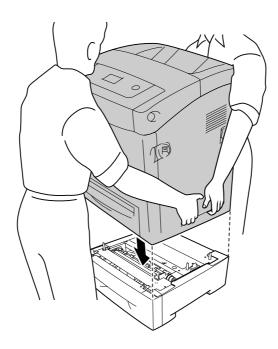

6. Remove the standard lower cassette from the printer.

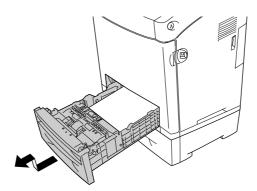

7. Fasten the optional paper cassette unit to the printer with two of the provided screws.

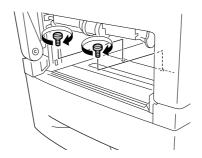

- 8. Reinsert the standard lower cassette into the printer.
- 9. Reconnect all the interface cables and the power cord.
- 10. Reattach the interface cover.
- 11. Plug the printer's power cord into an electrical outlet.
- 12. Turn on the printer.

To confirm that the option is installed correctly, print a Status Sheet. See "Printing a Status Sheet" on page 259.

#### Note for Windows users:

If EPSON Status Monitor is not installed, you have to make settings manually in the printer driver. See "Making Optional Settings" on page 71.

#### Note for Macintosh users:

When you have attached or removed printer options, you need to delete the printer using **Print Setup Utility** (for Mac OS X 10.3 and 10.4), **Print Center** (for Mac OS X 10.2 or below), or **Chooser** (for Mac OS 9), and then re-register the printer.

## Removing the optional paper cassette unit

Perform the installation procedure in reverse.

# **Duplex Unit**

For specifications or details about the paper types and sizes that you can use with the Duplex Unit, see "Duplex Unit" on page 296.

## Installing the Duplex Unit

Follow the steps below to install the optional Duplex Unit.

1. Turn off the printer.

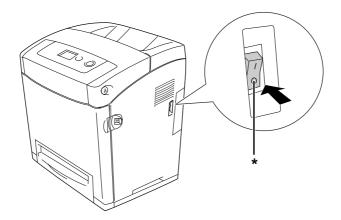

\* OFF

2. Press the latch on the front cover and open the cover.

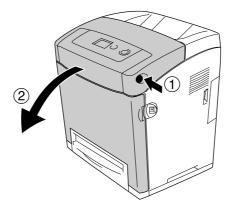

# !

#### Caution:

- Do not leave the front cover open for more than five minutes to avoid exposing the imaging cartridges to light.
- ☐ Do not expose the imaging cartridges to sunlight at all.
- 3. Remove the cap from the connector.

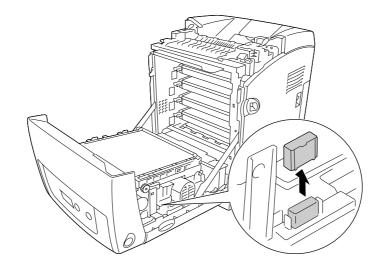

4. Pull up the blue tabs on both sides of the transfer unit.

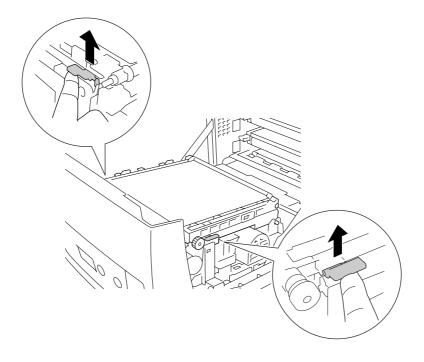

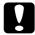

#### Caution:

Do not touch the transfer belt on the transfer unit to avoid damaging it.

5. Raise the transfer unit.

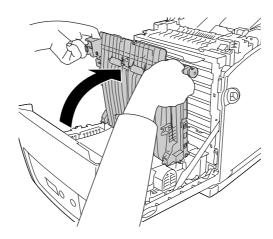

- 6. Take the Duplex Unit out of its package.
- 7. Insert the tabs on the Duplex Unit into the printer, align the arrow marks and push it down to connect the connector.

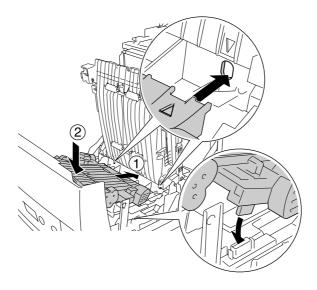

#### 8. Pull down the transfer unit.

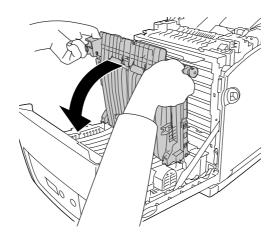

- 9. Close the front cover.
- 10. Turn on the printer.

To confirm that the option is installed correctly, print a Status Sheet. See "Printing a Status Sheet" on page 259.

#### Note:

The printer cannot recognize the Duplex Unit if it's cover has not been removed. Make sure that the cover was removed as explained in step 3.

#### Note for Windows users:

If EPSON Status Monitor is not installed, you have to make settings manually in the printer driver. See "Making Optional Settings" on page 71.

#### Note for Macintosh users:

When you have attached or removed printer options, you need to delete the printer using **Print Setup Utility** (for Mac OS X 10.3 and 10.4), **Print Center** (for Mac OS X 10.2 or below), or **Chooser** (for Mac OS 9), and then re-register the printer. For Windows, see "Printing with the Duplex Unit (models with Duplex Unit only)" on page 51, For Macintosh, see "Printing with the Duplex Unit (models with Duplex Unit only)" on page 128 for information about duplex printing.

## Removing the Duplex Unit

Follow the steps below to remove the optional Duplex Unit.

- 1. Turn off the printer.
- 2. Press the latch on the front cover and open the cover.
- 3. Pull up the blue tabs on both sides of the transfer unit.
- 4. Raise the transfer unit.
- 5. Grasp the handle to unlock the Duplex Unit and remove it from the printer.

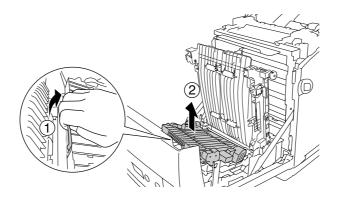

- 6. Pull down the transfer unit.
- 7. Turn on the printer.

## **Memory Module**

By installing a Dual In-line Memory Module (DIMM), you can increase printer memory up to 640 MB. You can also replace the pre-installed Memory Module and increase printer memory up to 1 GB. You may want to add additional memory if you are having difficulty printing complex graphics.

### Installing a memory module

Follow the steps below to install an optional memory module.

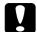

#### Caution:

Before you install a memory module, be sure to discharge any static electricity by touching a grounded piece of metal. Otherwise, you may damage static-sensitive components.

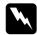

#### Warning:

Be careful when working inside the printer as some components are sharp and may cause injury.

1. Remove the interface cover on the back of the printer.

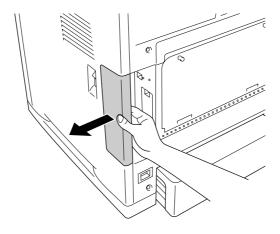

2. Turn the printer off and unplug the power cord and all the interface cables.

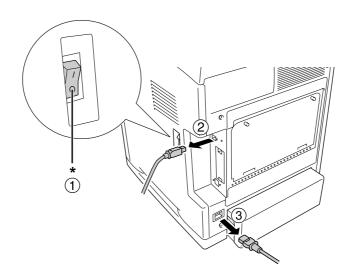

\* OFF

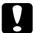

#### Caution:

Make sure to unplug the power cord from the printer to prevent getting an electrical shock.

3. Loosen the two screws on the back of the printer.

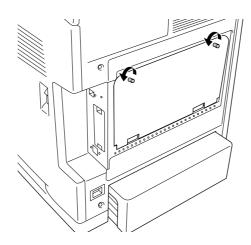

4. Remove the controller option expanded aperture plate.

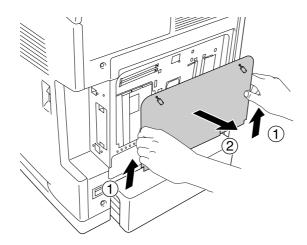

5. Identify the memory slots. These positions are shown below.

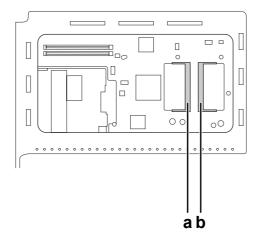

- a. Optional memory slot
- b. Standard memory slot

#### Note:

To replace the pre-installed memory module, remove the memory that is installed on the standard memory slot and install a new one.

6. Hold the memory module and insert it into the optional memory slot in the orientation shown below until it stops. Then press both sides of the memory module down. Confirm that the notch on the memory module matches that of the memory slot.

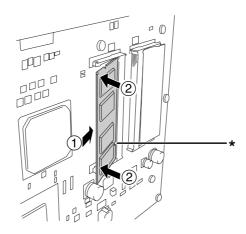

\* notch

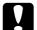

#### Caution:

- □ Do not apply too much force.
- ☐ Be sure to insert the memory facing the correct way.
- □ Do not remove any modules from the circuit board. Otherwise, the printer will not work.
- 7. Reattach the controller option expanded aperture plate.

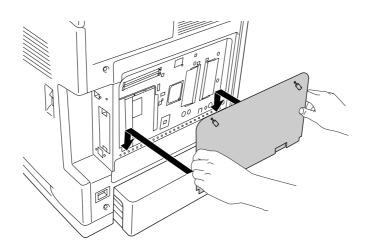

8. Fasten the cover with the two screws.

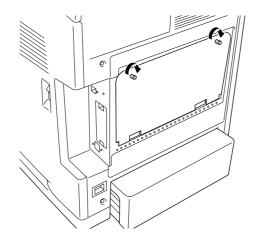

- 9. Reconnect all the interface cables and the power cord.
- 10. Reattach the interface cover.
- 11. Plug the printer's power cord into an electrical outlet.
- 12. Turn on the printer.

To confirm that the option is installed correctly, print a Status Sheet. See "Printing a Status Sheet" on page 259.

#### Note for Windows users:

If EPSON Status Monitor is not installed, you have to make settings manually in the printer driver. See "Making Optional Settings" on page 71.

#### Note for Macintosh users:

When you have attached or removed printer options, you need to delete the printer using **Print Setup Utility** (for Mac OS X 10.3 and 10.4), **Print Center** (for Mac OS X 10.2 or below), or **Chooser** (for Mac OS 9), and then re-register the printer.

## Removing a memory module

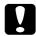

#### Caution:

Before you remove a memory module, be sure to discharge any static electricity by touching a grounded piece of metal. Otherwise, you may damage static-sensitive components.

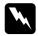

#### Warning:

Be careful when working inside the printer as some components are sharp and may cause injury.

Perform the installation procedure in reverse.

### Interface Card

Your printer comes with a type B interface slot. Various optional interface cards are available to expand your printer's interface options.

## Installing an interface card

Follow the steps below to install an optional interface card.

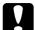

#### Caution:

Before you install the interface card, be sure to discharge any static electricity by touching a grounded piece of metal. Otherwise, you may damage static-sensitive components.

1. Remove the interface cover on the back of the printer.

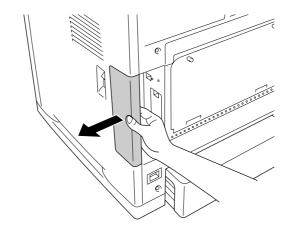

2. Turn the printer off and unplug the power cord and all the interface cables.

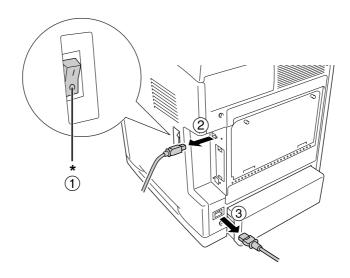

\* OFF

3. Remove the two screws and the type B interface card slot cover as shown below.

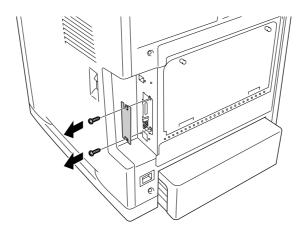

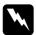

#### Warning:

Do not remove screws and covers that are not described in the instructions.

#### Note:

Keep the slot cover in a safe place. You will need to reattach it if you remove the interface card later.

4. Slide and push the interface card into the slot firmly, then fasten the screws as shown below.

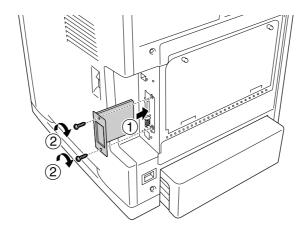

- 5. Reconnect all the interface cables and the power cord.
- 6. Reattach the interface cover.
- 7. Plug the printer's power cord into an electrical outlet.
- 8. Turn on the printer.

To confirm that the option is installed correctly, print a Status Sheet. See "Printing a Status Sheet" on page 259.

## Removing an interface card

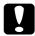

#### Caution:

Before you remove an interface card, be sure to discharge any static electricity by touching a grounded piece of metal. Otherwise, you may damage static-sensitive components.

Perform the installation procedure in reverse.

## Chapter 10

# Replacing Consumable Products

## Replacement Messages

If a consumable product reaches the end of its service life, the printer stops printing and displays the following messages on the LCD panel or the window of EPSON Status Monitor. When this happens, replace the depleted consumable products.

| LCD Panel Message     | Description                                                                            |
|-----------------------|----------------------------------------------------------------------------------------|
| Replace Toner uuuu*   | The imaging cartridge for the indicated color has reached the end of its service life. |
| Replace Fuser         | The fuser unit has reached the end of its service life.                                |
| Replace Transfer Unit | The transfer unit has reached the end of its service life.                             |

<sup>\*</sup> The letters C, M, Y, or K appear in this position, indicating the color of the toner to be replaced. For example, the message Yellow Toner Low means that the amount of toner remaining in the yellow imaging cartridge is low.

#### Note:

Messages appear for one consumable product at a time. After replacing a consumable product, check the LCD panel for replacement messages for other consumable products.

## **Imaging Cartridge**

## Handling precautions

Always observe the following handling precautions when replacing the consumable products:

- ☐ Installing a genuine imaging cartridge is recommended. Using a non-genuine imaging cartridge may affect print quality. Epson shall not be liable for any damages or problems arising from the use of consumable products not manufactured or approved by Epson.
- ☐ When handling imaging cartridge, always place them on a clean smooth surface.
- ☐ If you have moved an imaging cartridge from a cool to a warm environment, wait for at least one hour before installing it to prevent damage from condensation.

□ Do not expose the imaging cartridge to sunlight at all and avoid exposing it to room light for more than five minutes. Exposure to light can damage the drum, causing dark or light areas to appear on the printed page and reducing the service life of the drum.

# M

#### Warning:

- ☐ Do not touch the toner. Keep the toner away from your eyes. If toner gets on your skin or clothes, wash it off with soap and water immediately.
- ☐ Keep consumable products out of the reach of children.
- □ Do not dispose of used consumable products in fire, as they may explode and cause injury. Dispose of them according to local regulations.
- ☐ If toner is spilled, use a broom and dustpan or a damp cloth with soap and water to clean it up. Because the fine particles can cause a fire or explosion if they come into contact with a spark, do not use a vacuum cleaner.

## Replacing an imaging cartridge

Follow the steps below to replace an imaging cartridge.

- Confirm the color of the imaging cartridge that needs to be replaced by checking the LCD panel or EPSON Status Monitor.
- 2. Press the latch on the front cover and open the cover.

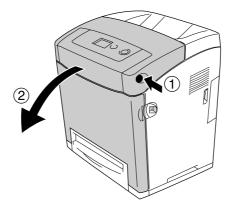

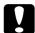

#### Caution:

- ☐ Do not leave the front cover open for more than five minutes to avoid exposing the imaging cartridges to light.
- □ Do not expose the imaging cartridges to sunlight at all.

3. Remove the used imaging cartridge from the printer.

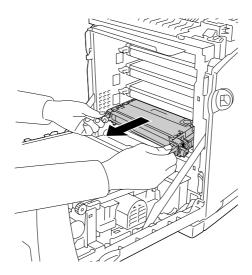

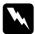

#### Warning:

Be careful not to touch the fuser, which is marked **CAUTION HIGH TEMPERATURE**, or the surrounding areas. If the printer has been in use, the fuser and the surrounding areas may be very hot. If you must touch one of these areas, wait 30 minutes to allow the heat to subside before doing so.

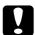

#### Caution:

Do not touch the transfer belt on the transfer unit to avoid damaging it.

4. Take the new imaging cartridge out of its package, and gently shake it from side to side and front to back to distribute the toner evenly.

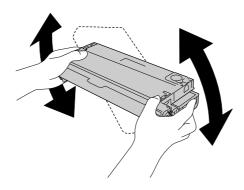

5. Remove the cartridge seal, pulling straight from the imaging cartridge. Make sure to pull the tape slowly to avoid tearing it.

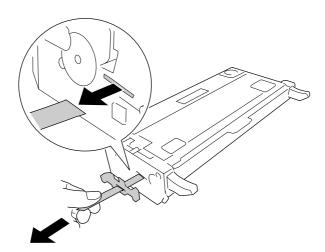

6. Insert the new imaging cartridge all the way until it stops.

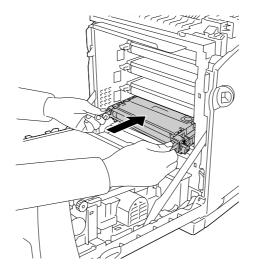

7. Remove the orange plastic cover by pinching the center of the cover and pulling it.

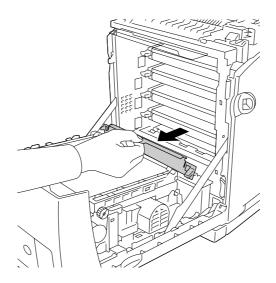

8. Close the front cover.

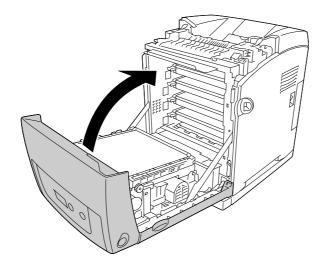

### **Fuser Unit**

## Handling precautions

Always observe the following handling precautions when replacing the consumable products.

Do not touch the surface of the consumable product. Doing so may impair print quality.

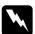

#### Warning:

- The fuser unit can be very hot if the printer has been in use. Turn the printer off and wait for 30 minutes until the temperature has subsided before replacing the fuser unit.
- ☐ Keep the consumable products out of the reach of children.

## Replacing the fuser unit

Follow the steps below to replace the fuser unit.

1. Turn off the printer, and wait with the front cover closed for 30 minutes until the temperature has subsided.

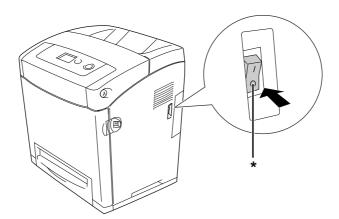

\* OFF

2. Press the latch on the front cover and open the cover.

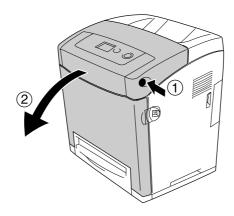

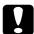

#### Caution:

- ☐ Do not leave the front cover open for more than five minutes to avoid exposing the imaging cartridges to light.
- ☐ Do not expose the imaging cartridges to sunlight at all.
- 3. Take the light shielding paper from the new fuser unit's package and attach it to the printer.

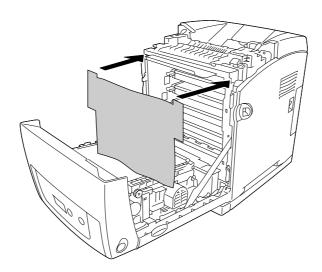

4. Open the paper guide on the top front of the printer.

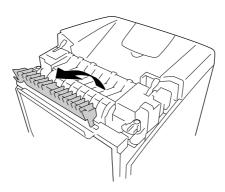

5. Unlock the lock levers on both sides of the fuser unit.

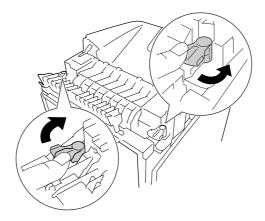

6. Pull the fuser unit towards you and then lift it out of the printer.

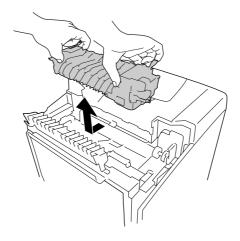

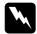

#### Warning:

Be careful not to touch the fuser, which is marked **CAUTION HIGH TEMPERATURE**, or the surrounding areas. If the printer has been in use, the fuser and the surrounding areas may be very hot. If you must touch one of these areas, wait 30 minutes to allow the heat to subside before doing so.

7. Take the new fuser unit out of its package and remove the protective materials.

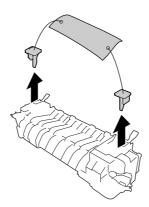

8. Lower the new fuser into the printer making sure that the notch on the right side of the fuser unit into the post of the printer.

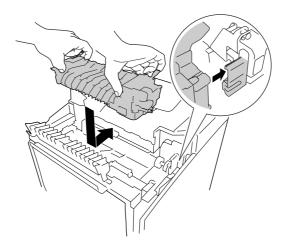

9. Lock the lock levers on both sides of the fuser unit.

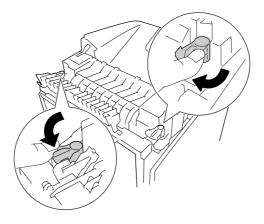

#### Note:

Make sure that the lock levers are completely back to the locked position.

10. Close the paper guide on the top front of the printer.

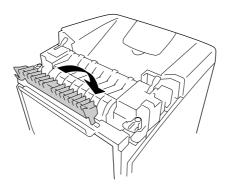

11. Remove the light shielding paper from the printer.

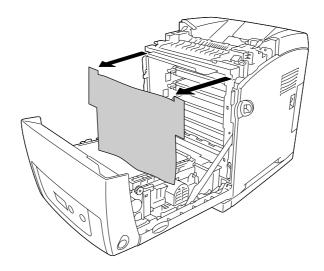

12. Close the front cover.

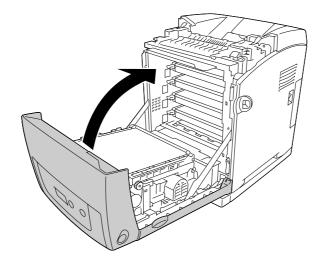

### **Transfer Unit**

### Handling precautions

Always observe the following handling precautions when replacing the consumable products.

Do not touch the surface of the consumable product. Doing so may impair print quality.

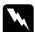

#### Warning:

- Do not dispose of the used consumable products in fire, as it may explode and cause injury. Dispose of it according to local regulations.
- ☐ Keep the consumable products out of the reach of children.

## Replacing the transfer unit

Follow the steps below to replace the transfer unit.

1. Press the latch on the front cover and open the cover.

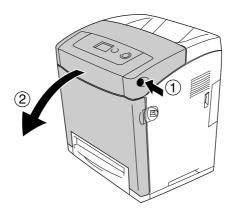

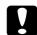

#### Caution:

- Do not leave the front cover open for more than five minutes to avoid exposing the imaging cartridges to light.
- ☐ Do not expose the imaging cartridges to sunlight at all.

2. Take the light shielding paper from the new transfer unit's package and attach it to the printer.

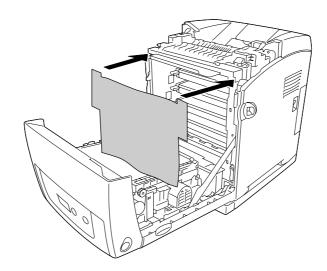

3. Pull up the blue tabs on both sides of the transfer unit.

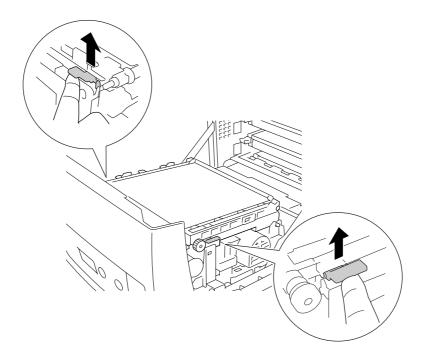

# M

#### Warning:

Be careful not to touch the fuser, which is marked **CAUTION HIGH TEMPERATURE**, or the surrounding areas. If the printer has been in use, the fuser and the surrounding areas may be very hot. If you must touch one of these areas, wait 30 minutes to allow the heat to subside before doing so.

4. Raise the transfer unit and pull it up out of the printer.

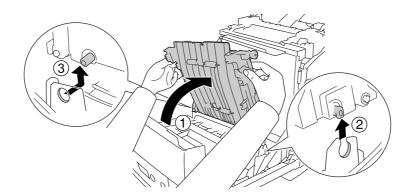

- 5. Take the new transfer unit from its package.
- 6. Lower the transfer unit inside the printer making sure that the posts on the transfer unit into the guides, then pull down the transfer unit.

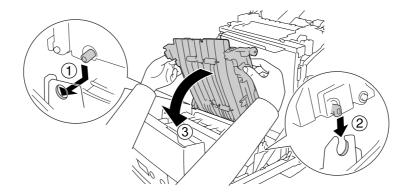

7. Remove the protective material from both sides of the transfer unit.

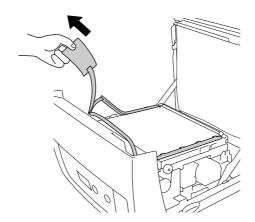

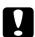

#### Caution:

Do not touch the transfer belt on the transfer unit to avoid damaging it.

8. Remove the protective material on the transfer unit.

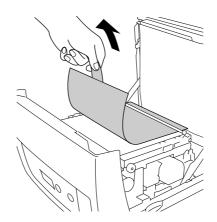

9. Remove the light shielding paper from the printer.

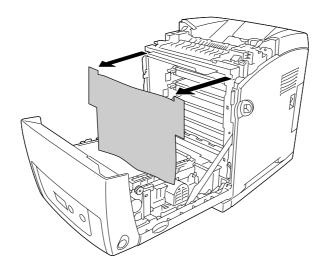

10. Close the front cover.

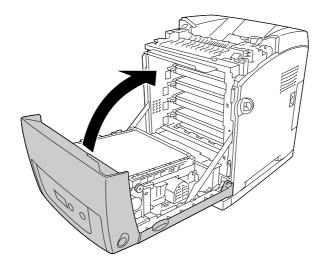

## Chapter 11

# Cleaning and Transporting the Printer

## Cleaning the Printer

The printer needs only minimal cleaning. If the printer's outer case is dirty or dusty, turn off the printer and clean it with a soft, clean cloth moistened with a mild detergent.

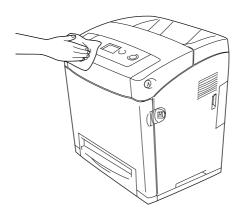

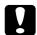

#### Caution:

Never use alcohol or paint thinner to clean the printer cover. These chemicals can damage the components and the case. Be careful not to get water onto the printer mechanism or any electrical components.

## Cleaning the pickup roller

1. Turn off the printer.

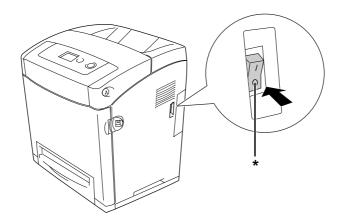

\* OFF

2. Pull the paper cassette unit out.

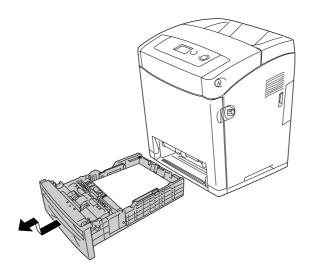

3. Gently wipe the rubber parts of the pickup roller inside the printer with a well-wrung wet cloth.

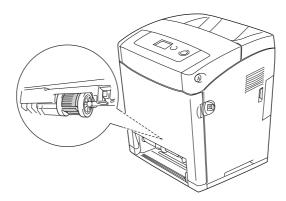

4. Insert the paper cassette unit.

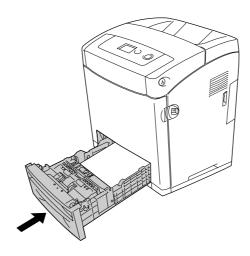

## Transporting the Printer

### Finding a place for the printer

When relocating the printer, always choose a location that has adequate space for easy operation and maintenance. Use the following illustration as a guide for the amount of space required around the printer to ensure smooth operation.

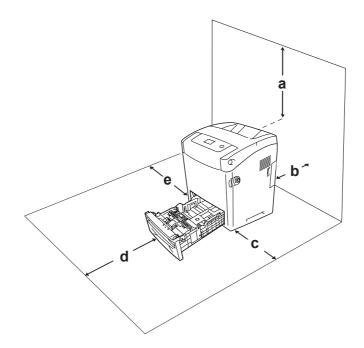

- a. 95 mm
- b. 140 mm
- c. 100 mm
- d. 100 mm
- e. 100 mm

To install and use any of the following options, you will need the indicated amount of additional space.

The 550-sheet paper cassette unit adds 138 mm (5.4 in.) to the bottom of the printer.

In addition to space considerations, always heed the following precautions when finding a place to locate the printer:

- ☐ Place the printer where you can easily unplug the power cord.
- ☐ Keep the entire computer and printer system away from potential sources of interference, such as loudspeakers or the base units of cordless telephones.

| Avoid using an electrical outlet that is controlled by wall switches or automatic timers. Accidental disruption of power can erase valuable information in your computer's and printer's memory. |                                                                                            |  |
|----------------------------------------------------------------------------------------------------|--------------------------------------------------------------------------------------------|--|
|                                                                                                    | u <b>tion:</b> Leave adequate room around the printer to allow for sufficient ventilation. |  |
|                                                                                                    | Avoid locations that are subject to direct sunlight, excessive heat, moisture, or dust.    |  |
|                                                                                                    | Avoid using outlets that other appliances are plugged into.                                |  |
|                                                                                                    | Use a grounded outlet that matches the printer's power plug. Do not use an adapter plug.   |  |
|                                                                                                    | Only use an outlet that meets the power requirements for this printer.                     |  |

## For long distances

### Repacking the printer

If you need to transport your printer for long distances, carefully repack it using the original box and packing materials.

Follow the steps below to repack your printer.

| 1. | Turn off the printer and remove the following items:                                           |
|----|------------------------------------------------------------------------------------------------|
|    | ☐ Power cord                                                                                   |
|    | ☐ Interface cables                                                                             |
|    | ☐ Loaded paper                                                                                 |
|    | ☐ Imaging cartridges                                                                           |
|    | ☐ Installed options                                                                            |
| 2. | Attach the protective materials onto the printer, then repack the printer in its original box. |

### Adjusting color registration

If you transported your printer for a long distance, you need to adjust the color registration for possible misalignment. For instructions, see "Adjusting Color Registration" on page 206.

### For short distances

Always pay attention to the following handling precautions when you need to move the printer for short distances.

If you are moving the printer on its own, two people should lift and carry the printer.

Follow the steps below to move the printer for short distances.

- 1. Turn off the printer and remove the following items:
  - Power cord
  - □ Interface cables
  - Loaded Paper
  - ☐ Installed options
- 2. Be sure to lift the printer by the correct positions as shown below.

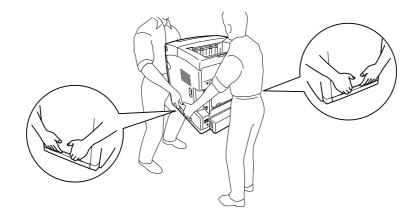

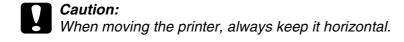

## Chapter 12

# **Troubleshooting**

# **Clearing Jammed Paper**

If paper becomes jammed in the printer, the printer's LCD panel and EPSON Status Monitor provide alert messages.

## Precautions for clearing jammed paper

Be sure to observe the following points when you clear jammed paper.

| Do not remove jammed paper by force. Torn paper can be difficult to remove and might cause other paper jams. Pull it gently in order to avoid tearing. |
|----------------------------------------------------------------------------------------------------|
| Always try to remove jammed paper with both hands to avoid tearing it.                                                                                 |
| If jammed paper is torn and remains in the printer, or if paper is jammed in a place not mentioned in this section, contact your dealer.               |
| Make sure that the paper type that is loaded is the same as the Paper Type setting in the printer driver.                                              |
| Do not leave the front cover open for more than five minutes to avoid exposing the imaging cartridges to light.                                        |
| Do not expose the imaging cartridges to sunlight at all.                                                                                               |

☐ Do not touch the transfer belt and light-sensitive drums to avoid damaging them.

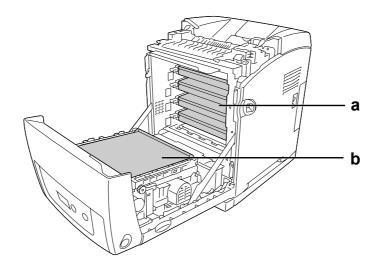

- a. light-sensitive drums
- b. transfer belt

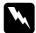

#### Warning:

- ☐ Be careful not to touch the fuser, which is marked **CAUTION HIGH TEMPERATURE**, or the surrounding areas. If the printer has been in use, the fuser and the surrounding areas may be very hot.
- □ Do not insert your hand deep into the fuser unit as some components are sharp and may cause injury.

## Paper Jam MP C1 A

1. Remove all the paper from the MP tray.

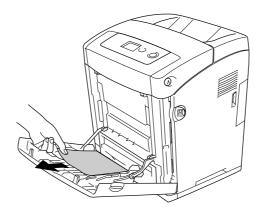

2. Close the MP tray.

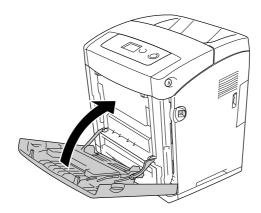

3. Remove the standard paper cassette, gently pull out any sheets of paper, and reinstall the paper cassette.

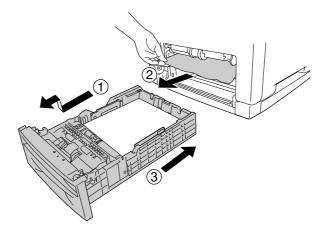

4. Press the latch on the front cover and open the cover.

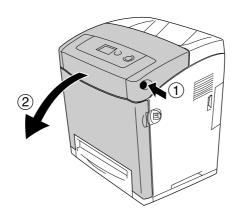

#### 5. Close the front cover.

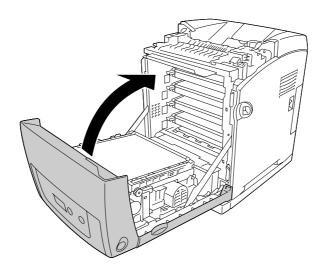

## Paper Jam C1 A

#### Note:

If the MP tray opens, remove all the paper and then close the MP tray.

1. Remove the standard paper cassette, gently pull out any sheets of paper, and reinstall the paper cassette.

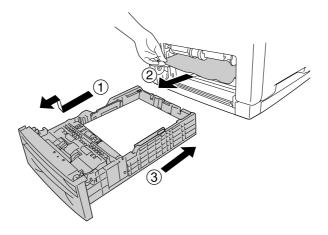

2. Press the latch on the front cover and open the cover.

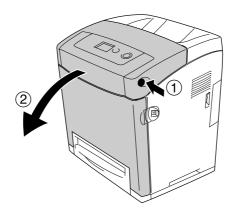

3. Gently pull out any sheets of paper.

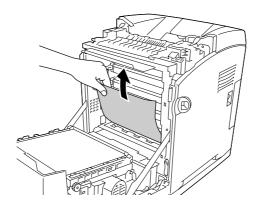

Caution:

Do not touch the transfer belt and light-sensitive drums to avoid damaging them.

4. Gently pull out any sheets of paper on the transfer unit.

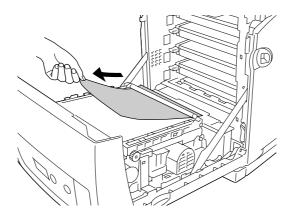

Caution:

Be careful not to damage the transfer belt.

5. Close the front cover.

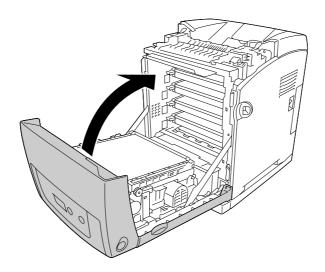

## Paper Jam C2 C1 A

#### Note:

If the MP tray opens, remove all the paper and then close the MP tray.

1. Remove the optional paper cassette, gently pull out any sheets of paper, and reinstall the paper cassette.

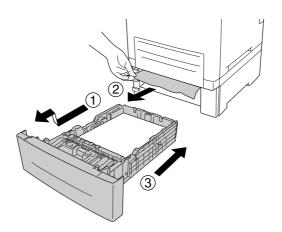

2. Remove the standard paper cassette, gently pull out any sheets of paper, and reinstall the paper cassette.

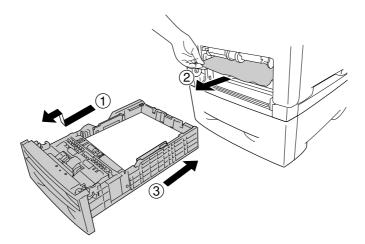

3. Press the latch on the front cover and open the cover.

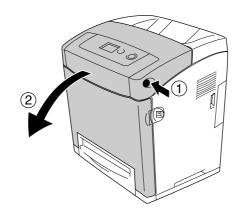

4. Close the front cover.

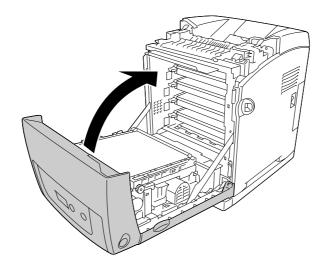

## Paper Jam A B

#### Note:

If the MP tray opens, remove all the paper and then close the MP tray.

1. Press the latch on the front cover and open the cover.

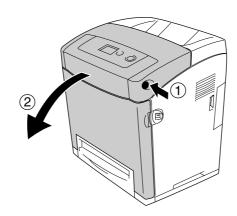

2. Gently pull out any sheets of paper on the transfer unit.

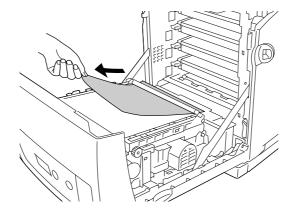

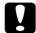

#### Caution:

- Be careful not to damage the transfer belt.
- □ Do not touch the transfer belt and light-sensitive drums to avoid damaging them.

3. Raise the outer green knobs on the fuser unit to open the paper path.

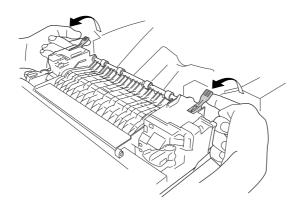

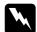

#### Warning:

Be careful not to touch the fuser, which is marked **CAUTION HIGH TEMPERATURE**, or the surrounding areas. If the printer has been in use, the fuser and the surrounding areas may be very hot. If you must touch one of these areas, wait 30 minutes to allow the heat to subside before doing so.

4. Gently pull out any sheets of paper straight towards you.

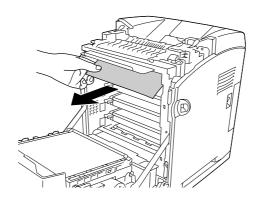

5. Raise the fuser paper guide on the fuser unit and pull out any sheets of paper.

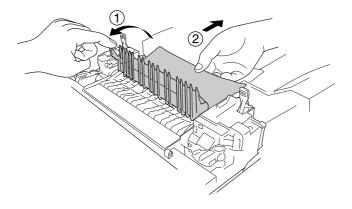

6. Lower the outer green knobs on the fuser unit to close the paper path.

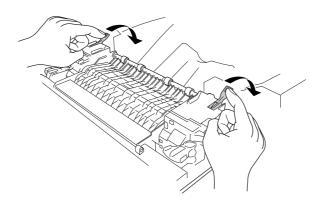

7. Close the front cover.

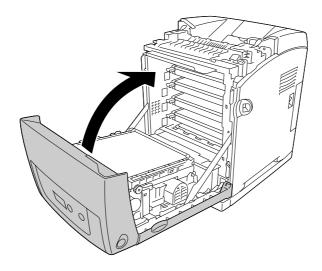

## Paper Jam A D

#### Note:

If the MP tray opens, remove all the paper and then close the MP tray.

1. Press the latch on the front cover and open the cover.

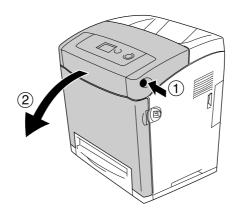

2. Pull up the blue tabs on both sides of the transfer unit, then raise the transfer unit and set it against the printer.

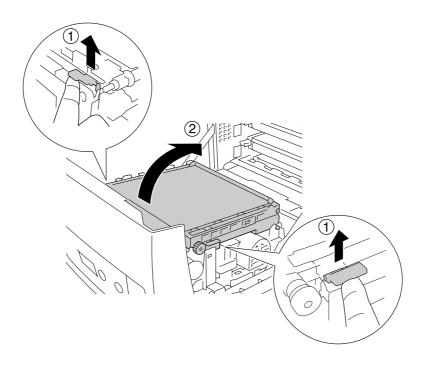

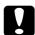

#### Caution:

Do not touch the transfer belt on the transfer unit to avoid damaging it.

3. Gently pull out any sheets of paper under the transfer unit.

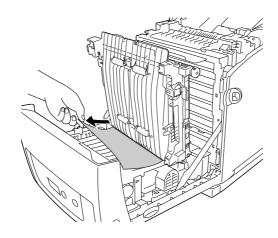

4. Pull down the transfer unit and lock it.

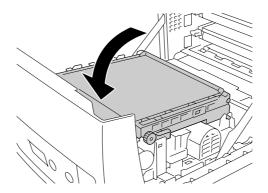

5. Close the front cover.

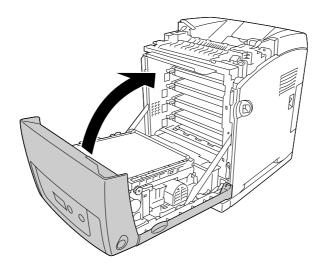

## Printing a Status Sheet

To confirm the current status of the printer, and that the options are installed correctly, print a status sheet using the printer's control panel or the printer driver.

To print a status sheet from the printer's control panel, see "Printing a Status Sheet" on page 205.

To print a status sheet from the printer driver, for Windows, see "Printing a status sheet" on page 72, or for Macintosh, see "Printing a status sheet" on page 132.

## **Operational Problems**

#### The Ready light does not turn on

| Cause                                                                               | What to do                                                                                                    |
|-------------------------------------------------------------------------------------|----------------------------------------------------------------------------------------------------|
| The power cord may not be properly plugged into the electrical outlet.              | Turn off the printer, check the power cord connections between the printer and the electrical outlet, then turn the printer back on.        |
| The electrical outlet may be controlled by an outside switch or an automatic timer. | Make sure that the switch is turned on or plug another electrical device into the outlet to check whether the outlet is operating properly. |

#### The printer does not print (Ready light off)

| Cause                         | What to do                                                                       |
|-------------------------------|----------------------------------------------------------------------------------|
| The printer is offline.       | Press the O <b>Start/Stop</b> button once to switch the printer to ready status. |
| Some error may have occurred. | Check the LCD panel to see if an error message appears.                          |

## The Ready light is on but nothing prints

| Cause                                                                                     | What to do                                                                                                    |
|-------------------------------------------------------------------------------------------|----------------------------------------------------------------------------------------------------|
| Your computer may not be properly connected to the printer.                               | Perform the procedure illustrated in the Setup Guide.                                                                               |
| The interface cable may not be plugged in securely.                                       | Check both ends of the interface cable between the printer and the computer.                                                        |
| You may not be using the correct interface cable.                                         | If you are using the USB interface, use a Revision 2.0 cable.                                                                       |
| Your application software is not properly set up for your printer.                        | Make sure that the printer is selected in your application software.                                                                |
| Your computer system's memory is too small to handle the volume of data in your document. | Try reducing the image resolution of your document in the application software, or install more memory in your computer if you can. |

## The optional product is not available

| Cause                                                                                                    | What to do                                                                                                    |
|----------------------------------------------------------------------------------------------------|----------------------------------------------------------------------------------------------------|
| For Windows users, EPSON Status Monitor is not installed. For Macintosh users, you do not re-register the printer. | For Windows users: You have to install EPSON Status Monitor, or make settings manually in the printer driver. See "Making Optional Settings" on page 71.                                                                                                    |
|                                                                                                    | For Macintosh users: When you have attached or removed printer options, you need to delete the printer using Print Setup Utility (for Mac OS X 10.3 and 10.4), Print Center (for Mac OS X 10.2 or below), or Chooser (for Mac OS 9), and then re-register the printer. For Mac OS X, start EPSON Status Monitor before re-registering the printer. |

# The amount of a toner remaining is not updated (For Windows users only)

| Cause                                                                      | What to do                                                                                                    |
|----------------------------------------------------------------------------|----------------------------------------------------------------------------------------------------|
| The interval between updating information for the consumables is too long. | Press the <b>Get Information Now</b> button on the Consumable Info Settings dialog box. You can also change the interval for updating information about the consumables on the Consumable Info Settings dialog box. |

#### **Printout Problems**

## The font cannot be printed

| Cause                                                                   | What to do                                                                                                   |
|-------------------------------------------------------------------------|----------------------------------------------------------------------------------------------------|
| You may use the printer fonts substituted for specified TrueType fonts. | In the printer driver, choose the Print TrueType fonts as bitmap button in the Extended Settings dialog box. |
| The selected font is not supported by your printer.                     | Make sure that you have installed the correct font.<br>See the <i>Font Guide</i> for more information.       |

## Printout is garbled

| Cause                                                  | What to do                                                                                               |
|--------------------------------------------------------|----------------------------------------------------------------------------------------------------|
| The interface cable may not be plugged in securely.    | Make sure that both ends of the interface cable are plugged in securely.                                 |
| You may not be using the correct interface cable.      | If you are using the USB interface, use a Revision 2.0 cable.                                            |
| The emulation setting for the port may not be correct. | Specify the emulation mode by using the printer's control panel menus. See "Emulation Menu" on page 173. |

#### Note:

If a status sheet does not print correctly, your printer may be damaged. Contact your dealer or a qualified service representative.

## The printout position is not correct

| Cause                                                                   | What to do                                                                                                    |
|-------------------------------------------------------------------------|----------------------------------------------------------------------------------------------------|
| The page length and margins may be set incorrectly in your application. | Make sure that you are using the correct page length and margin settings in your application.                                                                               |
| The Paper Size setting may be incorrect.                                | Make sure the correct paper size is set in the Tray Menu on the control panel.                                                                                              |
| MP Tray Size setting may be incorrect.                                  | When loading paper for which the size is not specified with Auto setting, specify the correct paper size on the MP Tray Size setting in the Tray Menu on the control panel. |

#### Misalignment of colors

| Cause                                                                                                    | What to do                                                                                                |
|----------------------------------------------------------------------------------------------------|----------------------------------------------------------------------------------------------------|
| The registration position of each color may have shifted while the printer was being shipped or moved to a new location. | Adjust the color registration alignment. See "Adjusting Color Registration" on page 206 for instructions. |

#### Graphics do not print correctly

| Cause                                                               | What to do                                                                                                    |
|---------------------------------------------------------------------|----------------------------------------------------------------------------------------------------|
| The printer emulation setting in your application may be incorrect. | Make sure that your application is set for the printer emulation you are using. For example, if you are using the ESC/Page mode, make sure that your application is set to use an ESC/Page printer. |
| You may need more memory.                                           | Graphics require large amounts of memory. Install an appropriate memory module. See "Memory Module" on page 220.                                                                                    |

#### Transparencies are output blank from the MP tray

When there are errors while printing on transparencies, the Check Transparency error message is displayed on the LCD panel.

Remove the transparencies from the MP tray. Open and close the front cover. Confirm the paper type and size, and then load the correct type of transparencies.

#### Note:

- ☐ When using transparencies, load them in the MP tray and set the Paper Type setting to **Transparency** in the printer driver.
- When the Paper Type setting in the printer driver is set to **Transparency**, do not load any other type of paper except transparencies.

## **Color Printing Problems**

## Cannot print in color

| Cause                                                                                                    | What to do                                                                                                    |
|----------------------------------------------------------------------------------------------------|----------------------------------------------------------------------------------------------------|
| <b>Black</b> is selected as the Color setting in the printer driver.                                                                | Change this setting to <b>Color</b> .                                                                                                    |
| The color setting in the application you are using is not appropriate for color printing.                                           | Make sure that the settings in your application are appropriate for color printing.                                                                        |
| One of the imaging cartridges may be the end of its service life but printing was continued by pressing O <b>Start/Stop</b> button. | If a Replace Toner unual error occurs, replace the imaging cartridge without pressing the O <b>Start/Stop</b> button. See "Imaging Cartridge" on page 228. |

## The printout color differs when printed from different printers

| Cause                                                                   | What to do                                                                                                    |
|-------------------------------------------------------------------------|----------------------------------------------------------------------------------------------------|
| Printer driver default settings and color tables vary by printer model. | Set the Gamma setting to 1.8 in the More Settings dialog box in the printer driver, then print again. If you still do not get the printouts you expect, adjust the color using the slide bar for each color. For details about the More Settings dialog box, see the printer driver's online help. |

## The color looks different from what you see on the computer screen

| Cause                                                                                                    | What to do                                                                                                    |
|----------------------------------------------------------------------------------------------------|----------------------------------------------------------------------------------------------------|
| Printed colors do not exactly match the colors on your monitor, since printers and monitors use different color systems: monitors use RGB (red, green, and blue), while printers typically use CMYK (cyan, magenta, yellow, and black). | Although it is difficult to match colors perfectly, selecting the printer driver's ICM setting (for Windows XP, XP x64, Me, 98, 2000, Server 2003, or Server 2003 x64) or ColorSync setting (for Macintosh) can improve color matching between different devices. For details, see the printer driver's online help. |
| For Macintosh, the System Profile setting is not in use.                                                                                                    | To apply ColorSync properly, your input device and the application must support ColorSync, and a System Profile must be used for your monitor.                                                                                                    |
| <b>PhotoEnhance</b> may be selected in the printer driver.                                                                                                    | The PhotoEnhance feature corrects the contrast and brightness of the original image data, and so may not be suitable for printing vivid images.                                                                                                    |

## **Print Quality Problems**

## The background is dark or dirty

| Cause                                                            | What to do                                                                                                    |
|------------------------------------------------------------------|----------------------------------------------------------------------------------------------------|
| You may not be using the correct type of paper for your printer. | If the surface of your paper is too rough, printed characters may appear distorted or broken. EPSON Color Laser Paper, or smooth, high-quality copier paper is recommended for best results. See "Available paper types" on page 288 for information on choosing paper. |
| The paper path inside the printer may be dusty.                  | Clean internal printer components by printing three pages with only one character per page.                                                                                                    |

## White dots appear in the printout

| Cause                                           | What to do                                                                                  |
|-------------------------------------------------|---------------------------------------------------------------------------------------------|
| The paper path inside the printer may be dusty. | Clean internal printer components by printing three pages with only one character per page. |

## Print quality or tone is uneven

| Cause                                                                  | What to do                                                                                                    |
|------------------------------------------------------------------------|----------------------------------------------------------------------------------------------------|
| Your paper may be moist or damp.                                       | Do not store paper in a humid or damp environment.                                                                                                    |
| One of the imaging cartridges may be near the end of its service life. | If the message on the LCD panel or in EPSON Status Monitor indicates that the amount of toner left is low, replace the imaging cartridge. See "Imaging Cartridge" on page 228. |
|                                                                        | You can also check the amount of toner remaining in the cartridge by looking at the Basic Settings tab in the printer driver.                                                  |

## Half-tone images print unevenly

| Cause                                                                  | What to do                                                                                                    |
|------------------------------------------------------------------------|----------------------------------------------------------------------------------------------------|
| Your paper may be moist or damp.                                       | Do not store paper in a humid or damp environment.<br>Be sure to use paper that is newly unwrapped.                                                                               |
| One of the imaging cartridges may be near the end of its service life. | If the message on the LCD panel or in EPSON Status Monitor indicates that the amount of toner is low, replace the imaging cartridge. See "Imaging Cartridge" on page 228.         |
|                                                                        | You can also check the amount of toner remaining in the cartridge by looking at the Basic Settings tab in the printer driver.                                                     |
| The gradation setting is too small when printing graphics.             | For Windows users, on the Basic Settings tab in the printer driver, click the <b>Advanced</b> tab and select the <b>More Settings</b> button. Then select the <b>Halftoning</b> . |
|                                                                        | For Mac users, on the Basic Settings tab in the printer driver, click <b>More Settings</b> , select the <b>Enh.MG</b> button, then select <b>Smooth</b> .                         |
|                                                                        | The setting above can be set only when printing in black and white.                                                                                                    |

## Toner smudges

| Cause                                                            | What to do                                                                                                    |
|------------------------------------------------------------------|----------------------------------------------------------------------------------------------------|
| Your paper may be moist or damp.                                 | Do not store your paper in a humid or damp environment.                                                                                                    |
| You may not be using the correct type of paper for your printer. | EPSON Color Laser Paper or smooth, high-quality copier paper is recommended for best results. See "Available paper types" on page 288 for information on choosing paper. |
| The paper path inside the printer may be dusty.                  | Clean internal printer components by printing three pages with only one character per page.                                                                              |

## Areas are missing in the printed image

| Cause                                                            | What to do                                                                                                    |
|------------------------------------------------------------------|----------------------------------------------------------------------------------------------------|
| Your paper may be moist or damp.                                 | This printer is sensitive to moisture absorbed by the paper. The higher the moisture content in the paper, the lighter the printout. Do not store paper in a humid or damp environment.                                                                                |
| You may not be using the correct type of paper for your printer. | If the surface of your paper is too rough, printed characters may appear distorted or broken. EPSON Color Laser Paper or smooth, high-quality copier paper is recommended for best results. See "Available paper types" on page 288 for information on choosing paper. |

## Completely blank pages are output

| Cause                                                                  | What to do                                                                                                    |
|------------------------------------------------------------------------|----------------------------------------------------------------------------------------------------|
| The printer may have loaded more than one sheet at a time.             | Remove the paper stack and fan it. Tap it on a flat surface to even the edges, then reload the paper.                                                                               |
| One of the imaging cartridges may be near the end of its service life. | If the message on the LCD panel or in EPSON Status Monitor indicates that the amount of toner is low, replace the imaging cartridge. See "Imaging Cartridge" on page 228.           |
|                                                                        | You can also check the amount of toner remaining in the cartridge by looking at the Basic Settings tab in the printer driver.                                                       |
| The problem may be with your application or interface cable.           | Print out a status sheet. See "Printing a Status Sheet" on page 205. If a blank page is ejected, the problem may be with the printer. Turn off the printer and contact your dealer. |
| The Paper Size setting may be incorrect.                               | Make sure the correct paper size is set in the Tray Menu on the control panel.                                                                                                    |
| MP Tray Size setting may be incorrect.                                 | When loading paper for which the size is not specified with Auto setting, specify the correct paper size on the MP Tray Size setting in the Tray Menu on the control panel.         |
| The cartridge seal may not be pulled out of the imaging cartridge.     | Make sure that the cartridge seal has been pulled out completely. See "Imaging Cartridge" on page 228 for details.                                                                  |

## The printed image is light or faint

| Cause                                                                  | What to do                                                                                                    |
|------------------------------------------------------------------------|----------------------------------------------------------------------------------------------------|
| Your paper may be moist or damp.                                       | Do not store your paper in a humid or damp environment.                                                                                                    |
| The Toner Save mode may be on.                                         | Turn off the Toner Save mode using the printer driver or the printer's control panel menus. To modify the Toner Save mode using the printer driver, select the <b>Advanced</b> button in the Basic Settings tab, and click the <b>More Settings</b> . Deselect the <b>Toner Save</b> check box in the More Settings dialog box for Windows users or in the Advanced dialog for Mac users. |
| One of the imaging cartridges may be near the end of its service life. | If the message on the LCD panel or in EPSON Status Monitor indicates that the amount of toner is low, replace the imaging cartridge. See "Imaging Cartridge" on page 228.                                                                                                    |
|                                                                        | You can also check the amount of toner remaining in the cartridge by looking at the Basic Settings tab in the printer driver.                                                                                                    |

## The non-printed side of the page is dirty

| Cause                                            | What to do                                                                                  |
|--------------------------------------------------|---------------------------------------------------------------------------------------------|
| Toner may have spilled onto the paper feed path. | Clean internal printer components by printing three pages with only one character per page. |

## **Memory Problems**

## Print quality decreased

| Cause                                                                                                    | What to do                                                                                                    |
|----------------------------------------------------------------------------------------------------|----------------------------------------------------------------------------------------------------|
| The printer cannot print in the required quality level because of insufficient memory, and the printer lowers the quality automatically so that the printer can continue printing. | Check to see if the printout is acceptable. If not, add more memory for a permanent solution or lower print quality temporarily in the printer driver.  If RAM Disk is set to Maximum or Normal on the control panel, you can increase the available memory space by changing this setting to Off. |

## Insufficient memory for current task

| Cause                                                 | What to do                                                                                                    |
|-------------------------------------------------------|----------------------------------------------------------------------------------------------------|
| The printer has insufficient memory for current task. | Add more memory for a permanent solution or lower print quality temporarily in the printer driver.  If RAM Disk is set to Maximum or Normal on the control panel, you can increase the available memory space by changing this setting to Off. |

## Insufficient memory to print all copies

| Cause                                                              | What to do                                                                                                    |
|--------------------------------------------------------------------|----------------------------------------------------------------------------------------------------|
| The printer does not have sufficient memory to collate print jobs. | Only one set of copies will be printed. Reduce the contents of print jobs, or add more memory. For information on installing more memory, see "Memory Module" on page 220. |
|                                                                    | If RAM Disk is set to Maximum or Normal on the control panel, you can increase the available memory space by changing this setting to Off.                                 |

## **Paper Handling Problems**

## Paper does not feed properly

| Cause                                                                                                 | What to do                                                                                                    |
|----------------------------------------------------------------------------------------------------|----------------------------------------------------------------------------------------------------|
| The paper guides are not set correctly.                                                               | Make sure that the paper guides in all the paper cassettes and the MP tray are set to the correct paper size positions.                                                                                                    |
| The paper source setting may not be correct.                                                          | Make sure that you have selected the correct paper source in your application.                                                                                                    |
| There may be no paper in the paper cassettes.                                                         | Load paper into the selected paper source.                                                                                                    |
| The size of loaded paper differs from the control panel or printer driver settings.                   | Make sure that the correct paper size and paper source are set in the control panel or printer driver.                                                                                                    |
| Too many sheets may be loaded in the MP tray or paper cassettes.                                      | Make sure that you have not tried to load too many sheets of paper. For the maximum paper capacity for each paper source, see "MP tray" on page 32, "Standard lower paper cassette" on page 33, and "550-sheet Paper Cassette Unit" on page 33. |
| If paper does not feed from the optional paper cassette unit, the unit may not be installed properly. | For instructions on installing the unit, see "Optional Paper Cassette Unit" on page 211.                                                                                                    |

## **Problems Using Options**

To confirm your options are installed correctly, print a status sheet. See "Printing a Status Sheet" on page 205 for details.

## The message Invalid AUX /IF Card appears on the LCD panel

| Cause                                                          | What to do                                                                                         |
|----------------------------------------------------------------|----------------------------------------------------------------------------------------------------|
| The printer cannot read the installed optional interface card. | Turn off the computer, then remove the card. Make sure the interface card is of a supported model. |

## Paper does not feed from the optional paper cassette

| Cause                                                      | What to do                                                                                                    |
|------------------------------------------------------------|----------------------------------------------------------------------------------------------------|
| The paper guides are not set correctly.                    | Make sure that the paper guides in the optional paper cassettes are set to the correct paper size positions.                                                                                                    |
| The optional paper cassette may not be installed properly. | See "Optional Paper Cassette Unit" on page 211 for instructions on installing an optional paper cassette unit.                                                                                                    |
| The paper source setting may not be correct.               | Make sure you have selected the proper paper source in your application.                                                                                                    |
| There may be no paper in the paper cassette.               | Load paper into the selected paper source.                                                                                                    |
| Too many sheets may be loaded in the paper cassette.       | Make sure that you have not tried to load too many sheets of paper. For the maximum paper capacity for each paper source, see "MP tray" on page 32, "Standard lower paper cassette" on page 33, and "550-sheet Paper Cassette Unit" on page 33. |
| The paper size is not set correctly.                       | Make sure to set the paper guides in the optional paper cassette correctly.                                                                                                    |

## Feed jam when using the optional paper cassette

| Cause                                               | What to do                                                     |
|-----------------------------------------------------|----------------------------------------------------------------|
| The paper is jammed at the optional paper cassette. | See "Clearing Jammed Paper" on page 247 to clear jammed paper. |

## An installed option cannot be used

| Cause                                                      | What to do                                                                                                    |
|------------------------------------------------------------|----------------------------------------------------------------------------------------------------|
| The installed option is not defined in the printer driver. | For Windows users: You have to make settings manually in the printer driver. See "Making Optional Settings" on page 71.                                                                                                    |
|                                                            | For Macintosh users: When you have attached or removed printer options, you need to delete the printer using Print Setup Utility (for Mac OS X 10.3 and 10.4), Print Center (for Mac OS X 10.2 or below), or Chooser (for Mac OS 9), and then re-register the printer. For Mac OS X, start EPSON Status Monitor before re-registering the printer. |

#### Correcting USB Problems

If you are having difficulty using printer with a USB connection, see if your problem is listed below, and take any recommended actions.

#### **USB** connections

USB cables or connections can sometimes be the source of USB problems. Try one or both of these solution.

☐ For best results, you should connect the printer directly to the computer's USB port. If you must use multiple USB hubs, we recommend that you connect the printer to the first-tier hub.

#### Windows operating system

Your computer must be a model pre-installed with Windows XP, XP x64, Me, 98, 2000, Server 2003, or Server 2003 x64, a model that was pre-installed with Windows 98 and upgraded to Windows Me, or a model that was pre-installed with Windows Me, 98, 2000, Server 2003, or Server 2003 x64, and upgraded to Windows XP or XP x64. You may not be able to install or run the USB printer driver on a computer that does not meet these specifications or that is not equipped with a built-in USB port.

For details about your computer, contact your dealer.

#### Printer software installation

Incorrect or incomplete software installation can lead to USB problems. Take note of the following and perform the recommended checks to ensure proper installation.

## Checking printer software installation for Windows XP, XP x64, 2000, Server 2003, or Server 2003 x64

When using Windows XP, XP x64, 2000, Server 2003, or Server 2003 x64, you must follow the steps in the *Setup Guide* packed with the printer to install the printer software. Otherwise, Microsoft's Universal driver may be installed instead. To check if the Universal driver has been installed, follow the steps below.

1. Open the **Printers** folder, then right-click the icon of your printer.

2. Click **Printing Preferences** on the shortcut menu that appears, then right-click anywhere in the driver.

If **About** is displayed in the shortcut menu that appears, click it. If a message box with the words "Unidry Printer Driver" appears, you must reinstall the printer software as described in the *Setup Guide*. If About is not displayed, the printer software has been installed correctly.

#### Note:

For Windows 2000, if the Digital Signature Not Found dialog box appears during the installation process, click **Yes**. If you click **No**, you will have to install the printer software again. For Windows XP, XP x64, Server 2003, or Server 2003 x64, if the Software Installation dialog box appears during the installation process, click **Continue Anyway**. If you click **STOP Installation**, you will have to install the printer software again.

#### Checking printer software in Windows Me or 98

If you canceled the plug-and-play driver installation in Windows Me or 98 before the procedure was complete, the USB printer device driver or the printer software may be incorrectly installed. Follow the directions below to ensure that the driver and printer software are installed correctly.

#### Note:

The screen shots shown in this section are taken from Windows 98. Windows Me screens may differ slightly.

1. Access the printer driver, see "Accessing the printer driver" on page 46, then click the **Details** tab.

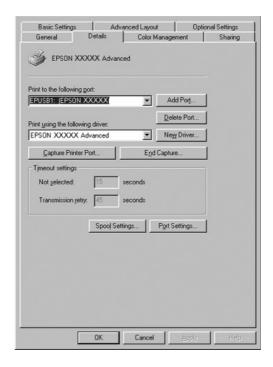

If EPUSBX: (your printer name) is displayed in the "Print to the following port" drop-down list, then the USB printer device driver and printer software are installed correctly. If the correct port is not displayed, proceed to the next step.

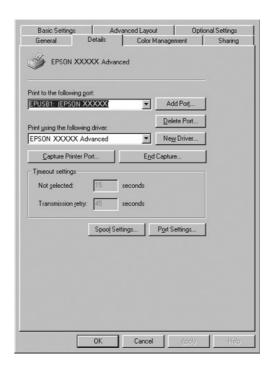

2. Right-click the My Computer icon on your desktop, then click Properties.

#### 3. Click the **Device Manager** tab.

If your drivers are correctly installed, EPSON USB Printer Devices should appear on the Device Manager menu.

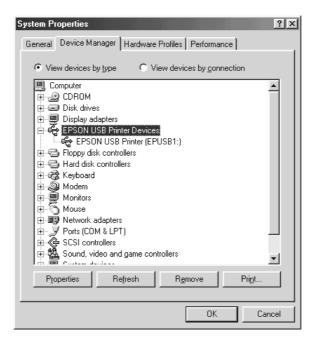

If EPSON USB Printer Devices does not appear on the Device Manager menu, click the plus(+) sign beside Other devices to view the installed devices.

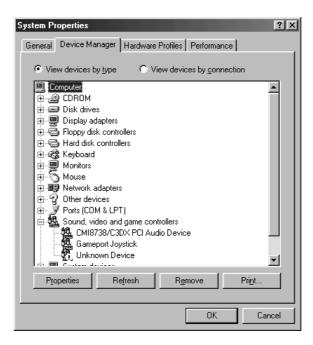

If USB Printer or your printer name appears under Other devices, the printer software is not installed correctly. Proceed to step 5.

If neither USB Printer nor your printer name appears under Other devices, click **Refresh** or unplug the USB cable from the printer, then plug it into the printer again. Once you've confirmed that these items appear, proceed to step 5.

4. Under Other devices, select **USB Printer** or **EPSON AL-CXXXX**, click **Remove**, then click **OK**.

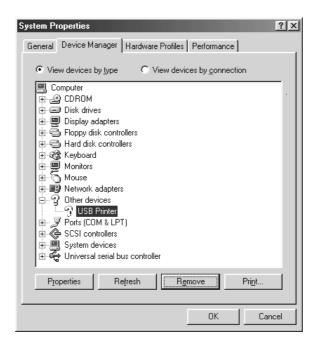

When the following dialog box appears, click **OK**, then click **OK** to close the System Properties dialog box.

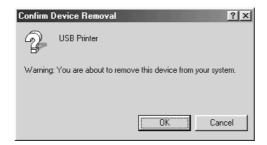

5. Uninstall the printer software as explained in "Uninstalling the Printer Software" on page 92. Turn the printer off, restart your computer, then reinstall the printer software as described in the *Setup Guide*.

#### Status and Error Messages

You can see the printer's status and error messages on the LCD panel. For more information, see "Status and Error Messages" on page 192.

## Canceling Printing

You can cancel printing from your computer by using the printer driver or from the printer's control panel.

To cancel a print job before it is sent from your computer, for Windows, see "Canceling Printing" on page 91 or for Macintosh, see "Canceling Printing" on page 145.

The Tancel Job button on your printer is the quickest and easiest way to cancel printing.

For instructions, see "Canceling Printing" on page 210.

## Printing in the PostScript 3 Mode Problems

The problems listed in this section are those that you may encounter when printing with the PostScript driver. All procedural instructions refer to the PostScript printer driver.

#### The printer does not print correctly in the PostScript mode

| Cause                                              | What to do                                                                                                    |
|----------------------------------------------------|----------------------------------------------------------------------------------------------------|
| The printer's emulation mode setting is incorrect. | The printer is set to the Auto mode by default, so that it can automatically determine the encoding used in the received print job data and select the appropriate emulation mode. However, there are situations where the printer cannot select the correct emulation mode. In this case, it must be set manually to PS3. |
|                                                    | Set the emulation mode through the SelecType<br>Emulation menu on the printer. See "Emulation<br>Menu" on page 173.                                                                                                    |

| The printer's emulation mode setting for the interface that you are using is incorrect. | The emulation mode can be set individually for each interface which receives print job data. Set the emulation mode for the interface you are using to PS3. |
|-----------------------------------------------------------------------------------------|----------------------------------------------------------------------------------------------------|
|                                                                                         | Set the emulation mode through the SelecType<br>Emulation menu on the printer. See "Emulation<br>Menu" on page 173.                                         |

## The printer does not print

| Cause                                                                                                    | What to do                                                                                  |
|----------------------------------------------------------------------------------------------------|---------------------------------------------------------------------------------------------|
| The <b>Print to file</b> check box is selected in the Print dialog box (except on Mac OS X).                                            | Clear the <b>Print to file</b> check box in the Print dialog box.                           |
| The <b>Save as File</b> check box is selected on the Output Option sheet in the Print dialog box (Mac OS X only).                       | Clear the <b>Save as File</b> check box on the Output Option sheet in the Print dialog box. |
| An incorrect printer driver is selected.                                                                                                | Make sure that the PostScript printer driver that you are using to print is selected.       |
| For Mac OS 9 users only                                                                                                    | Clear the <b>Unlimited Downloadable Fonts</b> check box.                                    |
| The <b>Unlimited Downloadable Fonts</b> check box on the PostScript Options setup option page in the Page Setup dialog box is selected. |                                                                                             |
| The Emulation menu in the printer's Control Panel is set to a mode other than Auto or PS3 for the interface that you are using.         | Change the mode setting to either Auto or PS3.                                              |

# The printer driver or printer that you need to use does not appear in the Printer Setup Utility (Mac OS 10.3.x and 10.4.x), Print Center (Mac OS 10.2.x), or Chooser (Mac OS 9)

| Cause                                    | What to do                                                                                                    |
|------------------------------------------|----------------------------------------------------------------------------------------------------|
| QuickDraw GX is in use (Mac OS 9).       | This printer's driver does not support QuickDraw GX. Disable QuickDraw GX.                                                                                                    |
| The printer name has been changed.       | Ask the network administrator for details, then select the appropriate printer name.                                                                                                    |
| The AppleTalk zone setting is incorrect. | Open the <b>Printer Setup Utility</b> (Mac OS 10.3.x and 10.4.x), <b>Print Center</b> (Mac OS 10.2.x), or <b>Chooser</b> (Mac OS 9), then select the AppleTalk zone that the printer is connected to. |

## The font on the printout is different from that on the screen

| Cause                                                                                                    | What to do                                                                                                    |
|----------------------------------------------------------------------------------------------------|----------------------------------------------------------------------------------------------------|
| The PostScript screen fonts are not installed.                                                                                                    | The PostScript screen fonts must be installed on the computer that you are using. Otherwise, the font that you select is substituted by some other font display on the screen.                                                                                                    |
| For Windows users only                                                                                                    | If the Send TrueType fonts to printer according to the                                                                                                    |
| The Send TrueType fonts to printer according to the font Substitution Table setting on the Fonts sheet of the printer's Properties dialog box is turned on, but the TrueType fonts are not replaced by the printer fonts.  (For Windows Me or 98) | font Substitution Table setting on the Fonts sheet of the printer's Properties dialog box is turned on, TrueType fonts are replaced by the printer fonts before they are printed. Specify the appropriate substitution fonts using the Font Substitution Table.  Specify the appropriate substitution fonts using the |
| The appropriate substitution fonts are not correctly specified on the <b>Device Settings</b> sheet of the printer's Properties dialog box. (For Windows XP. XP x64, or 2000)                                                                      | Font Substitution Table.                                                                                                    |

## The printer fonts cannot be installed

| Cause                                                                                                    | What to do                                                                                                    |
|----------------------------------------------------------------------------------------------------|----------------------------------------------------------------------------------------------------|
| The Emulation menu in the printer's Control Panel is not set to PS3 for the interface that you are using. | Change the Emulation menu setting to PS3 for the interface that you are using, then try reinstalling the printer fonts again. |

## The edges of texts and/or images are not smooth

| Cause                                        | What to do                                                           |
|----------------------------------------------|----------------------------------------------------------------------|
| The Print Quality is set to <b>Fast</b> .    | Change the Print Quality setting to <b>Quality</b> or <b>Super</b> . |
| The printer does not have sufficient memory. | Increase the printer memory.                                         |

## The printer does not print normally via the USB interface

| Cause                                                                                                   | What to do                                                                                                    |
|----------------------------------------------------------------------------------------------------|----------------------------------------------------------------------------------------------------|
| For Windows users only The Data Format setting in the printer's Properties is not set to ASCII or TBCP. | The printer cannot print binary data when it is connected to the computer via the USB interface. Make sure that the Data Format setting, which is accessed by clicking <b>Advanced</b> on the <b>PostScript</b> sheet of the printer's Properties, is set to <b>ASCII</b> or <b>TBCP</b> . |
|                                                                                                    | If your computer is running Windows XP, XP x64, click the <b>Device Settings</b> tab in the printer's Properties, then click the Output Protocol setting and select <b>ASCII</b> or <b>TBCP</b> .                                                                                          |
| For Macintosh users only  The Data Format setting in the printer's Properties is not set to ASCII.      | The printer cannot print binary data when it is connected to the computer via the USB interface. Make sure that the Data Format setting, which is accessed by clicking <b>Print</b> from the File menu, is set to <b>ASCII</b> .                                                           |

## The printer does not print normally via the network interface

| Cause                                                                                                    | What to do                                                                                                    |
|----------------------------------------------------------------------------------------------------|----------------------------------------------------------------------------------------------------|
| The Data Format setting is different from the data format setting specified in the application (except on Mac OS X)                                                                                                    | If the file is created in an application that allows you to change the data format or encoding, such as Photoshop, make sure that the setting in the application matches that in the printer driver. |
| For Windows users only                                                                                                    | Make sure that both the Send CTRL+D Before Each                                                                                                    |
| The computer is connected to the network using AppleTalk in a Windows 2000 environment, and the Send CTRL+D Before Each Job or Send CTRL+D After Each Job setting on the Device Settings sheet of the printer's Properties dialog box is set to Yes. | Job and Send CTRL+D After Each Job settings are set to No.                                                                                                    |
| For Windows users only                                                                                                    | Click <b>Advanced</b> on the <b>PostScript</b> sheet of the                                                                                                    |
| The print data is too large.                                                                                                    | printer's Properties, then change the Data Format setting from <b>ASCII data</b> (default) to TBCP (Tagged binary communications protocol).                                                          |
|                                                                                                    | When the Binary setting is set to On, TBCP is not available. Use the Binary protocol. See "PS3 Menu" on page 184 for details.                                                                        |

| For Windows users only  Printing cannot be performed using the network interface. | Click <b>Advanced</b> on the <b>PostScript</b> sheet of the printer's Properties, then change the Data Format setting from <b>ASCII data</b> (default) to TBCP (Tagged binary communications protocol). |
|-----------------------------------------------------------------------------------|----------------------------------------------------------------------------------------------------|
|                                                                                   | When the Binary setting is set to On, TBCP is not available. Use the Binary protocol. See "PS3 Menu" on page 184 for details.                                                                           |

## An undefined error occurs (Macintosh only)

| Cause                                                        | What to do                                                                                                    |
|--------------------------------------------------------------|----------------------------------------------------------------------------------------------------|
| The version of the Mac OS that you are using is unsupported. | This printer's driver can only be used on Macintosh computers running Mac OS 9 version 9.1 or later, and Mac OS X version 10.2.x or later. |

## Insufficient memory to print data (Macintosh only)

| Cause                                                                                   | What to do                                                                                                    |
|-----------------------------------------------------------------------------------------|----------------------------------------------------------------------------------------------------|
| The Macintosh printer driver uses available memory in the system to process print data. | Try one of the following to free up memory for printing:                                                              |
|                                                                                         | Reduce the RAM cache setting in the<br>Memory control panel (Mac OS 9).                                               |
|                                                                                         | ☐ Close applications that are not in use.                                                                             |
|                                                                                         | <ul> <li>Increase the memory allocation for the<br/>application that you are printing from<br/>(Mac OS 9).</li> </ul> |
|                                                                                         | ☐ Turn off background printing.                                                                                       |

#### Appendix A

## **Customer Support**

## **Contacting Customer Support**

#### **Before Contacting Epson**

If your Epson product is not operating properly and you cannot solve the problem using the troubleshooting information in your product documentation, contact customer support services for assistance. If customer support for your area is not listed below, contact the dealer where you purchased your product.

Customer support will be able to help you much more quickly if you give them the following information:

| Product serial number (The serial number label is usually on the back of the product.)                           |
|----------------------------------------------------------------------------------------------------|
| Product model                                                                                                    |
| Product software version (Click <b>About</b> , <b>Version Info</b> , or similar button in the product software.) |
| Brand and model of your computer                                                                                 |
| Your computer operating system name and version                                                                  |
| Names and versions of the software applications you normally use with your product                               |

#### Help for Users in Australia

Epson Australia wishes to provide you with a high level of customer service. In addition to your product documentation, we provide the following sources for obtaining information:

#### **Your Dealer**

Don't forget that your dealer can often help identify and resolve problems. The dealer should always be the first call for advise on problems; they can often solve problems quickly and easily as well as give advise on the next step to take.

#### Internet URL http://www.epson.com.au

Access the Epson Australia World Wide Web pages. Worth taking your modem here for the occasional surf! The site provides a download area for drivers, Epson contact points, new product information and technical support (e-mail).

#### **Epson Helpdesk**

Epson Helpdesk is provided as a final backup to make sure our clients have access to advice. Operators on the Helpdesk can aid you in installing, configuring and operating your Epson product. Our Pre-sales Helpdesk staff can provide literature on new Epson products and advise where the nearest dealer or service agent is located. Many types of queries are answered here.

The Helpdesk numbers are:

Phone: 1300 361 054

Fax: (02) 8899 3789

We encourage you to have all the relevant information on hand when you ring. The more information you prepare, the faster we can help solve the problem. This information includes your Epson product documentation, type of computer, operating system, application programs, and any information you feel is required.

#### Help for Users in Singapore

Sources of information, support, and services available from Epson Singapore are:

#### World Wide Web (http://www.epson.com.sg)

Information on product specifications, drivers for download, Frequently Asked Questions (FAQ), Sales Enquiries, and Technical Support via e-mail are available.

#### Epson HelpDesk (Phone: (65) 6586 3111)

| Ou | ır HeipDesk team can neip | you with   | tne t | ollowing | over | ine pnon | ie: |
|----|---------------------------|------------|-------|----------|------|----------|-----|
|    | Sales enquiries and produ | uct inform | ation | 1        |      |          |     |

| Product usage | questions | or | problem |
|---------------|-----------|----|---------|

|  | Enquiries | on | repair | service | and | warranty |
|--|-----------|----|--------|---------|-----|----------|
|--|-----------|----|--------|---------|-----|----------|

#### Help for Users in Thailand

Contact for information, support, and services are:

#### World Wide Web (http://www.epson.co.th)

Information on product specifications, drivers for download, Frequently Asked Questions (FAQ), and e-mail are available.

#### Epson Hotline (Phone: (66)2-670-0333)

Our Hotline team can help you with the following over the phone:

- Sales enquiries and product information
- □ Product usage questions or problem
- ☐ Enquiries on repair service and warranty

#### Help for Users in Vietnam

Contacts for information, support, and services are:

Epson Hotline (Phone): 84-8-823-9239

Service Center: 80 Truong Dinh Street, District 1, Hochiminh City Vietnam

#### Help for Users in Indonesia

Contacts for information, support, and services are:

#### World Wide Web (http://www.epson.co.id)

- ☐ Information on product specifications, drivers for download
- ☐ Frequently Asked Questions (FAQ), Sales Enquiries, questions through e-mail

#### **Epson Hotline**

■ Sales enquiries and product information

Technical support

Phone (62) 21-572 4350

Fax (62) 21-572 4357

#### **Epson Service Center**

Jakarta Mangga Dua Mall 3rd floor No 3A/B

JI. Arteri Mangga Dua,

Jakarta

Phone/Fax: (62) 21-62301104

Bandung Lippo Center 8th floor

JI. Gatot Subroto No.2

Bandung

Phone/Fax: (62) 22-7303766

Surabaya Hitech Mall It IIB No. 12

Jl. Kusuma Bangsa 116 – 118

Surabaya

Phone: (62) 31-5355035 Fax: (62)31-5477837

Yogyakarta Hotel Natour Garuda

Jl. Malioboro No. 60

Yogyakarta

Phone: (62) 274-565478

Medan Wisma HSBC 4th floor

JI. Diponegoro No. 11

Medan

Phone/Fax: (62) 61-4516173

Makassar MTC Karebosi Lt. III Kav. P7-8

JI. Ahmad Yani No.49

Makassar

Phone: (62)411-350147/411-350148

#### Help for Users in Hong Kong

To obtain technical support as well as other after-sales services, users are welcome to contact Epson Hong Kong Limited.

#### Internet Home Page

Epson Hong Kong has established a local home page in both Chinese and English on the Internet to provide users with the following information:

Product information

■ Answers to Frequently Asked Questions (FAQs)

■ Latest versions of Epson product drivers

Users can access our World Wide Web home page at:

http://www.epson.com.hk

#### **Technical Support Hotline**

You can also contact our technical staff at the following telephone and fax numbers:

Phone: (852) 2827-8911

Fax: (852) 2827-4383

#### Help for Users in Malaysia

Contacts for information, support, and services are:

#### World Wide Web (http://www.epson.com.my)

☐ Information on product specifications, drivers for download

☐ Frequently Asked Questions (FAQ), Sales Enquiries, questions through e-mail

#### Epson Trading (M) Sdn. Bhd.

Head Office.

Phone: 603-56288288

Fax: 603-56288388/399

#### Epson Helpdesk

☐ Sales enquiries and product information (Infoline)

Phone: 603-56288222

☐ Enquiries on repair services & warranty, product usage and technical support (Techline)

Phone: 603-56288333

#### Help for Users in India

Contacts for information, support, and services are:

#### World Wide Web (http://www.epson.co.in)

Information on product specifications, drivers for download, and products enquiry are available.

#### Epson India Head Office - Bangalore:

Phone: 30515000

Fax: 30515005/30515078

#### Epson India Regional Offices:

| Mumbai    | Phone: 28261516-17<br>Fax: 28257287                |
|-----------|----------------------------------------------------|
| Delhi     | Phone:<br>26447201/02/03/04/07/09<br>Fax: 26447205 |
| Chennai   | Phone: 28203940/41<br>28218658/59<br>Fax: 28272463 |
| Kolkata   | Phone: 22831589/90<br>Fax: 22831591                |
| Hyderabad | Phone: 55331738/39<br>Fax: 55328633                |
| Cochin    | Phone: 2357638/2356652<br>Fax: 2357950             |

| Pune      | Phone: 24335460/90 Ext 214<br>Fax: 24330881 |
|-----------|---------------------------------------------|
| Ahmedabad | Phone: 26407176/77<br>Fax: 26407347         |

#### Toll Free Telephone Support

To learn more about Epson products or to avail service support, please call 1600 440011. This is a toll-free number and can be accessed (9 A.M to 9 P.M) anywhere in the country.

#### Help for Users in the Philippines

To obtain technical support as well as other after sales services, users are welcome to contact the Epson Philippines Corporation at the telephone and fax numbers and e-mail address below:

Phone: (63) 2-813-6567 Fax: (63) 2-813-6545

E-mail: epchelpdesk@epc.epson.com.ph

World Wide Web (http://www.epson.com.ph)

Information on product specifications, drivers for download, Frequently Asked Questions (FAQ), and E-mail Enquiries are available.

**Epson Helpdesk (Phone: (63) 2-813-6567)** 

Our Hotline team can help you with the following over the phone:

- ☐ Sales enquiries and product information
- $oldsymbol{\square}$  Product usage questions or problems
- ☐ Enquiries on repair service and warranty

## Appendix B

## **Technical Specifications**

## **Paper**

Since the quality of any particular brand or type of paper may be changed by the manufacturer at any time, Epson cannot guarantee the quality of any type of paper. Always test samples of paper stock before purchasing large quantities or printing large jobs.

#### Available paper types

| Paper type                          | Description                                                                                 |
|-------------------------------------|---------------------------------------------------------------------------------------------|
| Plain paper                         | Weight: 60 to 80 g/m² (Recycled paper is acceptable.*1)                                     |
| Semi-Thick Paper                    | Weight: 81 to 105 g/m² (Recycled paper is acceptable.*1)                                    |
| Envelopes                           | No paste and no tape. No plastic window. (unless specifically designed for laser printers.) |
| Labels                              | The backing sheet should be covered completely, with no gaps between labels.                |
| Thick paper                         | Weight: 106 to 163 g/m <sup>2</sup>                                                         |
| Extra thick paper                   | Weight: 164 to 216 g/m <sup>2*2</sup>                                                       |
| EPSON Color Laser Paper             | Weight: 82 g/m <sup>2</sup>                                                                 |
| EPSON Color Laser<br>Transparencies | Weight: 140 g/m <sup>2</sup>                                                                |
| EPSON Color Laser Coated<br>Paper   | Weight: 103 g/m <sup>2</sup>                                                                |
| Colored paper                       | Non coated                                                                                  |
| Paper with letterhead               | Paper and ink of letterheads must be compatible with laser printers.                        |

<sup>\*1</sup> Use recycled paper only under normal temperature and humidity conditions. Poor quality paper may reduce print quality, or cause paper jams and other problems.

<sup>\*2</sup> When using extra thick paper, set the Paper Type setting in the printer driver to Extra Thick.

## Paper that should not be used

You cannot use the following paper in this printer. It may cause printer damage, paper jams, and poor print quality: ☐ Media meant for other color laser printers, black-and-white laser printers, color copiers, black-and-white copiers, or ink jet printers Previously printed paper by any other color laser printers, black-and-white laser printers, color copiers, black-and-white copiers, ink jet printers, or thermal transfer printers ☐ Carbon paper, carbonless paper, thermal-sensitive paper, pressure-sensitive paper, acid paper, or paper that uses high-temperature-sensitive ink (around 190 °C) ☐ Labels that peel easily or labels that do not cover the backing sheet completely Coated paper or special surface-colored paper Paper that has binder holes or is perforated Paper that has glue, staples, paper clips, or tape on it □ Paper that attracts static electricity Moist or damp paper Paper of uneven thickness Overly thick or thin paper ☐ Paper that is too smooth or too rough Paper that is different on the front and back ☐ Paper that is folded, curled, wavy, or torn

Paper of irregular shape, or paper that does not have right angle corners

## Printable area

4-mm minimum margin on all sides. (The printable width should be 207.9 mm or less.)

#### Note:

- ☐ The printable area varies, depending on the emulation mode in use.
- ☐ When using ESC/Page language, there is 5-mm minimum margin on all sides.
- ☐ The print quality may be irregular depending on the paper you use. Print on one or two sheets of paper to check the print quality.

## **Printer**

### **General**

| Printing method:               | Laser beam scanning and dry electrophotographic process                                                                                                    |
|--------------------------------|----------------------------------------------------------------------------------------------------|
| Print Quality:                 | 4800 RIT*1                                                                                                    |
| Resolution:                    | 600 × 600 dpi, 1200 × 1200 dpi                                                                                                    |
| Continuous printing speed*2:   | A maximum of 25 pages per minute black and white printing on A4 size paper                                                                                 |
|                                | A maximum of 20 pages per minute color printing on A4 size paper                                                                                           |
| Paper feed:                    | Automatic or manual feed                                                                                                    |
| Paper feed alignment:          | Center alignment for all sizes                                                                                                    |
| Input paper supply:            |                                                                                                    |
| MP tray:                       | Up to 150 sheets of plain paper (60~105 g/m²) Up to a 15 mm thick stack of envelopes Up to 75 sheets of transparencies Up to a 15 mm thick stack of labels |
| Standard lower paper cassette: | Up to 550 sheets of plain paper (60~105 g/m²)                                                                                                    |
| Paper output:                  | For all paper types and size                                                                                                    |
| Paper output capacity:         | Up to 250 sheets of plain paper (60~105 g/m²)                                                                                                    |

| Duplex (models with Dupley Hait ank) | Paper Type:                                                                                       | Paper Size:                                                                            |  |
|--------------------------------------|---------------------------------------------------------------------------------------------------|----------------------------------------------------------------------------------------|--|
| (models with Duplex Unit only):      | Plain paper,<br>Semi-Thick paper                                                                  | A4, B5, A5, Letter (LT),<br>Executive (EXE),<br>Government Legal (GLG),<br>Legal (LGL) |  |
|                                      | Thick paper                                                                                       | A4, B5, A5, Letter (LT),<br>Executive (EXE),<br>Government Legal (GLG),<br>Legal (LGL) |  |
|                                      | EPSON Color Laser Paper                                                                           | A4                                                                                     |  |
| Printer language:                    | ECP/Page printer language                                                                         |                                                                                        |  |
|                                      | ESC/P 2 24-pin printer emulation (ESC/P 2 mode)                                                   |                                                                                        |  |
|                                      | ESC/P 9-pin printer emulation (FX mode)                                                           |                                                                                        |  |
|                                      | IBM Proprinter emulation (123                                                                     | 9X mode)                                                                               |  |
|                                      | Adobe PostScript3 (PS3 mod PCL6/PCL5 emulation (PCL n                                             |                                                                                        |  |
| Resident fonts:                      | 84 scalable fonts, and 7 bitm<br>93 scalable fonts, and 7 bitm<br>17 scalable fonts for PostScrip | ap PCL5c                                                                               |  |
| RAM:                                 | 128 MB, expandable up to 1                                                                        | GB                                                                                     |  |

<sup>\*1</sup> Epson AcuLaser Resolution Improvement Technology

## **Environmental**

| Temperature: | In use:*                           | 5 to 32°C (41 to 90°F)     |
|--------------|------------------------------------|----------------------------|
|              | Not in use:                        | -20 to 40°C (-40 to 104°F) |
| Humidity:    | In use:*                           | 15 to 85% RH               |
|              | Not in use:                        | 5 to 85% RH                |
| Altitude:    | 3,500 meters (11,483 feet) maximum |                            |

<sup>\*</sup> The recommended environment is 15 to 28°C (59 to 82°F) and 20 to 70% RH.

 $<sup>^{\</sup>star 2}$  Printing speed varies by paper source or other conditions.

## Mechanical

| Dimensions | Height:                                                                                                    | 508 mm (20.0 in.)                |
|------------|----------------------------------------------------------------------------------------------------|----------------------------------|
|            | Width:                                                                                                    | 420 mm (16.5 in.)                |
|            | Depth:                                                                                                    | 501 to 575 mm (19.7 to 22.6 in.) |
| Weight     | Approx. 27.0 kg (about 59.4 lb) with Duplex Unit Approx. 26.0 kg (about 57.2 lb) without Duplex Unit (Excluding consumables and options) |                                  |

## **Electrical**

|                   |                    | 120 V Model<br>KEAS-1              | 220-240 V Model<br>KEBS-1                                        |                                                                  |
|-------------------|--------------------|------------------------------------|------------------------------------------------------------------|------------------------------------------------------------------|
| Rated voltage     |                    |                                    | 110 V-120 V ± 10%                                                | 220 V-240 V ± 10%                                                |
| Rated frequency   |                    |                                    | 50 Hz / 60 Hz ± 3 Hz                                             | 50 Hz / 60 Hz ± 3 Hz                                             |
| Rated current     |                    |                                    | Up to 8 A                                                        | Up to 4 A                                                        |
| Power consumption | During<br>printing | Average<br>(Color printing)        | 376 W                                                            | 361 W                                                            |
|                   |                    | Average (Black and white printing) | 354 W                                                            | 347 W                                                            |
|                   |                    | MAX                                | 750 W<br>(with Duplex Unit)<br>730 W<br>(without Duplex<br>Unit) | 750 W<br>(with Duplex Unit)<br>730 W<br>(without Duplex<br>Unit) |
|                   | During sto         | andby mode                         | 82 W                                                             | 78 W                                                             |
|                   | During sle         | ep mode*                           | Up to 17 W                                                       | Up to 17 W                                                       |

<sup>\*</sup> Values represent power consumption while all operations are completely suspended. Power consumption varies depending on errors and operating conditions, and whether a type B interface card is installed or a USB memory is inserted.

## Standard and approvals

#### U.S. model:

Safety UL60950-1

CAN/CSA-C22.2 No.60950-1

EMC FCC Part 15 Subpart B Class B

CAN/CSA-CEI/IEC CISPR 22 Class B

#### European model:

Low Voltage Directive 73/23/EEC

EMC Directive 89/336/EEC EN 55022 Class B

EN 55024 EN 61000-3-2 EN 61000-3-3

UL60950-1

#### Australian model:

EMC AS/NZS CISPR22 Class B

### Laser safety

This printer is certified as a Class 1 laser product under the U.S. Department of Health and Human Services (DHHS) Radiation Performance Standard according to the Radiation Control for Health and Safety Act of 1968. This means that the printer does not produce hazardous laser radiation.

Since radiation emitted by the laser is completely confined within protective housings and external covers, the laser beam cannot escape from the machine during any phase of user operation.

## **CDRH** regulations

The Center for Devices and Radiological Health (CDRH) of the U.S. Food and Drug Administration implemented regulations for laser products on August 2, 1976. Compliance is mandatory for products marketed in the United States. The label shown below indicates compliance with the CDRH regulations and must be attached to laser products marketed in the United States.

This laser product conforms to the applicable requirement of 21 CFR Chapter I, subchapter J. SEIKO EPSON CORP.

Hirooka Office 80 Hirooka, Shiojiri-shi, Nagano-ken, Japan

## Interfaces

### **USB** interface

USB 2.0 High Speed mode

#### Note:

- ☐ Only computers equipped with a USB connector and running Mac OS 9.x or X and Windows XP, XP x64, Me, 98, 2000, Server 2003, or Server 2003 x64, support the USB interface.
- ☐ Your computer must support USB 2.0 in order to use USB 2.0 as the interface to connect your computer to the printer.
- ☐ Since USB 2.0 is fully compatible with USB 1.1, USB 1.1 can be used as an interface.
- □ USB 2.0 can be used with Windows XP, XP x64, 2000, Server 2003, and Server 2003 x64, operating systems. If your operating system is Windows Me or 98, use a USB 1.1 interface.

### Ethernet interface

You can use an IEEE 802.3 100BASE-TX/10 BASE-T straight-through shielded, twisted-pair interface cable with an RJ45 connector.

#### Note:

Ethernet Interface may not be available depending on the printer model.

#### **USB** Host interface

USB 1.1 (Mass Storage Class)

#### Note:

Contact your dealer about supported devices.

# Options and Consumable Products

## Optional paper cassette unit

| Product code:      | C12C802291                                                                                   |
|--------------------|----------------------------------------------------------------------------------------------|
| Paper size:        | A4, A5, B5, Letter (LT), Executive (EXE), Legal (LGL), Government Legal (GLG)                |
| Paper weight:      | 60 to 105 g/m² (16 to 28 lb)                                                                 |
| Paper feed:        | One paper cassette mounted Automatic feed delivery system Cassette capacity up to 550 sheets |
| Paper types:       | Plain paper, Semi-Thick paper, EPSON Color Laser Paper                                       |
| Power supply:      | DC 24V / 1.0 A and DC 3.3 V / 0.2 A supplied by the printer                                  |
| Model:             | KEA-2*                                                                                       |
| Dimensions and wei | ght:                                                                                         |
| Height:            | 138 mm (5.4 in.)                                                                             |
| Width:             | 400 mm (15.7 in.)                                                                            |
| Depth:             | 492 to 568 mm (19.4 to 22.4 in.)                                                             |
| Weight:            | 7.8 kg (17.2 lb) including cassette                                                          |

<sup>\*</sup> This product conforms to CE marking requirements in accordance with EC Directive 89/336/EEC.

## **Duplex Unit**

| Product code:      | C12C802301                                                                    |
|--------------------|-------------------------------------------------------------------------------|
| Paper size:        | A4, A5, B5, Letter (LT), Executive (EXE), Legal (LGL), Government Legal (GLG) |
| Paper weight:      | 64 to 163 g/m² (17 to 43 lb)                                                  |
| Paper feed:        | Automatic feed delivery system                                                |
| Paper types:       | Plain paper, Semi-Thick paper, Thick paper, EPSON Color Laser Paper           |
| Power supply:      | DC 24V / 1.0 A and DC 3.3 V / 0.2 A supplied by the printer                   |
| Model:             | KEA-3*                                                                        |
| Dimensions and wei | ght:                                                                          |
| Height:            | 80 mm (3.1 in.)                                                               |
| Width:             | 283 mm (11.1 in.)                                                             |
| Depth:             | 320 mm (12.6 in.)                                                             |
| Weight:            | 1.1 kg (2.4 lb)                                                               |

<sup>\*</sup> This product conforms to CE marking requirements in accordance with EC Directive 89/336/EEC.

## **Memory modules**

Make sure that DIMM you purchase is compatible with EPSON products. For details, contact the store where you purchased this printer or the EPSON sales company.

| Memory size: | 128 MB, 256 MB, or 512 MB |
|--------------|---------------------------|
|--------------|---------------------------|

## Imaging cartridge

| Product code:        | High Capacity Imaging Cartridge (Yellow)      | 1124 |
|----------------------|-----------------------------------------------|------|
|                      | High Capacity Imaging Cartridge (Magenta)     | 1125 |
|                      | High Capacity Imaging Cartridge (Cyan)        | 1126 |
|                      | High Capacity Imaging Cartridge (Black)       | 1127 |
|                      | Standard Capacity Imaging Cartridge (Yellow)  | 1128 |
|                      | Standard Capacity Imaging Cartridge (Magenta) | 1129 |
|                      | Standard Capacity Imaging Cartridge (Cyan)    | 1130 |
| Storage temperature: | 0 to 35°C (32 to 95°F)                        |      |

| Storage humidity: | 15 to 80% RH                                  |      |
|-------------------|-----------------------------------------------|------|
| Model:            | High Capacity Imaging Cartridge (Yellow)      | 1124 |
|                   | High Capacity Imaging Cartridge (Magenta)     | 1125 |
|                   | High Capacity Imaging Cartridge (Cyan)        | 1126 |
|                   | High Capacity Imaging Cartridge (Black)       | 1127 |
|                   | Standard Capacity Imaging Cartridge (Yellow)  | 1128 |
|                   | Standard Capacity Imaging Cartridge (Magenta) | 1129 |
|                   | Standard Capacity Imaging Cartridge (Cyan)    | 1130 |

<sup>\*</sup> This product conforms to CE marking requirements in accordance with EC Directive 89/336/EEC.

### Fuser unit

| Product code:        | 3026 (110 - 120 V)<br>2025 (220 - 240 V)* |
|----------------------|-------------------------------------------|
| Storage temperature: | 0 to 35°C (32 to 95°F)                    |
| Storage humidity:    | 15 to 80% RH                              |

<sup>\*</sup> This product conforms to CE marking requirements in accordance with EC Directive 89/336/EEC.

## Transfer unit

| Product code:        | 3024*                  |
|----------------------|------------------------|
| Storage temperature: | 0 to 35°C (32 to 95°F) |
| Storage humidity:    | 15 to 80% RH           |

<sup>\*</sup> This product conforms to CE marking requirements in accordance with EC Directive 89/336/EEC.

# Index

| Numerics                                | panel settings, 165                         |
|-----------------------------------------|---------------------------------------------|
| 1239X menu, 190                         | password config, 185                        |
| 1203A IIIGIIu, 130                      | PCL, 182                                    |
| A                                       | printing, 173                               |
|                                         | PS3, 184                                    |
| AUX menu, 181                           | quick print job, 180, 203                   |
| Available paper, 288                    | reserve job data, 203                       |
|                                         | reset, 179                                  |
| c                                       | setup, 175                                  |
| Canceling printing, 210, 276            | tray, 172                                   |
| from printer driver (Macintosh), 145    | USB, 180                                    |
| from printer driver (Windows), 91       | USB host, 181                               |
| Color Regist menu, 179                  | Custom paper size                           |
| Color registration, 206, 245            | printer settings, 45                        |
| Confidential Job menu, 180, 204         | _                                           |
| Consumables                             | D                                           |
| replacement messages, 228               | Document Print menu, 169                    |
| replacing the fuser unit, 233           | Duplex printing manually (Macintosh), 129   |
| replacing the imaging cartridge, 228    | Duplex printing manually (Windows), 52      |
| replacing the transfer unit, 238        | Duplex Unit                                 |
| specifications (fuser unit), 297        | how to install, 215                         |
| specifications (imaging cartridge), 296 | how to remove, 219                          |
| specifications (transfer unit), 297     | specifications, 296                         |
| Contacting Epson, 281                   |                                             |
| Control panel, 210                      | E                                           |
| overview, 23                            | Emulation menu, 173                         |
| Control panel menus                     | Envelopes                                   |
| 1239X, 190                              | printer settings, 42                        |
| about, 165                              | Epson color laser coated paper              |
| AUX, 181                                | printer settings, 42                        |
| color regist, 179                       | Epson color laser paper                     |
| confidential job, 180, 204              | printer settings, 40                        |
| document print, 169                     | Epson color laser transparencies            |
| emulation, 173                          | printer settings, 40                        |
| ESCP2, 186                              | EPSON Status Monitor                        |
| FX, 188                                 | About EPSON Status Monitor (Windows), 81    |
| how to access, 165                      | Accessing EPSON Status Monitor (Macintosh), |
| image print, 171                        | 139                                         |
| index print, 169                        | Accessing EPSON Status Monitor (Windows),   |
| information, 166                        | 80                                          |
| network, 181                            | Consumables Information (Windows), 83       |
|                                         |                                             |

how to use (Macintosh), 126

| Consumables Information Tab (Macintosh), 141                            | now to use (Windows), 63                                                          |
|-------------------------------------------------------------------------|-----------------------------------------------------------------------------------|
| Getting printer simple status (Windows), 81                             | Help                                                                              |
| Getting printer status details (Windows), 82                            | Epson, 281                                                                        |
| Installing EPSON Status Monitor (Windows), 77                           |                                                                                   |
| Job Information (Windows), 84                                           | 1                                                                                 |
| Job Information Tab (Macintosh), 142                                    | Income Dring many 474                                                             |
| Monitoring Your Printer Using EPSON Status                              | Image Print menu, 171                                                             |
| Monitor (Macintosh), 139                                                | Imaging cartridge, 228                                                            |
| Monitoring Your Printer Using EPSON Status                              | specifications, 296                                                               |
| Monitor (Windows), 77                                                   | Index Print menu, 169                                                             |
| Notice Settings (Windows), 86                                           | Information menu, 166                                                             |
| Order Online, 88                                                        | Installing options                                                                |
| Status Tab (Macintosh), 140                                             | duplex unit, 215                                                                  |
| Tray Icon Settings, 89                                                  | installing a memory module, 220                                                   |
| ESCP2 menu, 186                                                         | installing an interface card, 225                                                 |
| Ethernet, 294                                                           | installing the duplex unit, 215                                                   |
|                                                                         | installing the paper cassette unit, 212                                           |
| F                                                                       | interface cards, 225                                                              |
| Features                                                                | memory module, 220                                                                |
|                                                                         | paper cassette unit, 211                                                          |
| Adobe PostScript 3 Mode, 26                                             | removing a memory module, 224                                                     |
| High-speed tandem printing engine, 25                                   | removing an interface card, 227                                                   |
| PCL Emulation Mode, 26                                                  | removing the duplex unit, 219                                                     |
| Pre-defined color settings in printer driver, 25                        | removing the paper cassette unit, 215                                             |
| Resolution Improvement Technology and Enhanced MicroGray technology, 25 | Installing the PostScript printer driver for the network interface (Windows), 154 |
| Secure direct printing with USB memory, 26                              | Installing the PostScript printer driver for the USB                              |
| Toner save mode, 25                                                     | interface (Windows), 152                                                          |
| Wide variety of fonts, 26                                               | Interface cards                                                                   |
| Fuser unit                                                              | how to install, 225                                                               |
| specifications, 297                                                     | how to remove, 227                                                                |
| FX menu, 188                                                            | Interfaces                                                                        |
|                                                                         | ethernet, 294                                                                     |
| G                                                                       | USB, 294                                                                          |
| Guides                                                                  | USB Host, 294                                                                     |
| Font Guide, 20                                                          | ,                                                                                 |
| Network Guide, 20                                                       | L                                                                                 |
|                                                                         | _                                                                                 |
| Online Help, 20                                                         | Labels                                                                            |
| Paper Jam Guide, 20                                                     | printer settings, 43                                                              |
| Setup Guide, 20                                                         | Loading paper                                                                     |
| User's Guide, 20                                                        | MP tray, 35                                                                       |
| и                                                                       | optional paper cassette unit, 36                                                  |
| Н                                                                       | standard lower cassette, 36                                                       |
| Headers and footers                                                     |                                                                                   |

| M                                                                                         | thick paper and extra thick paper, 44                                                |
|-------------------------------------------------------------------------------------------|--------------------------------------------------------------------------------------|
| Maintenance                                                                               | transparencies, 40                                                                   |
| consumables, 228, 233, 238                                                                | unavailable paper, 289                                                               |
| printer, 242                                                                              | Paper jams                                                                           |
| printer (inside of the printer), 242                                                      | how to clear, 247                                                                    |
| Memory module                                                                             | Paper sources                                                                        |
| how to install, 220                                                                       | MP tray, 32                                                                          |
| how to remove, 224                                                                        | optional paper cassette unit, 33                                                     |
| specifications, 296                                                                       | selecting a paper source (control panel), 34                                         |
| MP tray                                                                                   | selecting a paper source (printer driver), 34                                        |
| available paper, 32                                                                       | standard lower cassette, 33                                                          |
| loading paper, 35                                                                         | Password config menu, 185                                                            |
| 3 1 - 1 - 1                                                                               | PCL menu, 182                                                                        |
| N                                                                                         | PCL printer driver                                                                   |
|                                                                                           | about the PCL Mode, 163                                                              |
| Network menu, 181                                                                         | hardware requirements, 163                                                           |
| •                                                                                         | system requirements, 163                                                             |
| 0                                                                                         | PostScript printer driver                                                            |
| Optional paper cassette unit available paper, 33                                          | Accessing the PostScript printer driver (Macintosh), 160                             |
| how to install, 212                                                                       | Accessing the PostScript printer driver                                              |
| how to remove, 215                                                                        | (Windows), 155                                                                       |
| loading paper, 36                                                                         | hardware requirements, 150                                                           |
| specifications, 295                                                                       | Installing the PostScript printer driver for Mac OS 9 users, 157                     |
| Options                                                                                   | Installing the PostScript printer driver for Mac                                     |
| specifications (duplex unit), 296                                                         | OS X users, 156                                                                      |
| specifications (memory module), 296<br>specifications (optional paper cassette unit), 295 | Selecting a printer in a network environment for<br>Mac OS 9 users, 160              |
| Output tray, 39                                                                           | Selecting a printer in a network environment for                                     |
| Overlay                                                                                   | Mac OS X users, 158                                                                  |
| different printer settings (Windows), 67 how to create (Windows), 64                      | Selecting the printer when it connected via a USB connection for Mac OS 9 users, 158 |
| how to print (Windows), 66                                                                | system requirements (Macintosh), 151                                                 |
| how to use (Windows), 64                                                                  | system requirements (Windows), 150                                                   |
| non to doo (Windowo), or                                                                  | PostScript printer driver settings                                                   |
| P                                                                                         | Making changes to PostScript printer settings (Macintosh), 161                       |
| Paper available paper, 288                                                                | Making changes to PostScript printer settings (Windows), 156                         |
| custom size paper, 45                                                                     | Using AppleTalk under Windows 2000, 156                                              |
| envelopes, 42                                                                             | Predefined print settings                                                            |
| Epson color laser coated paper, 42                                                        | Using the predefined settings (Macintosh), 108                                       |
| Epson color laser paper, 40                                                               | Using the predefined settings (Windows), 48                                          |
| labels, 43                                                                                | Printer                                                                              |
| printable area, 290                                                                       | cleaning, 242                                                                        |
| •                                                                                         |                                                                                      |

| cleaning (inside of the printer), 242              | Printing with storage form overlay (Windows), 69 |
|----------------------------------------------------|--------------------------------------------------|
| consumable products, 24                            | Printing with the Duplex Unit (Macintosh), 128   |
| electrical, 292                                    | Printing with the Duplex Unit (Windows), 51      |
| environmental, 291                                 | print layout (Macintosh), 113                    |
| general, 290                                       | print layout (Windows), 59                       |
| How to adjust color registration, 206, 245         | print quality (Macintosh), 107                   |
| mechanical, 292                                    | print quality (Windows), 47                      |
| optional products, 24                              | print settings (Macintosh), 108                  |
| parts (front view), 21                             | print settings (Windows), 48                     |
| parts (inside), 22                                 | Register the storage form overlay data on the    |
| parts (rear view), 22                              | USB memory (Windows), 68                         |
| standard and approvals, 292                        | Re-Print Job (Macintosh), 134                    |
| transporting, 244                                  | Re-Print Job (Windows), 73                       |
| transporting (long distance), 245                  | Reserve Job (Macintosh), 133                     |
| transporting (short distance), 246                 | Reserve Job (Windows), 72                        |
| Printer driver                                     | resizing printout (Macintosh), 111               |
| About the Printer Software (Macintosh), 106        | resizing printout (Windows), 58                  |
| About the Printer Software (Windows), 46           | saving (Macintosh), 111                          |
| Accessing the printer driver (Macintosh), 106      | saving (Windows), 50                             |
| Accessing the printer driver (Windows), 46         | Setting Up the USB Connection (Macintosh),       |
| Uninstalling the printer driver (Windows), 92      | 144                                              |
| Uninstalling the Printer Software (Macintosh),     | Setting Up the USB connection (Windows), 90      |
| 146                                                | Using an overlay (Windows), 64                   |
| Uninstall the USB device driver (Windows), 94      | Using a watermark (Macintosh), 115               |
| Printer driver settings                            | Using a watermark (Windows), 60                  |
| automatically resizing printout (Windows), 57      | Using headers and footers (Macintosh), 126       |
| Canceling Printing (Macintosh), 145                | Using headers and footers (Windows), 63          |
| Canceling Printing (Windows), 91                   | Using storage form overlay (Windows), 68         |
| Confidential Job (Macintosh), 137                  | Verify Job (Macintosh), 135                      |
| Confidential job (Windows), 76                     | Verify job (Windows), 74                         |
| Creating an overlay (Windows), 64                  | Printing directly with a USB memory, 206         |
| customizing print settings (Macintosh), 109        | Printing menu, 173                               |
| customizing print settings (Windows), 49           | Print layout                                     |
| Delete the form overlay data on the USB            | Modifying the print layout (Macintosh), 113      |
| memory (Windows), 70                               | Modifying the print layout (Windows), 59         |
| different printer settings overlay data (Windows), | Print quality settings                           |
| 67                                                 | Making the print quality settings (Macintosh),   |
| Duplex printing (Macintosh), 128                   | 107                                              |
| Duplex printing (Windows), 51                      | Making the print quality settings (Windows), 47  |
| Making a new watermark (Macintosh), 117            | Problems, solving                                |
| Making a new watermark (Windows), 62               | contacting Epson, 281                            |
| Making Extended Settings (Macintosh), 132          | PS3 menu, 184                                    |
| Making Extended settings (Windows), 71             |                                                  |
| Making Optional settings (Windows), 71             | Q                                                |
| Printing with an overlay (Windows), 66             | Quick Print Job menu, 180, 203                   |

printer settings, 44

#### R Transfer unit specifications, 297 Relocating the printer, 244 **Transparencies** Reserve job data, 203 printer settings, 40 Reset menu, 179 Transporting the printer (long distance), 245 Resizing page Transporting the printer (short distance), 246 Resizing pages by a specified percentage Tray menu, 172 (Windows), 58 Troubleshooting, 192, 205, 247, 259, 276 Resizing printouts (Macintosh), 111 color printing problems, 263 To automatically resize pages to fit the output memory problems, 268 paper (Windows), 57 operational problems, 259 S options, 269 paper handling problems, 269 Saving customized settings PostScript 3 mode, 276 Saving your settings (Macintosh), 111 print quality problems, 264 Saving your settings (Windows), 50 USB problems, 271 Service, 281 Setup menu, 175 U Sharing the printer Unavailable paper, 289 For Mac OS 9 users, 148 USB, 294 For Mac OS X users, 147 USB Host, 294 Installing the printer driver from the CD-ROM USB Host menu, 181 (Windows), 104 USB Memory Print Maker, 31 Setting up clients (Windows), 100 USB menu, 180 Setting up your printer as shared printer (Windows), 96 Sharing the printer (Macintosh), 147 W Sharing the printer (Windows), 95 Watermark (Macintosh) Using an additional driver (Windows), 97 how to make, 117 Standard lower cassette how to use, 115 available paper, 33 Watermark (Windows) loading paper, 36 how to make, 62 Status and error messages, 192 how to use, 60 Status sheet how to print, 205, 259 Storage from overlay how to delete (Windows), 70 how to print (Windows), 69 how to register (Windows), 68 how to use (Windows), 68 T Thick paper and extra thick paper